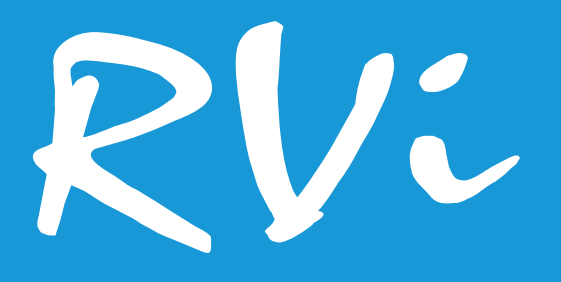

# **Сетевые видеокамеры**

RVi-1NCMW2026 (2.8) RVi-1NCMW2046 (2.8)

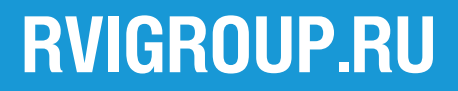

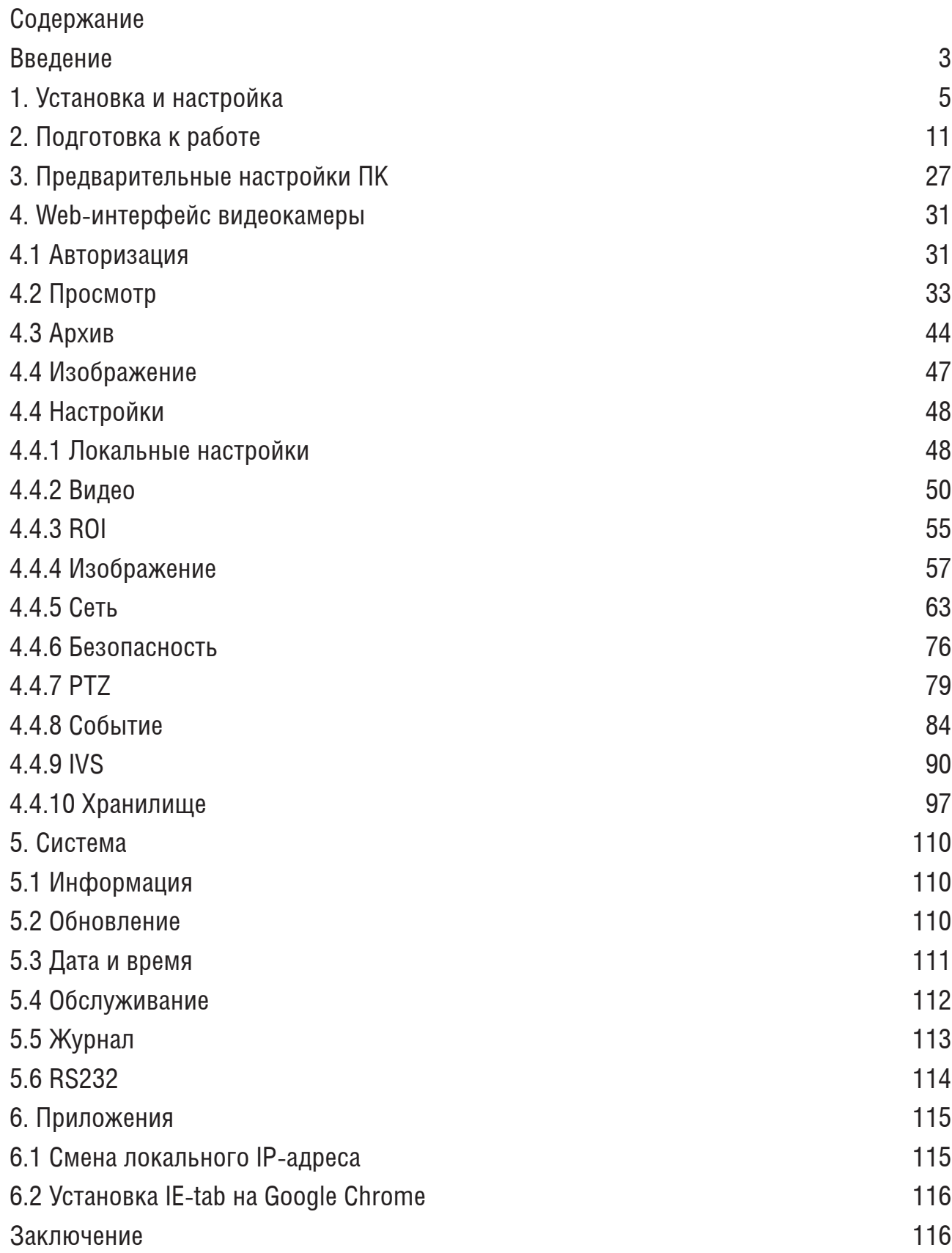

## **Введение**

Благодарим Вас за выбор оборудования RVi. Данное руководство пользователя разработано как справочное пособие для установки и управления Вашей системой видеонаблюдения. Здесь Вы можете найти информацию о технических характеристиках и функциональных особенностях сетевой камеры видеонаблюдения, а также информацию об интерфейсе устройства.

## *Примечание:*

• Руководство по эксплуатации носит только справочно-ознакомительный характер и не может служить основанием для претензий производителю.

• Возможны небольшие различия в пользовательском интерфейсе оборудования.

• Дизайн устройства и программное обеспечение могут быть изменены без предварительного уведомления.

• Все товарные знаки и упомянутые зарегистрированные торговые марки являются собственностью их владельцев.

• В случае возникновения разногласий, пожалуйста, обратитесь в службу технической поддержки для решения спорных вопросов.

Перед установкой и настройкой видеокамеры внимательно прочтите инструкцию по технике безопасности и предостережения, приводимые ниже.

## **Меры безопасности и предупреждения:**

*• Указания мер безопасности:*

Все работы по установке и управлению оборудованием должны отвечать требованиям по технике безопасности.

По способу защиты от поражения электрическим током видеокамера соответствует классу I по ГОСТ 12.2.007.0-75.

Конструкция видеокамеры удовлетворяет требованиям электро- и пожаробезопасности по ГОСТ 12.2.007.0-75 и ГОСТ 12.1.004-91.

*• Сведения об утилизации:*

Видеокамера не содержит в своём составе опасных или ядовитых веществ, способных нанести вред здоровью человека или окружающей среде, и не представляет опасности для жизни и здоровья людей и окружающей среды по окончании срока службы. Утилизация изделия может производиться по правилам утилизации общепромышленных отходов.

*• Транспортировка и хранение:*

Видеокамеры в транспортной таре перевозятся любым видом крытых транспортных средств (в железнодорожных вагонах, закрытых автомашинах, трюмах и отсеках судов, герметизированных отапливаемых отсеках самолетов и т.д.) в соответствии с требованиями действующих нормативных документов.

Обязательным условием транспортировки является устойчивое положение исключающее возможность смещения коробок и удары друг о друга.

*• Гарантии изготовителя:*

Предприятие-изготовитель гарантирует соответствие видеокамеры требованиям технических условий при соблюдении потребителем условий транспортирования, хранения, монтажа и эксплуатации.

Гарантийный срок эксплуатации – 24 месяца со дня продажи видеокамеры.

Хранение видеокамеры в упаковке должно соответствовать условиям 2 по ГОСТ 15150-69.

В случае выявления неисправности, в течение гарантийного срока эксплуатации, предприятие-изготовитель производит безвозмездный ремонт или замену видеокамеры. Предприятие-изготовитель не несет ответственности и не возмещает ущерба, возникшего по вине потребителя при несоблюдении правил эксплуатации.

## **1. Установка и настройка**

IP–камера видеонаблюдения (далее - видеокамера) предназначена для осуществления круглосуточной трансляции видеоизображения охраняемой зоны на оборудование сбора, отображения и хранения видеоинформации, пункта автономной или централизованной охраны.

Цифровое изображение, формируемое видеокамерой, может выводиться на видеомонитор с помощью ПК или сетевого видеорегистратора.

## **Описание разъемов**

Разъемы видеокамер RVi-1NCMW2026 и RVi-1NCMW2046 изображены на рисунке 1.1, описание приведено в таблице 1.1.

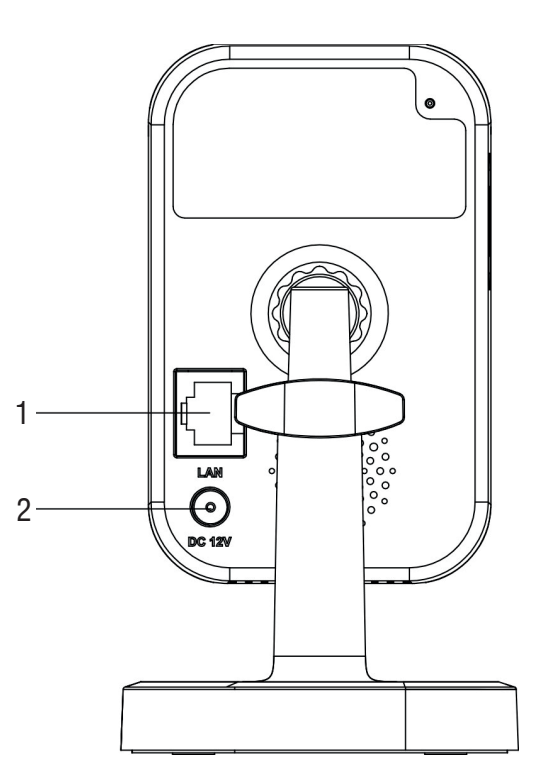

Рис 1.1

## Таблица 1.1 Описание разъемов видеокамеры RVi-2NCMW2026

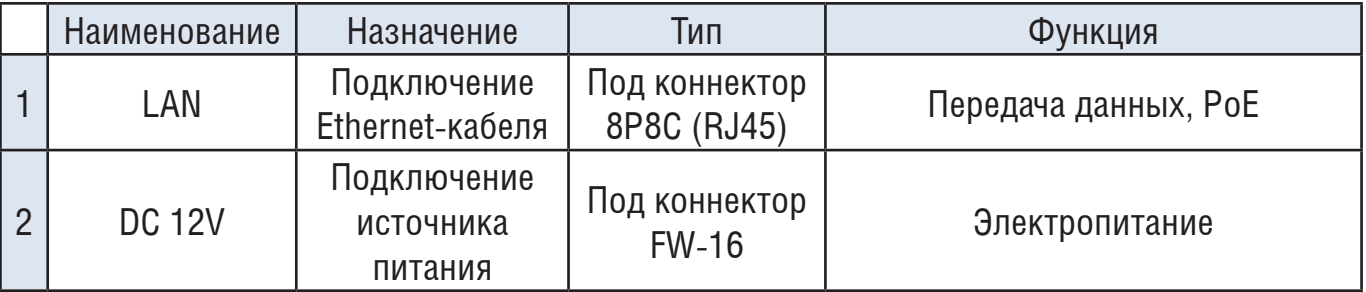

#### **Сброс на заводские настройки**

Сброс на заводские настройки осуществляется кнопкой расположенной внутри корпуса видеокамеры. Подайте электропитание на устройство и и удерживайте кнопку RESET порядка 5-10 секунд, после чего устройство перезагрузится и произойдет сброс к заводским установкам. Устройство имеет следующие сетевые настройки по умолчанию: IP-адрес -192.168.1.108, маска подсети - 255.255.255.0, шлюз - 192.168.1.1.

## **2. Подготовка к работе**

На рисунке 2.1 изображена установка платформы видеокамер RVi-1NCMW2026 и RVi-1NCMW2046. Устройство устанавливается на трехосевой кронштейн, составные части и порядок его сборки показаны на рисунке 2.1.

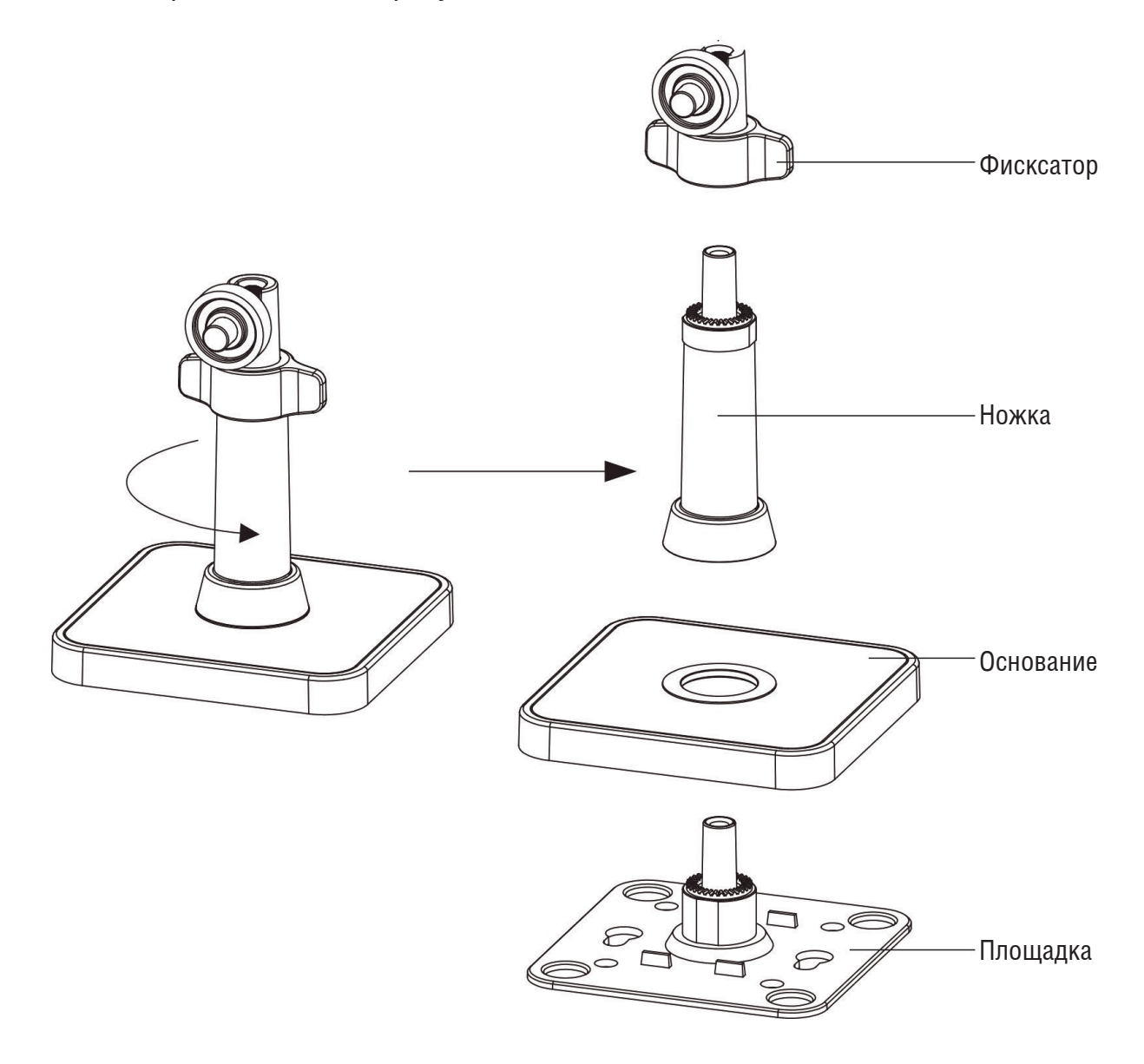

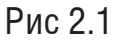

#### **Поиск видеокамеры в локальной сети**

Для поиска видеокамеры в локальной сети используется программа *SADP*.

**ВНИМАНИЕ!** Некоторые функции программы могут быть доступны, только при условии, что видеокамера и компьютер, на котором запущена программа, находятся в одной подсети.

Запустите программу SADP. Интерфейс программы представлен на рисунке 2.2. В списке устройств отобразятся: имя устройства, IP-адрес, номер порта, МАС-адрес, маска подсети, версию прошивки, шлюз, порт и т.д.

|        | <b>SADP</b>       |                                   |        |                |      |             |                                                      |  |         |                                          | $\odot$<br>$  \times$  |
|--------|-------------------|-----------------------------------|--------|----------------|------|-------------|------------------------------------------------------|--|---------|------------------------------------------|------------------------|
|        |                   | Total number of online devices: 6 |        |                |      |             |                                                      |  | Refresh | <b>I</b> Modify Network Parameters       |                        |
|        | $\blacksquare$ ID | -   Device Type                   | Status | IPv4 Address   | Port | MAC Address | Software Version   IPv4 Gateway   HTTP Port   Subnet |  |         | Enable DHCP<br><b>Enable Hik-Connect</b> |                        |
| 图      | 001               | RVi-HDR16MA                       | Active | 192.168.12.6   | 8000 |             | 40-f4-13-49-58-24 V3.5.20build 170 192.168.12.254 80 |  | 255.255 |                                          |                        |
| O.     | 002               | RVi-2NCT2045(6-22)                | Active | 192.168.12.239 | 8000 |             | 94-e1-ac-f2-93-33 V5.5.51build 180 192.168.12.254 80 |  | 255.255 | Device Serial No.:                       |                        |
| 日      | 003               | RVi-2NCD2045 (2.8-12)             | Active | 192.168.12.233 | 8000 |             | 40-f4-13-49-bc-7b V5.5.51build 180 192.168.12.254 80 |  | 255.2!  | IP Address:                              |                        |
| E.     | 004               | RVi-IPC32MS-IR                    | Active | 192.168.12.7   | 8000 |             | 40-f4-13-48-d4-61 V5.3.5build 1810 192.168.12.254 80 |  | 255.2   | Port                                     |                        |
| $\Box$ | 005               | RVi-IPC42LS                       | Active | 192.168.12.4   | 8000 |             | 40-f4-13-48-f8-c0 V5.3.5build 1810 192.168.12.254 80 |  | 255.255 | Subnet Mask:                             |                        |
| 圓      | 006               | RVi-IPC11SW                       | Active | 192.168.12.198 | 8000 |             | c4-2f-90-5c-14-4b V5.3.5build 1810 192.168.12.254 80 |  | 255.255 | Gateway:                                 |                        |
|        |                   |                                   |        |                |      |             |                                                      |  |         | IPv6 Address:                            |                        |
|        |                   |                                   |        |                |      |             |                                                      |  |         | IPv6 Gateway:                            |                        |
|        |                   |                                   |        |                |      |             |                                                      |  |         | IPv6 Prefix Length:                      |                        |
|        |                   |                                   |        |                |      |             |                                                      |  |         | <b>HTTP Port:</b>                        |                        |
|        |                   |                                   |        |                |      |             |                                                      |  |         | <b>Security Verification</b>             |                        |
|        |                   |                                   |        |                |      |             |                                                      |  |         | Admin Password:                          |                        |
|        |                   |                                   |        |                |      |             |                                                      |  |         | and the Modify of                        |                        |
|        |                   |                                   |        |                |      |             |                                                      |  |         |                                          | <b>Forgot Password</b> |

Рис 2.2

При первом подключении устройство необходимо инициализировать. Статус устройства отражается в окне программы. Чтобы инициализировать устройство, необходимо выбрать его в списке, после чего в правой части окна программы появится меню активации, в котором нужно задать и подтвердить пароль для последующего входа в устройство , рисунок 2.3. Для завершения инициализации нажмите кнопку **Activate**.

| <b>SADP</b>                   |                                   |                 |                |      |             |                                                      |        |    |         | $\circ$ $\Box$ x                                                      |
|-------------------------------|-----------------------------------|-----------------|----------------|------|-------------|------------------------------------------------------|--------|----|---------|-----------------------------------------------------------------------|
|                               | Total number of online devices: 6 |                 |                |      |             |                                                      | Export |    | Refresh | Activate the Device                                                   |
| $\blacksquare$ $\blacksquare$ | -   Device Type                   | Status          | IPv4 Address   | Port | MAC Address | Software Version   IPv4 Gateway   HTTP Port   Subnet |        |    |         |                                                                       |
| 001                           | RVi-HDR16MA                       | Active          | 192.168.12.6   | 8000 |             | 40-f4-13-49-58-24 V3.5.20build 170 192.168.12.254 80 |        |    | 255.255 |                                                                       |
| 002                           | RVi-2NCT2045(6-22)                | <b>Inactive</b> | 192.168.1.108  | 8000 |             | 94-e1-ac-f2-93-33 V5.5.51build 180 192.168.1.1       |        | 80 | 255.255 |                                                                       |
|                               | RVi-2NCD2045 (2.8-12)             | Active          | 192.168.12.233 | 8000 |             | 40-f4-13-49-bc-7b V5.5.51build 180 192.168.12.254 80 |        |    | 255.2   |                                                                       |
| 004                           | RVi-IPC42LS                       | Active          | 192.168.12.4   | 8000 |             | 40-f4-13-48-f8-c0 V5.3.5build 1810 192.168.12.254 80 |        |    | 255.2   | The device is not activated.                                          |
| 005                           | RVi-IPC11SW                       | Active          | 192.168.12.198 | 8000 |             | c4-2f-90-5c-14-4b V5.3.5build 1810 192.168.12.254 80 |        |    | 255.255 |                                                                       |
| 006                           | RVi-IPC32MS-IR                    | Active          | 192.168.12.7   | 8000 |             | 40-f4-13-48-d4-61 V5.3.5build 1810 192.168.12.254 80 |        |    | 255.255 |                                                                       |
|                               |                                   |                 |                |      |             |                                                      |        |    |         | You can modify the network parameters after<br>the device activation. |
|                               |                                   |                 |                |      |             |                                                      |        |    |         | <b>Activate Now</b>                                                   |
|                               |                                   |                 |                |      |             |                                                      |        |    |         | New Password:                                                         |
|                               |                                   |                 |                |      |             |                                                      |        |    |         | Confirm Password:                                                     |
|                               |                                   |                 |                |      |             |                                                      |        |    |         | Enable Hik-Connect                                                    |

Рис. 2.3

Устройство будет активировано, программа предложит установить секретный вопрос для дальнейшего восстановления пароля (опционально).

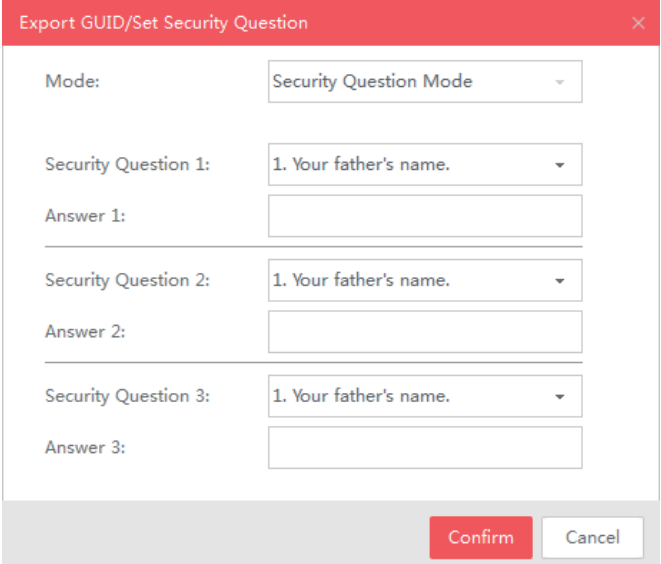

Рис. 2.4

Чтобы редактировать сетевые параметры устройства, необходимо выбрать его в списке, после чего в правой части окна программы появится меню настройке сетевых параметров. Здесь можно задать IP-адрес, порт, шлюз, маску подсети и DHCP. Чтобы применить изменения, необходимо ввести текущий пароль устройства в поле Admin Password и нажать Modify, рисунок 2.5

| ●                        | <b>SADP</b>         |                                   |        |                |      |             |                                                      |        |    |         |                                    | $  \infty$<br>$\odot$                            |
|--------------------------|---------------------|-----------------------------------|--------|----------------|------|-------------|------------------------------------------------------|--------|----|---------|------------------------------------|--------------------------------------------------|
|                          |                     | Total number of online devices: 6 |        |                |      |             |                                                      | Export |    | Refresh | <b>I</b> Modify Network Parameters |                                                  |
|                          | $\blacksquare$   ID | -   Device Type                   | Status | IPv4 Address   | Port | MAC Address | Software Version   IPv4 Gateway   HTTP Port   Subnet |        |    |         | Enable DHCP                        |                                                  |
| 圈                        | 001                 | RVi-HDR16MA                       | Active | 192.168.12.6   | 8000 |             | 40-f4-13-49-58-24 V3.5.20build 170 192.168.12.254 80 |        |    | 255.255 | Enable Hik-Connect                 |                                                  |
| $\overline{\mathcal{M}}$ | 002                 | RVi-2NCT2045(6-22)                | Active | 192.168.1.108  | 8000 |             | 94-e1-ac-f2-93-33 V5.5.51build 180 192.168.1.1       |        | 80 | 255.255 |                                    | Device Serial No.: RVi-2NCT2045(6-22)20180803AAV |
| <b>E</b>                 | 003                 | RVi-2NCD2045 (2.8-12)             | Active | 192.168.12.233 | 8000 |             | 40-f4-13-49-bc-7b V5.5.51build 180 192.168.12.254 80 |        |    | 255.2   |                                    | IP Address: 192.168.12.239                       |
| $\Box$                   | 004                 | RVi-IPC32MS-IR                    | Active | 192.168.12.7   | 8000 |             | 40-f4-13-48-d4-61 V5.3.5build 1810 192.168.12.254 80 |        |    | 255.2   |                                    | Port: 8000                                       |
| $\Box$                   | 005                 | RVi-IPC42LS                       | Active | 192.168.12.4   | 8000 |             | 40-f4-13-48-f8-c0 V5.3.5build 1810 192.168.12.254 80 |        |    | 255.255 | Subnet Mask:                       | 255.255.255.0                                    |
|                          | 006                 | RVi-IPC11SW                       | Active | 192.168.12.198 | 8000 |             | c4-2f-90-5c-14-4b V5.3.5build 1810 192.168.12.254 80 |        |    | 255.255 |                                    | Gateway: 192.168.1.1                             |
|                          |                     |                                   |        |                |      |             |                                                      |        |    |         | IPv6 Address:                      | <b>In</b>                                        |
|                          |                     |                                   |        |                |      |             |                                                      |        |    |         | IPv6 Gateway:                      |                                                  |
|                          |                     |                                   |        |                |      |             |                                                      |        |    |         | IPv6 Prefix Length: 64             |                                                  |
|                          |                     |                                   |        |                |      |             |                                                      |        |    |         | HTTP Port: 80                      |                                                  |
|                          |                     |                                   |        |                |      |             |                                                      |        |    |         |                                    | <b>Security Verification</b>                     |
|                          |                     |                                   |        |                |      |             |                                                      |        |    |         | Admin Password:                    |                                                  |

Рис. 2.5

При успешном изменении сетевых параметров появится сообщение Parameters modification complited, рисунок 2.6.

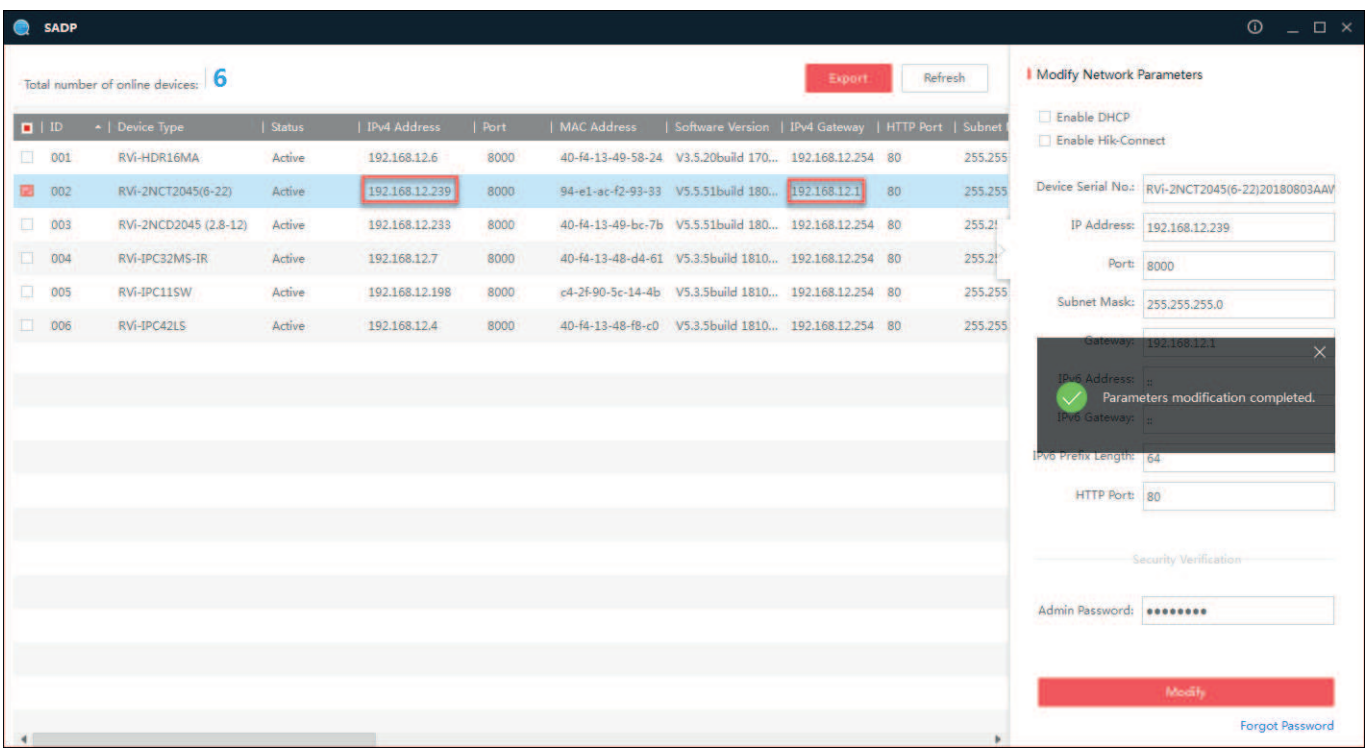

## **3. Предварительные настройки ПК**

Видеокамера поддерживает управление через Web-интерфейс и через ПО на ПК. Web-интерфейс позволяет просматривать изображение с устройства и устанавливать необходимые настройки. Для сетевого соединения IP-камеры необходимо сделать следующее: убедиться что видеокамера физически подключена к локальной сети, установить IP-адрес, маску подсети и шлюз в одной для ПК и видеокамеры сети. Стандартный IP-адрес видеокамеры 192.168.1.108, маска подсети 255.255.255.0, шлюз 192.168.1.1, для проверки соединения запустите из командной строки команду «ping 192.168.1.108» , рисунок 3.1.

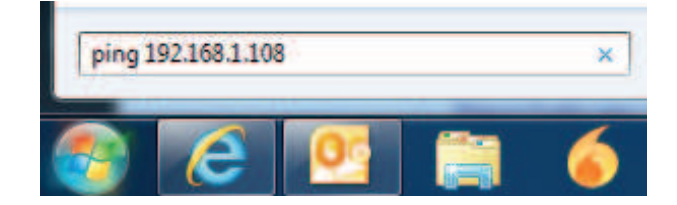

Рис. 3.1

Если ответ от устройства есть, то в окне командной строки будет отображаться следующее:

```
C:\Users\admin > ping 192.168.1.108
Обмен пакетами с 192.168.1.108 по с 32 байтами данных:
Ответ от 192.168.1.108: число байт = 32 время < 1 мс TTL = 64
Ответ от 192.168.1.108: число байт = 32 время < 1 мс TTL = 64
Ответ от 192.168.1.108: число байт = 32 время < 1 мс TTL = 64
Ответ от 192.168.1.108: число байт = 32 время < 1 мс TTL = 64
Статистика Ping для 192.168.1.108:
......... Пакетов: отправлено = 4, получено = 4, потеряно = 0
........<0% потерь>
Приблизительное время приема-передачи в мс:
.......Минимальное = 0мс, Максимальное = 0 мс, Среднее = 0 мс
```
Если ответа от устройства нет, то в окне командной строки будет отображаться следующее:

> C:\Users\admin > ping 192.168.1.108 Обмен пакетами с 192.168.1.108 по с 32 байтами данных: Ответ от 192.168.1.254: Заданный узел недоступен. Ответ от 192.168.1.254: Заданный узел недоступен. Ответ от 192.168.1.254: Заданный узел недоступен. Ответ от 192.168.1.254: Заданный узел недоступен.

## **Настройка Internet Explorer**

Для просмотра видеопотока с устройства необходимо настроить браузер Internet Explorer соответствующим образом и установить плагин ActiveX:

1) Запустить браузер Internet Explorer (поддерживается версия 8.0 и выше).

2) В настройках браузера выбрать пункт «**Сервис**» - «**Параметры просмотра в режиме совместимости**», ввести IP-адрес видеокамеры, нажать кнопку «**Добавить**», рисунок 3.2.

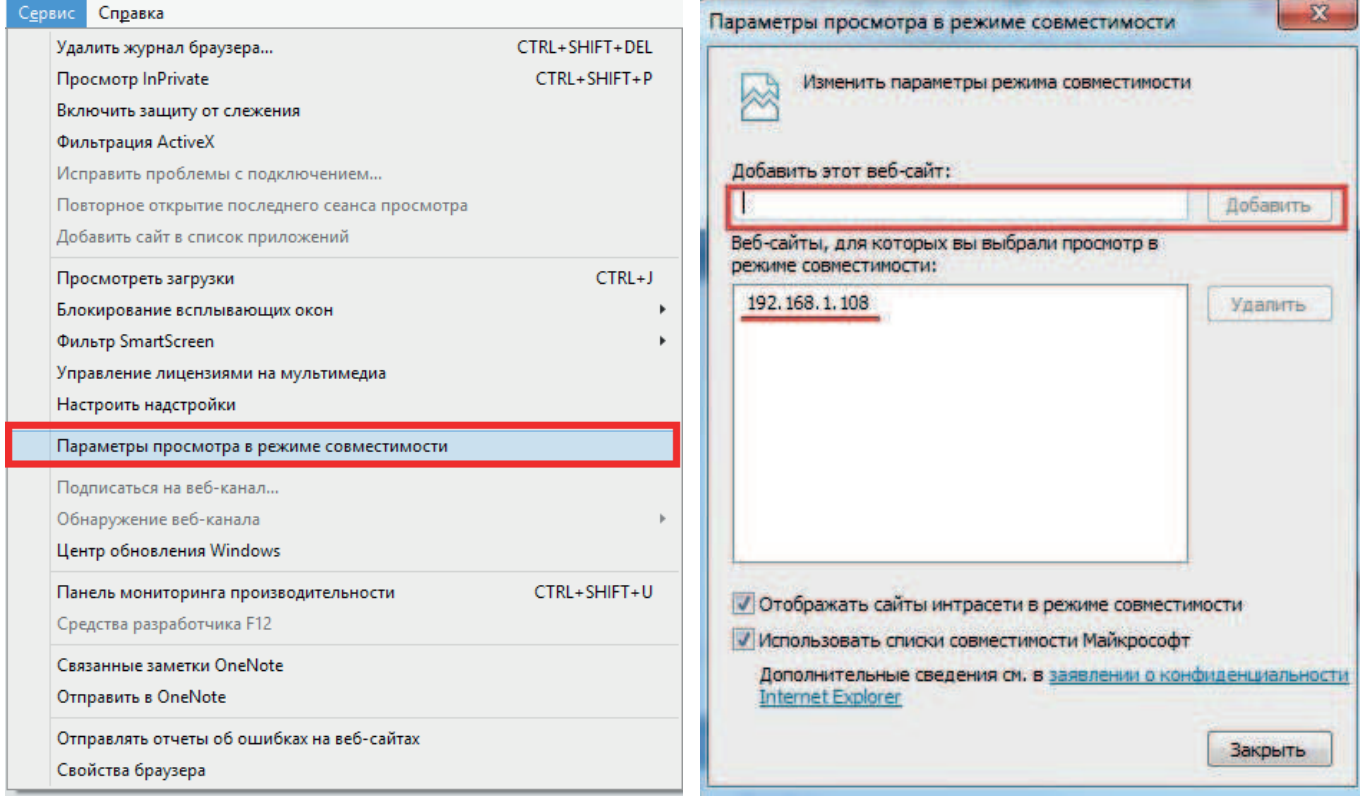

Рис 3.2

3) Зайти в настройки браузера («Сервис» - «Свойства браузера» - «Безопасность» - «Надежные сайты/узлы» - «Сайты/Узлы»), ввести IP-адрес видеокамеры, снять галочку «Для всех сайтов этой зоны требуется проверка серверов (https:)», нажать на клавишу «Добавить», рисунок 3.3.

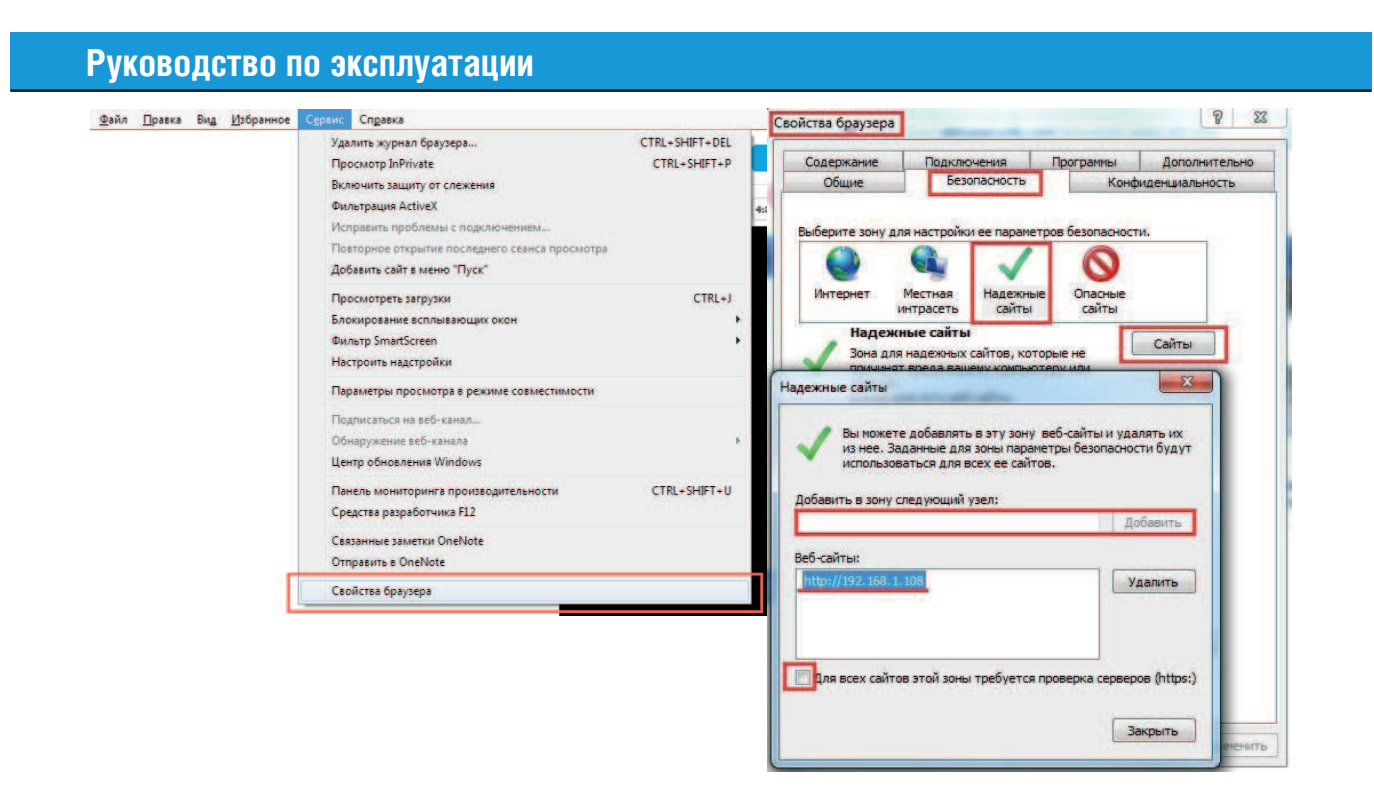

Рис. 3.3

4) Перейти в меню «Сервис» - «Свойства браузера» - «Безопасность» - «Надежные сайты» - «Другой» , рисунок 3.4.

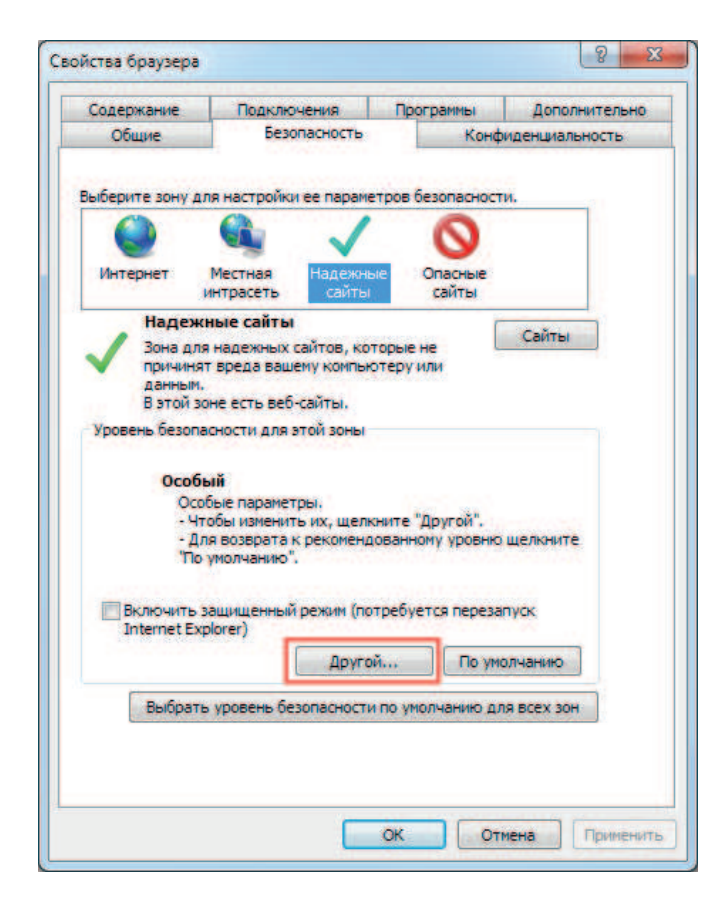

Рис. 3.4

5) В меню «Другой» найти параметры элементов ActiveX и настроить их в соответствии с рисунком 3.5. Для применения настроек нажать «ОК».

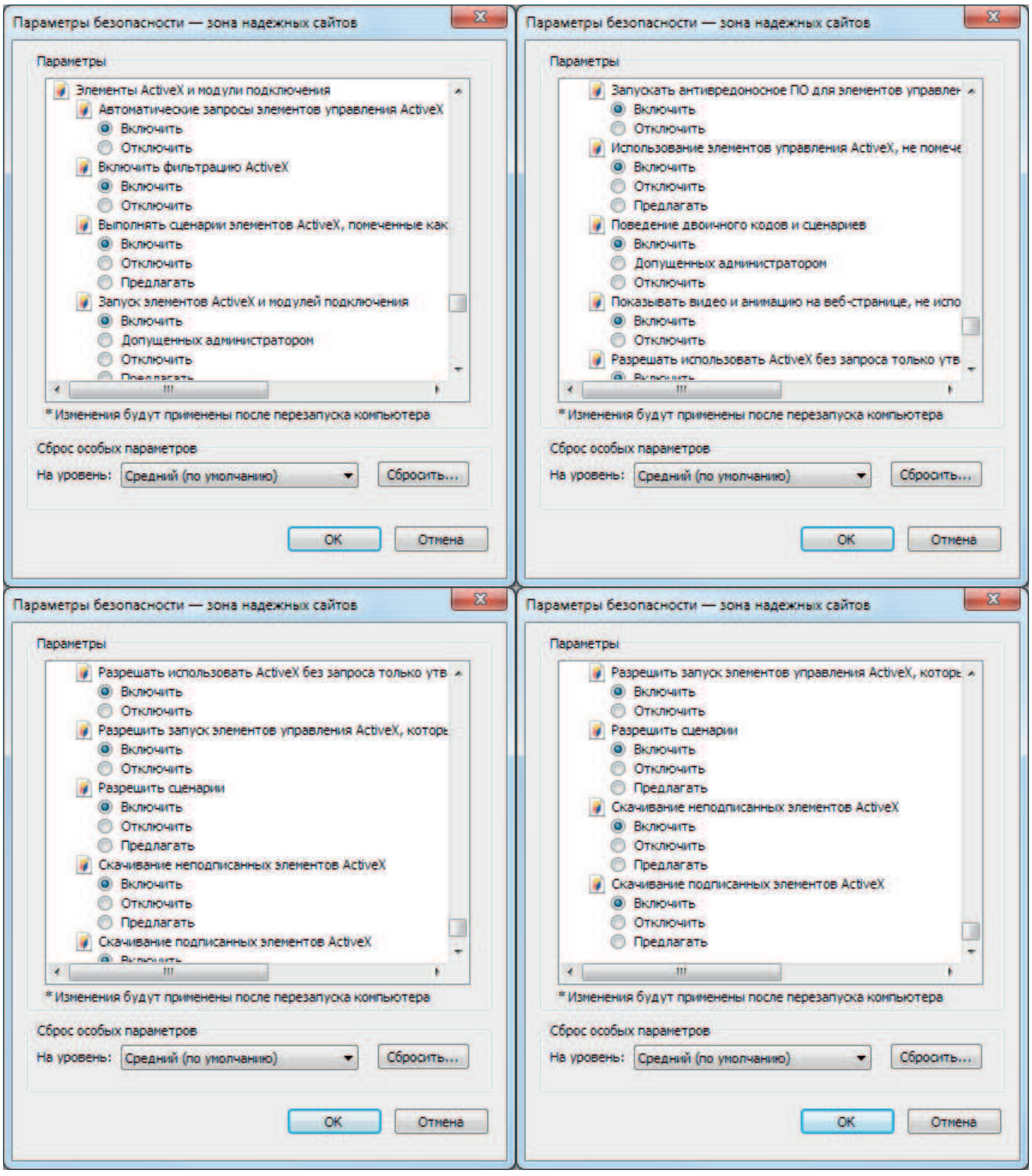

Рис. 3.5

6) Далее необходимо ввести IP-адрес видеокамеры в адресной строке браузера. Например, если у IP-камеры адрес 192.168.1.108, то необходимо ввести http://192.168.1.108 в адресной строке Internet Explorer.

## **4. Web-интерфейс видеокамеры**

Видеокамера поддерживает управление через Web-интерфейс и через ПО на ПК. Web-интерфейс позволяет просматривать изображение с видеокамеры и устанавливать необходимые настройки.

## **4.1 Авторизация**

Откройте браузер и введите в адресной строке IP-адрес видеокамеры. При успешном подключении к устройству в окне отобразится страница авторизации, рисунок 4.1. На странице авторизации в правом верхнем углу из выпадающего меню можно выбрать предпочитаемый язык интерфейса или восстановить пароль по заданным при инициализации контрольным вопросам.

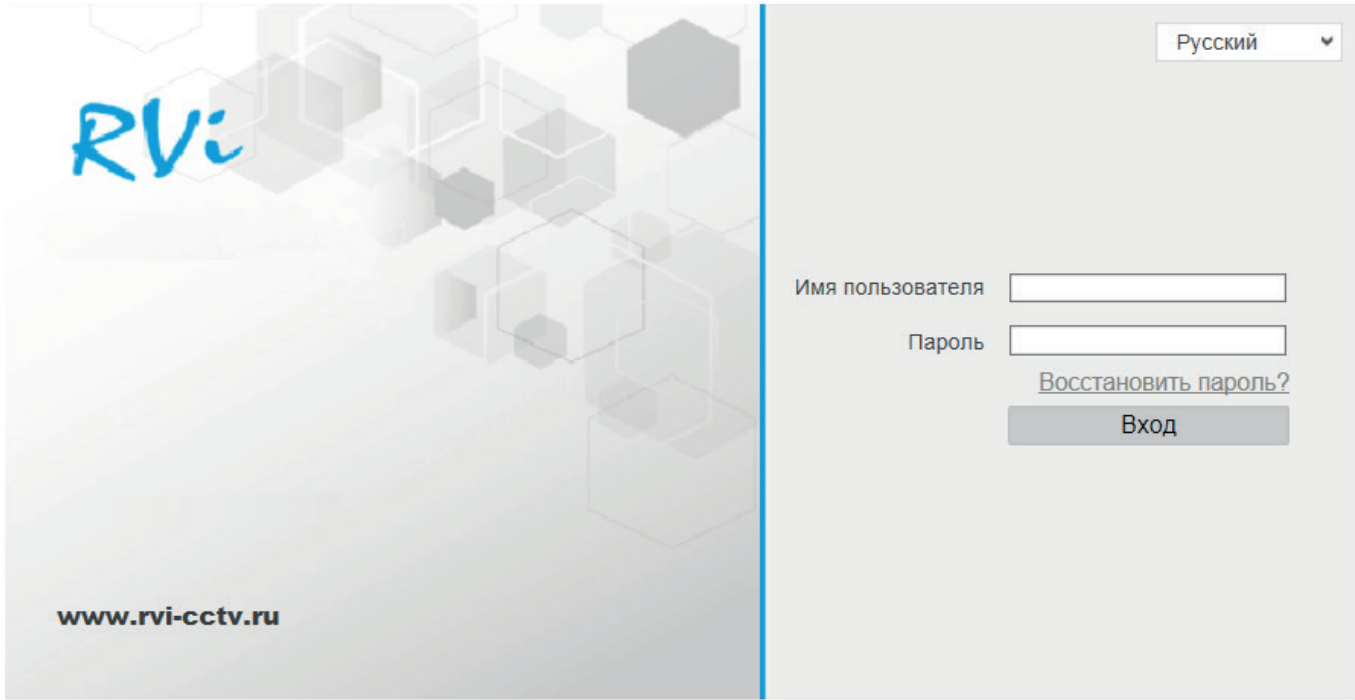

Рис. 4.1

Введите имя пользователя и пароль учетной записи, который задавался при инициализации устройства. После успешной авторизации откроется окно просмотра изображения с видеокамеры.

*Установка плагина*

При первом входе в Web-интерфейс видеокамеры система предложит установить плагин, рисунок 4.2.

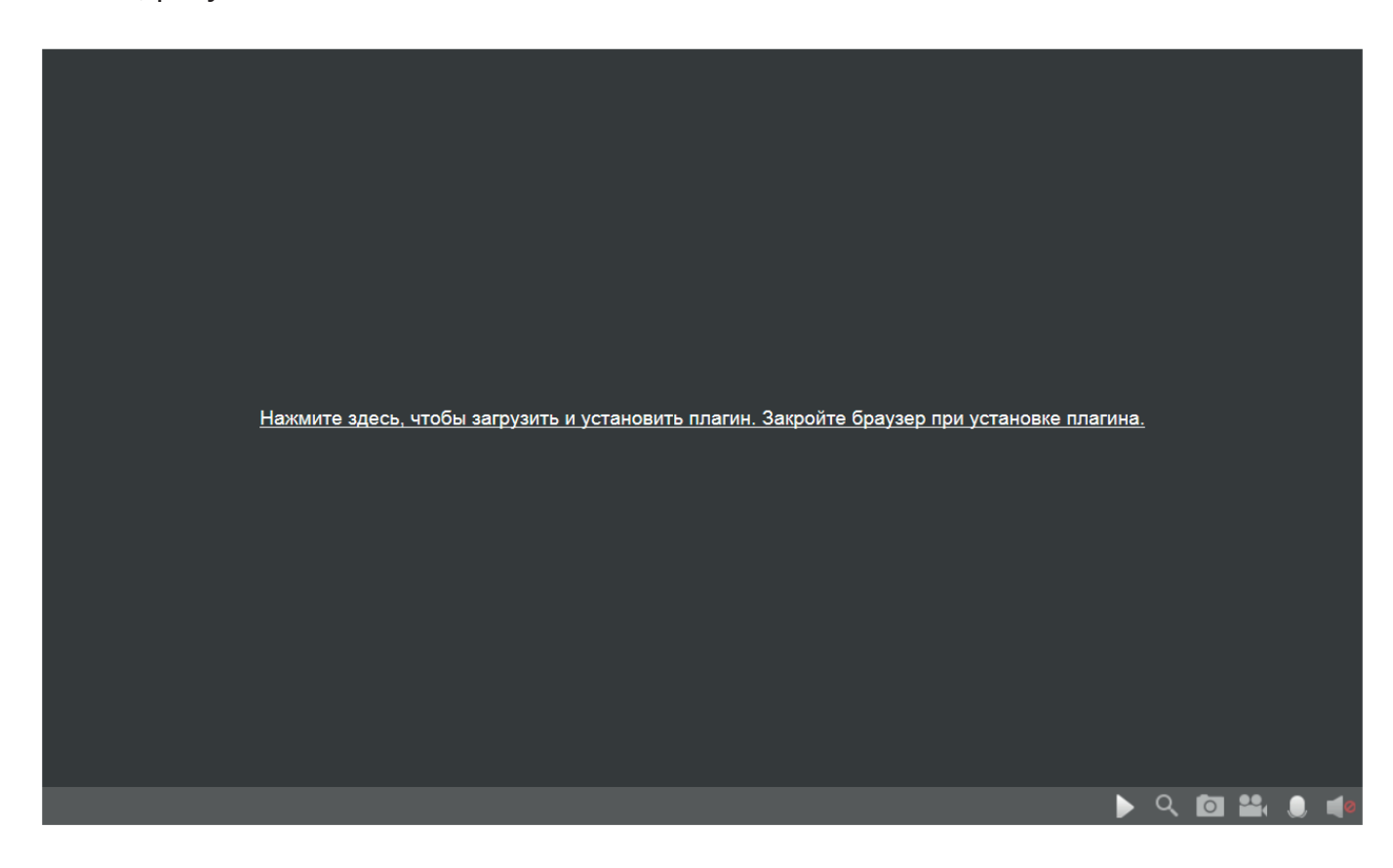

Рис. 4.2

После нажатия появится всплывающее окно:

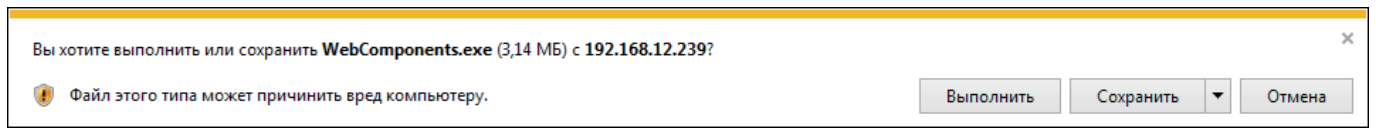

Рис. 4.3

Нажмите **Выполнить**. Плагин установится, после чего станет доступен просмотр изображения с видеокамеры.

## **4.2 Просмотр**

Окно просмотра предназначено для отображения видеопотока с устройства, рисунок 4.4.

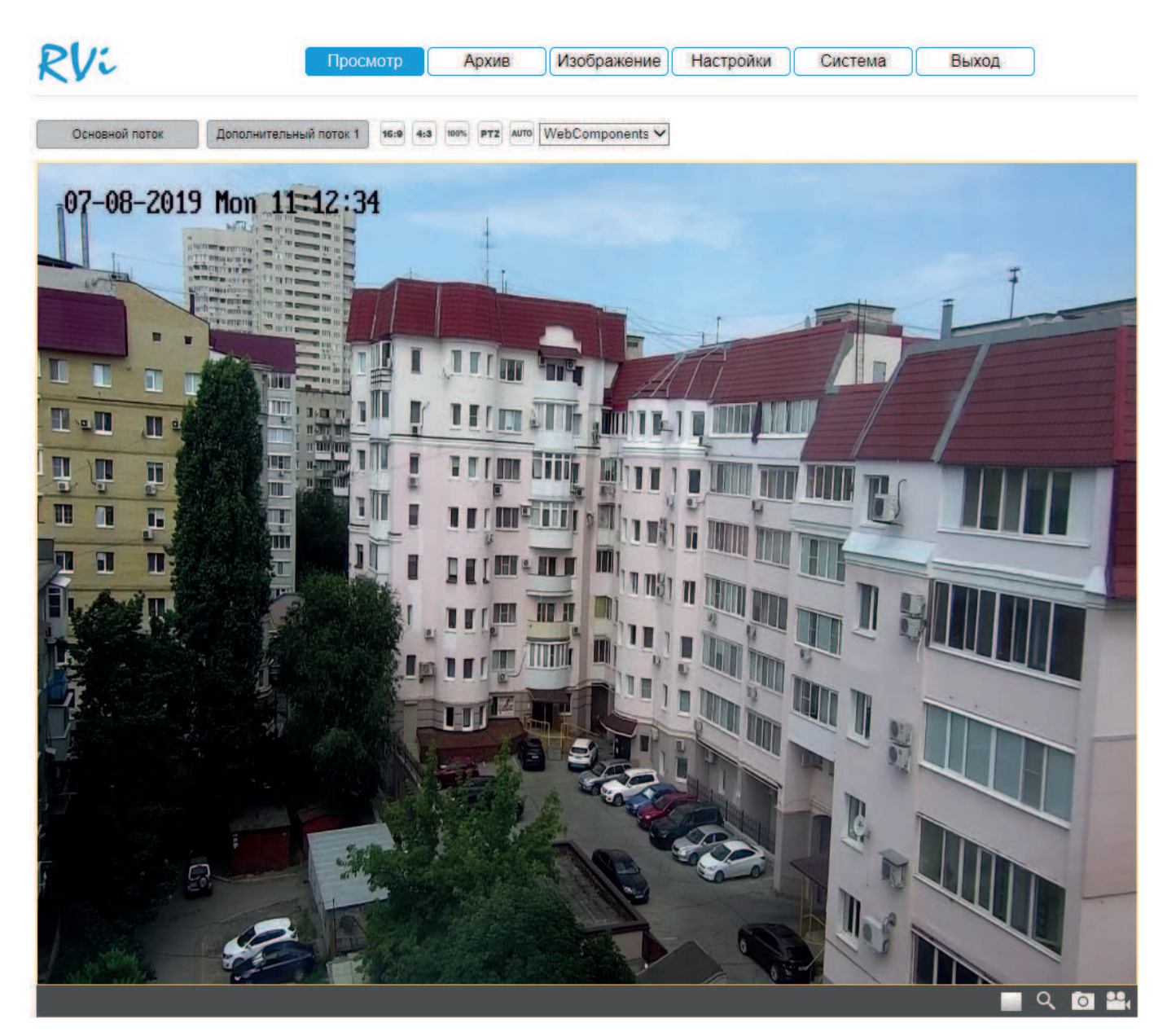

Рис. 4.4

Описание функциональных кнопок меню «Просмотр» приведено в таблицах 4.1 и 4.2

## Таблица 4.1. Параметры изображения

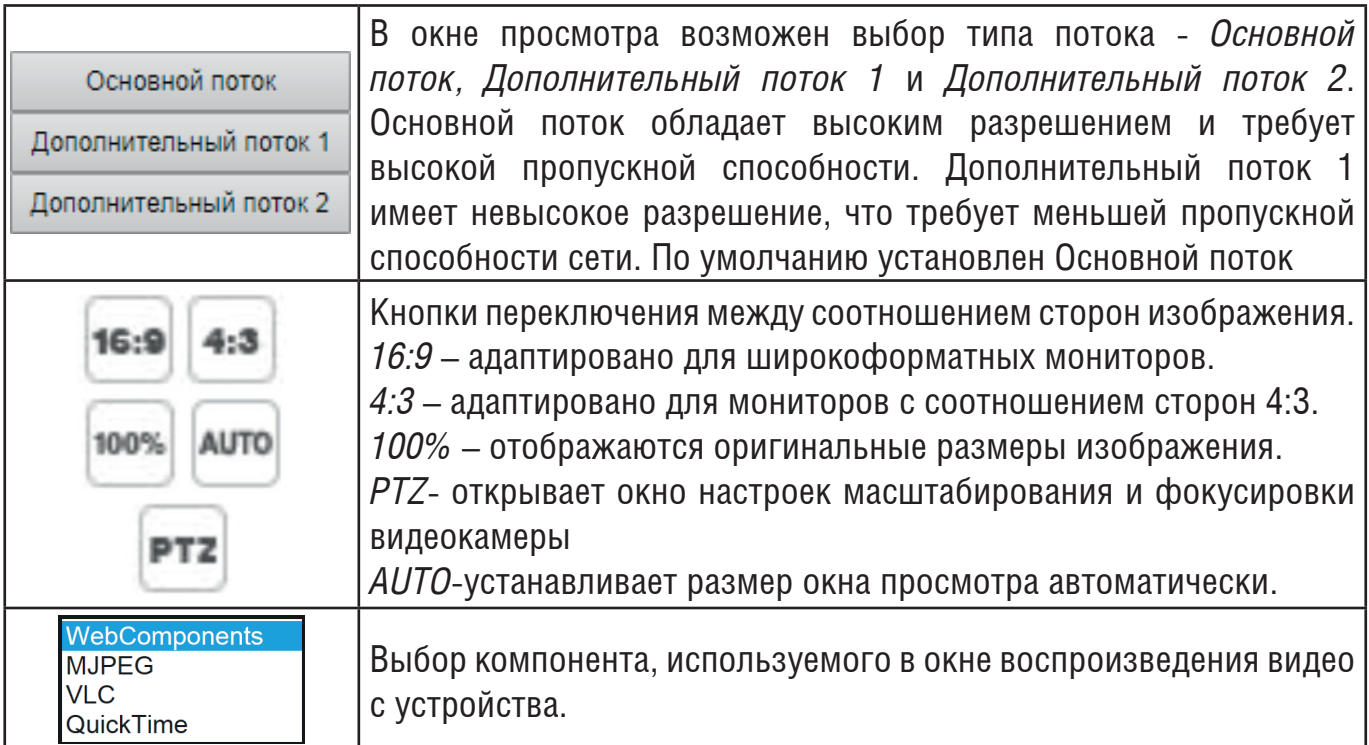

## Таблица 4.2. Дополнительные функциональные клавиши

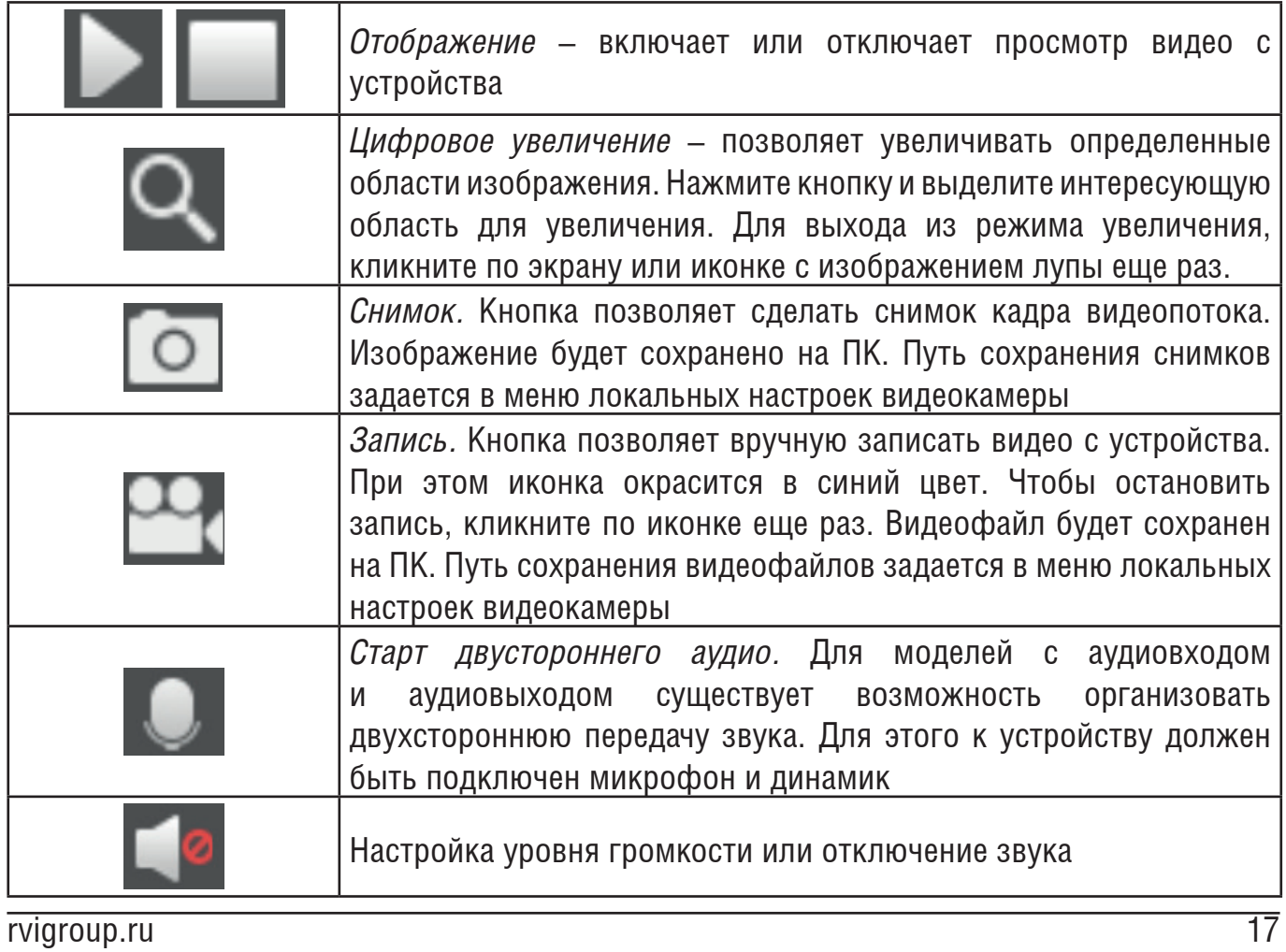

## **4.3 Архив**

Меню «Архив» предназначено для поиска и воспроизведения архива с карты памяти, установленной в видеокамеру. Интерфейс меню представлен на рисунке 4.5 описание функций меню – в таблице 4.3

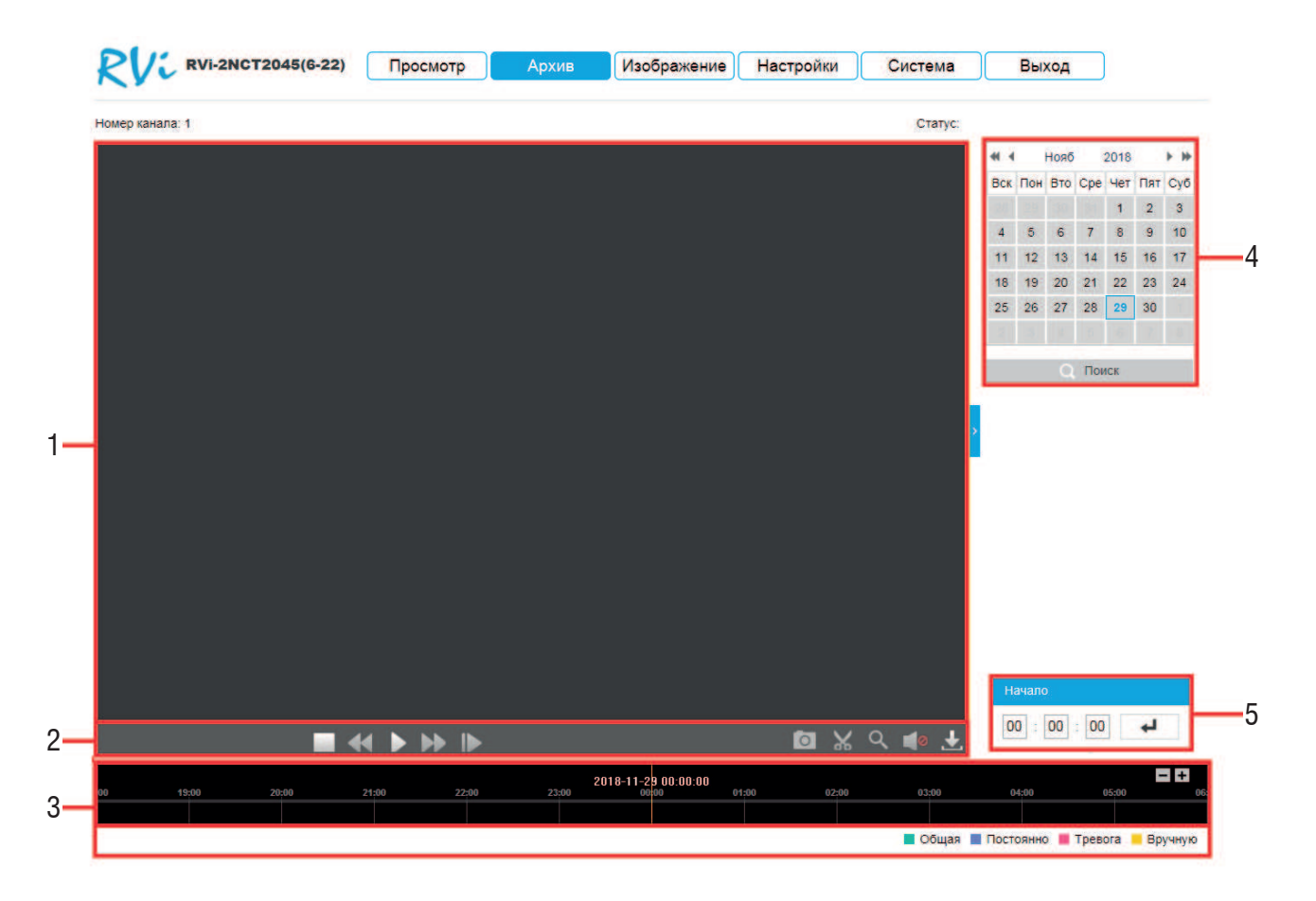

Рис. 4.5

## Таблица 4.3 Описание элементов меню просмотра архива

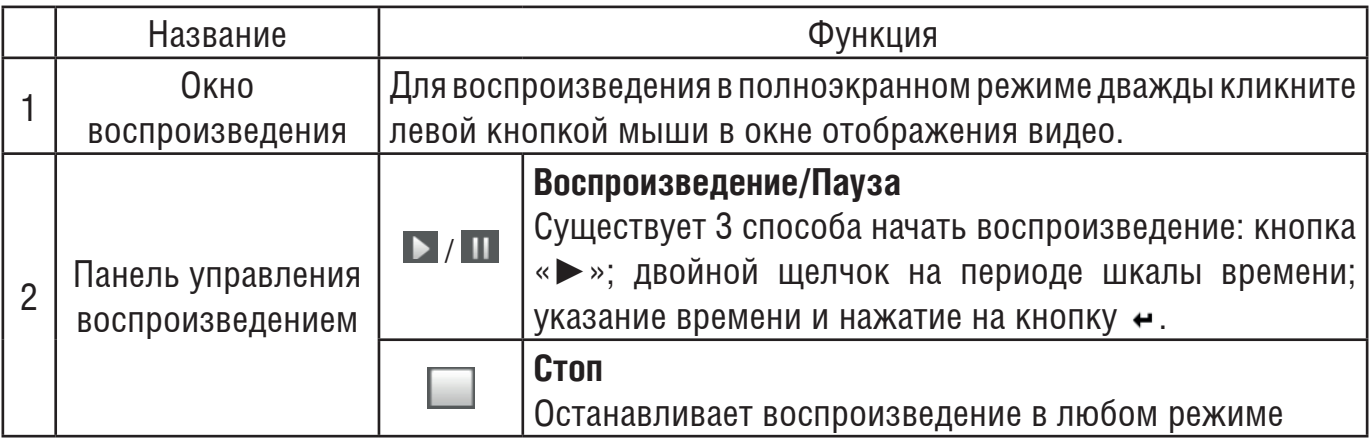

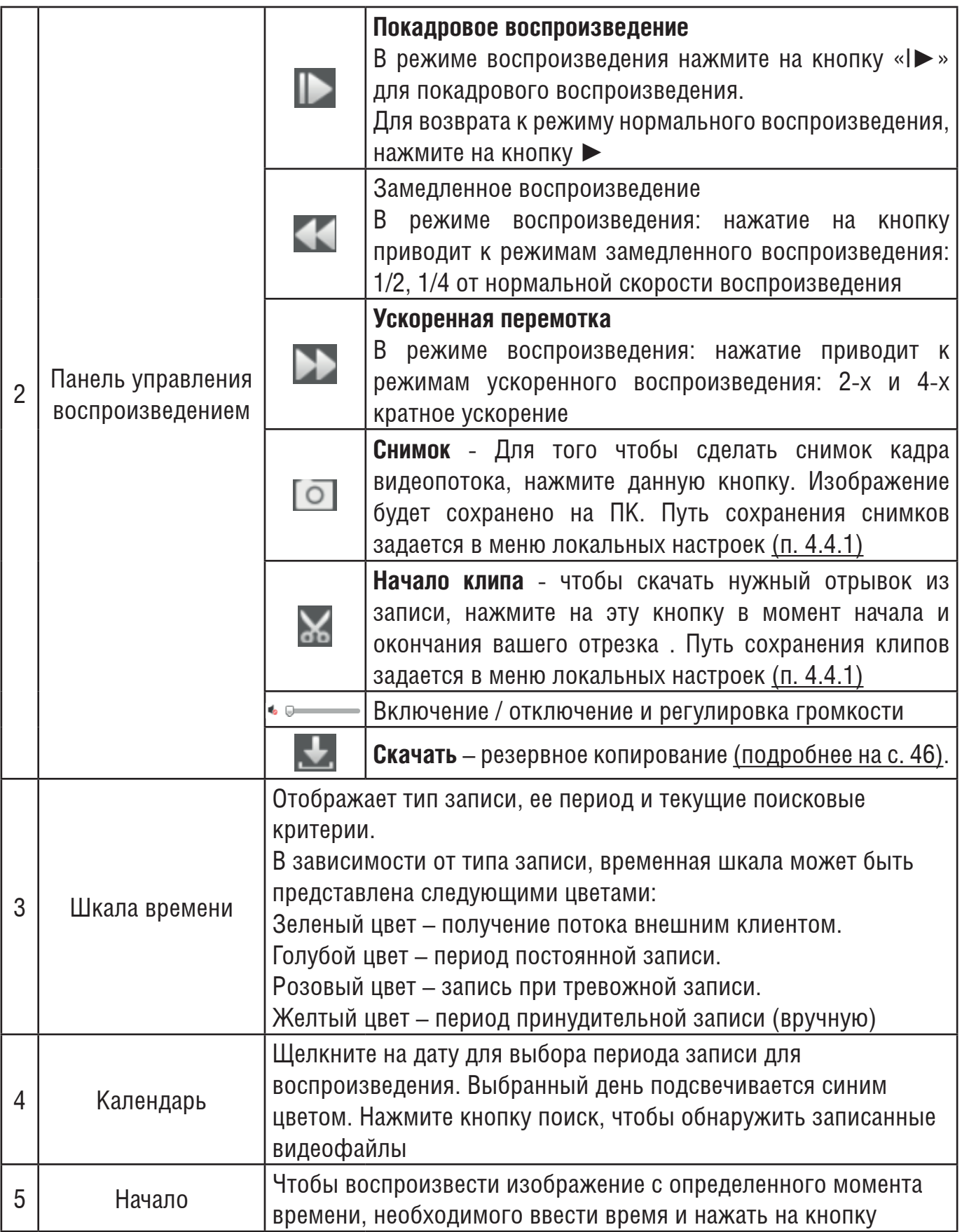

## **Резервное копирование**

Для начала процедуры резервного копирования нажмите на кнопку . В появившемся окне (см. рис. 4.6) из выпадающего списка выберите тип сохраняемого файла записи, укажите временной интервал поиска файлов и нажмите на кнопку **Поиск**.

| Условие поиска           |                | Список файлов          |                                         |                                         |                                        | 土 Скачать | 山 CTON   |
|--------------------------|----------------|------------------------|-----------------------------------------|-----------------------------------------|----------------------------------------|-----------|----------|
| Тип файла                | Nº             | Имя файла              | Время начала                            | Время завершения Размер                 |                                        |           | Прогресс |
| Все типы<br>$\checkmark$ | 1              | ch01 00000000032005501 |                                         | 2018-11-29 19:34:08 2018-11-29 19:34:26 | 5 MB                                   |           |          |
| Время начала             | $\overline{2}$ | ch01_00000000032005601 | 2018-11-29 19:35:06 2018-11-29 19:35:36 |                                         | 7 MB                                   |           |          |
| 2018-11-29 00:00:00      |                |                        |                                         |                                         |                                        |           |          |
| Время завершения         |                |                        |                                         |                                         |                                        |           |          |
| 2018-11-29 23:59:59      |                |                        |                                         |                                         |                                        |           |          |
| <b>• Поиск</b>           |                |                        |                                         |                                         |                                        |           |          |
|                          |                |                        |                                         |                                         | Bcero 2 Элементы $\ll$ $\lt$ 1/1 $\gt$ |           |          |

Рис. 4.6

Система архивирует только файлы помеченные «галочкой». Для начала процесса резервного копирования, нажмите на кнопку **Скачать**, выбранные файлы сохранятся на вашем ПК. Текущее состояние процесса резервного копирования будет отображаться в таблице справа от сохраняемого файла. Для того чтобы прервать процесс архивации, нажмите на кнопку **Стоп**. Путь сохранения записей из архива задается в меню локальных настроек (п. 4.4.1).

## **4.4 Изображение**

В меню реализована возможность просмотра, поиска и скачивания изображений, сохраненных на MicroSD-карту сетевое хранилище. Внешний вид меню приведен на рисунке 4.7.

| Список файлов<br><u>+</u> Скачивание<br>Условия поиска<br>N <sub>2</sub><br>Имя файла<br>Время<br>Размер<br><b>Прогресс</b><br>$\Box$<br>Тип файла<br>Постоянно<br>$\checkmark$<br>Начало<br>2019-07-11 00:00:00<br>Завершение<br>2019-07-11 23:59:59<br>Поиск | <b>c</b> <sub>m</sub> Остановка скачивания | Скачать по файлам |  |  |  |
|----------------------------------------------------------------------------------------------------|--------------------------------------------|-------------------|--|--|--|
|                                                                                                    |                                            |                   |  |  |  |
|                                                                                                    |                                            |                   |  |  |  |
|                                                                                                    |                                            |                   |  |  |  |
|                                                                                                    |                                            |                   |  |  |  |
|                                                                                                    |                                            |                   |  |  |  |
|                                                                                                    |                                            |                   |  |  |  |
|                                                                                                    |                                            |                   |  |  |  |
|                                                                                                    |                                            |                   |  |  |  |
|                                                                                                    |                                            |                   |  |  |  |
|                                                                                                    |                                            |                   |  |  |  |
|                                                                                                    |                                            |                   |  |  |  |
|                                                                                                    |                                            |                   |  |  |  |
|                                                                                                    |                                            |                   |  |  |  |
|                                                                                                    |                                            |                   |  |  |  |
|                                                                                                    |                                            |                   |  |  |  |
|                                                                                                    |                                            |                   |  |  |  |
|                                                                                                    |                                            |                   |  |  |  |
|                                                                                                    |                                            |                   |  |  |  |
|                                                                                                    |                                            |                   |  |  |  |
|                                                                                                    |                                            |                   |  |  |  |
|                                                                                                    |                                            |                   |  |  |  |
|                                                                                                    |                                            |                   |  |  |  |
|                                                                                                    |                                            |                   |  |  |  |
|                                                                                                    |                                            |                   |  |  |  |
|                                                                                                    |                                            |                   |  |  |  |
|                                                                                                    |                                            |                   |  |  |  |
|                                                                                                    |                                            |                   |  |  |  |

Рис. 4.7

Чтобы загрузить снимки, следуйте описанным далее шагам:

1. Перед началом убедитесь, что в устройство вставлена карта памяти SD или настроено сетевое хранилище.

2. Задайте условия поиска, а именно – тип файла, время начала и завершения, затем нажмите **Поиск**. Перечень результатов появится в области Список файлов. На одной странице отображается не более 100 изображений.

3. Поставьте галочки у изображений и затем нажмите Скачивание , чтобы загрузить выбранные изображения. Процент загрузки будет отображаться в столбце «Прогресс».

*Примечание:* Вы можете выбрать путь сохранения изображений в меню Настройки> Локальные настройки> Снимок из архива

#### **4.4 Настройки**

Раздел **Настройки** содержит основные настройки видеокамеры. Для удобства, изначально представлен минимально необходимый набор функций, для отображения расширенных настроек поставьте галочку *Дополнительно*.

### **4.4.1 Локальные настройки**

Локальные настройки позволяют изменять параметры отображения, производительность, правила, формат изображения, настройки файла записи и настройки картинки и клипа. Внешний вид меню Локальный приведен на рисунке 4.8

| Размер файла записи | ◯256M<br>①512M                                 | $\bigcirc$ 1G |         |
|---------------------|------------------------------------------------|---------------|---------|
| Запись              | C:\Program Files\RVI\WebDownload\RecordFiles   | Выбор         | Открыть |
| Запись из архива    | C:\Program Files\RVI\WebDownload\DownloadFiles | Выбор         | Открыть |
| Снимок              | C:\Program Files\RVI\WebDownload\CaptureFiles  | Выбор         | Открыть |
| Снимок из архива.   | C:\Program Files\RVI\WebDownload\PlaybackPics  | Выбор         | Открыть |
| Клипы               | C:\Program Files\RVI\WebDownload\PlaybackFiles | Выбор         | Открыть |

Рис. 4.8

 Размер файла записи отвечает за максимальный размер записываемого в окне просмотра вручную или скачиваемого с SD-карты видеофайла. Может быть установлено значение 256 МБ, 512 МБ или 1 ГБ.

В это меню можно выбрать путь сохранения записей, записей из архива, снимков, снимков из архива и клипов. Нажмите **Выбор**, чтобы открыть обзор папок, **Открыть**, чтобы открыть выбранную папку.

## **Онлайн-просмотр**

Внешний вид раздела Онлайн просмотр приведен на рисунке 4.9

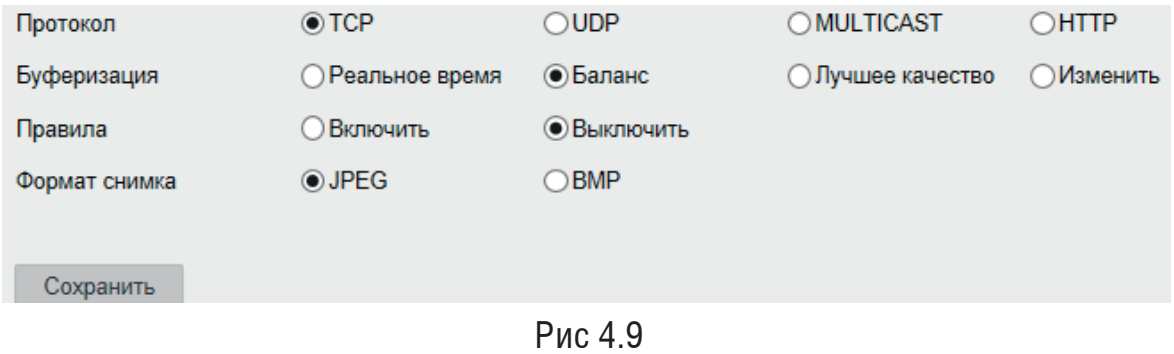

*Протокол* - доступно TCP, UDP, MULTICAST и HTTP.

Протокол TCP исключает потерю данных, поскольку в нем используются контрольные суммы для проверки целостности данных и отправка подтверждений, чтобы гарантировать, что переданные данные приняты без искажений.

Протокол UDP, в свою очередь, не гарантирует успешность передачи (отправитель не получает информацию о принятии пакетов данных), но обеспечивает более высокую скорость передачи.

Протокол прикладного уровня HTTP используется поверх транспортного протокола TCP и обеспечивает передачу запросов и откликов между клиентом и сервером.

*Multicast* выбирается, если необходимо настроить передачу широковещательную видеопотока.

*Буферизация* - выбор различных режимов производительности, может быть установлено Реальное время, Лучшее качество или Баланс. Параметр определяет размер буфера памяти - чем меньше этот параметр, тем меньше будет отставать видео от реального времени, но тем более стабильным должно быть сетевое соединение.

*Правила* - настройка позволяет выделять события, такие как IVS и детекция движения зеленой рамкой при их активации.

*Формат снимка* - определяет формат, в котором сохранится захваченное изображение в экране просмотра или в архиве. Может быть выбран JPEG или BMP. Формат изображения, захватываемого постоянной записью или по тревожному событию настраивается в разделе *Хранилище>Снимок>Параметры*.

## **4.4.2 Видео**

В меню Видео настраиваются параметры отображения и записи видеопотока. Внешний вид меню приведен на рисунке 4.10

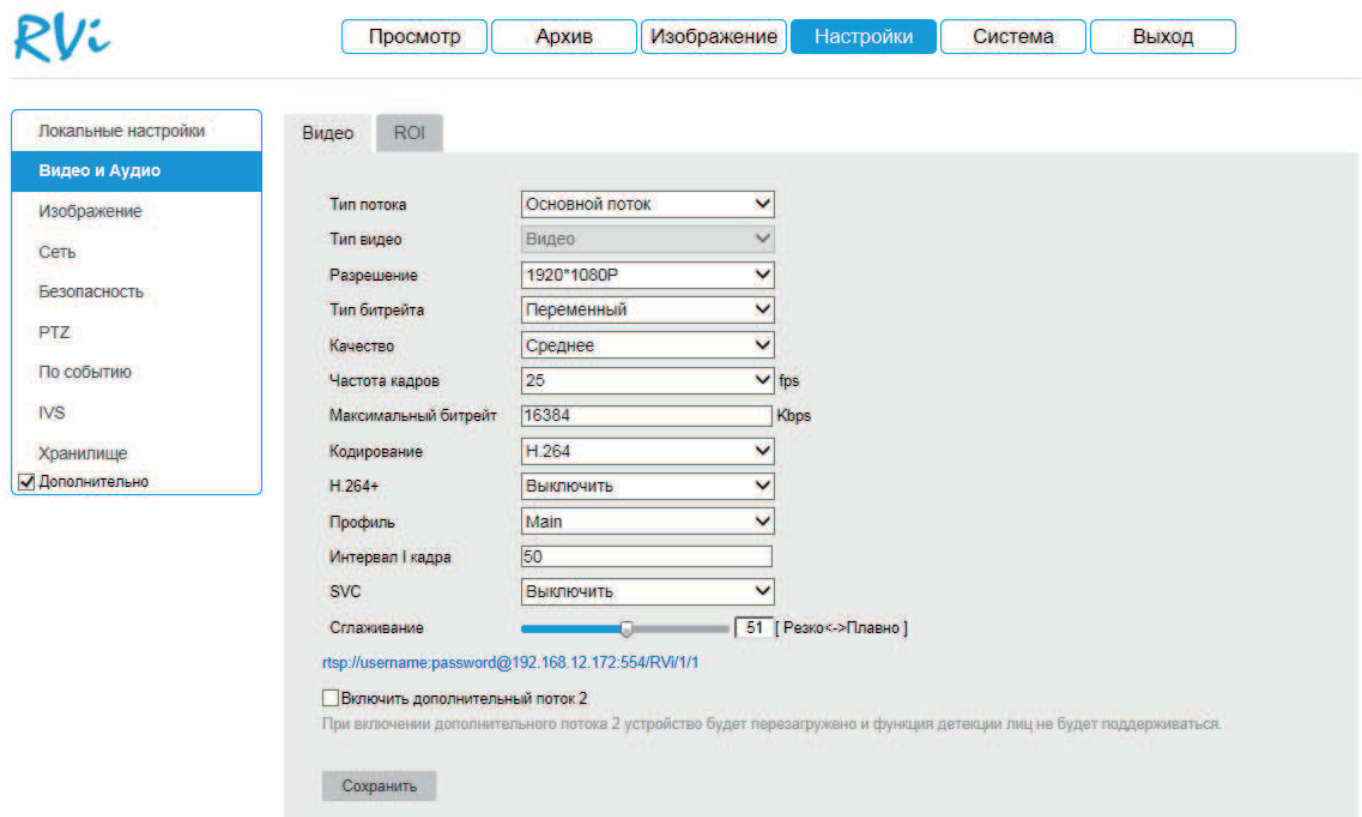

Рис. 4.10

**Тип потока** – выберите тип потока для которого будут применяться настройки. Может быть выбран основной поток, дополнительный поток 1 или дополнительный поток 2. Дополнительный поток 2 по умолчанию отключен. При включении такие функции, как детекция лиц, H.264+ и H265+ не поддерживаются. Чтобы его включить, поставьте галочку в поле *Включить дополнительный поток 2* и нажмите **Сохранить**, настройки вступят в силу после перезагрузки.

**Разрешение** - выберите разрешение видеопотока из выпадающего списка.

**Тип битрейта** - выберите постоянный или переменный тип битрейта.

*Постоянный битрейт* не изменяется с течением времени и остается приблизительно равным значению, заданным пользователем. Такой режим работы позволяет получить одинаковый битрейт и ограничить максимальную нагрузку на сеть. Однако в случае, если сцена наблюдения в основном статична, режим VBR мог бы обеспечить меньший битрейт объема архива.

*Переменный битрейт* зависит от параметра **Качество** и сложности сцены. Этот режим может быть выигрышным при статичной сцене, однако при большом количестве движущихся объектов может возникнуть очень высокая нагрузка на сеть. Для ограничения пиковых нагрузок устанавливается параметр *Максимальный битрейт*.

**Кодирование** – выберите необходимый стандарт сжатия видео.

В поле «H.264+/ H.265+» выберите из выпадающего списка параметр «Вкл.» для активации смарт кодека H.264+/ H.265+ .

Стандарт сжатия **MJPEG** осуществляет покадровое кодирование видеопотока .При сжатии методом MJPEG межкадровая разница не учитывается, из-за битрейт сжимаемого видеопотока в несколько раз выше, чем при использовании H.264. Однако MJPEG не создает высокой нагрузки на процессор и может обеспечить низкую степень сжатия и высокое качество кодируемого видео. Кодек может использоваться в Допольнительном потоке 1 и Дополнительном потоке 2

**H.264** - видеокодек, в котором используется межкадровое сжатие, являющееся методом сжатия с потерями. Несмотря на это, при использовании кодека H.264, достигается эффективное соотношение между качеством изображения и значением битрейта видеопотока. На сегодняшний день это наиболее распространенный метод сжатия.

В отличие от MJPEG, где сохраняется каждый кадр, кодек H.264 полностью сохраняет только опорные кадры (I-кадры), а для остальных учитывает лишь разницу между текущим и опорным кадром (P-кадры). Поскольку некоторые участки в кадре являются статичными и не изменяются, такие участки изображения не кодируются, то есть для восстановления необходимой области достаточно лишь скопировать область предыдущего кадра. Остальные участки кадра являются изменяющимися, когда появляются новые объекты, либо движение/деформация объекта, то есть когда предсказание из прошлых кадров сильно отличается от информации в предсказываемом блоке. На рисунке 4.11 приведен пример P-кадра - красными блоками отмечены изменяющиеся участки кадра (монитор, вентилятор, тени), а пустыми - статичные.

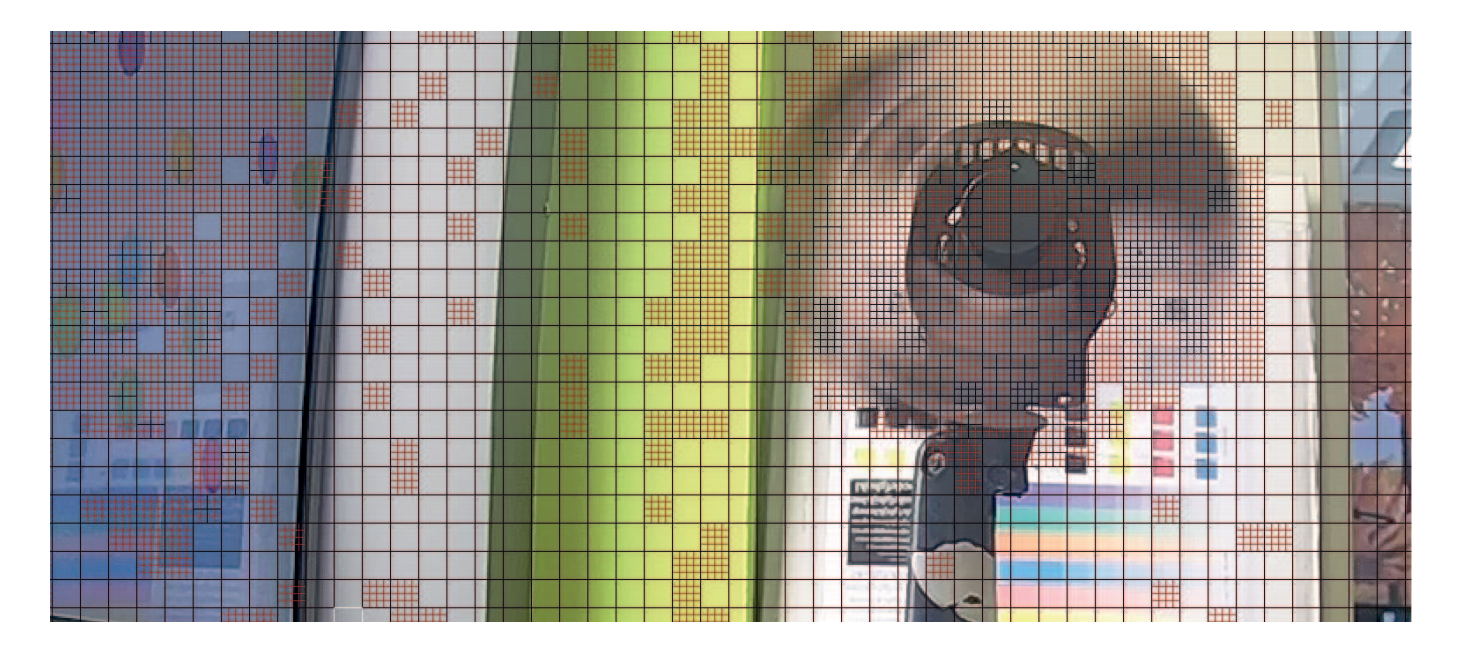

Рис. 4.11

Таким образом, сохраняя только изменяющиеся участки сцены, достигается существенное уменьшение битрейта и , соответственно, объема архива, по сравнению с кодеком MJPEG.

**H.265** (HEVC - High Efficiency Video Coding) **-** это современный кодек, в котором реализованы более эффективные алгоритмы сжатия видео. Применение стандарта сжатия H.265 позволяет существенно снизить битрейт с видеокамеры по сравнению с H.264. Например, при подключении к регистратору видеокамер с форматом изображения 4К, поддерживающих стандарт H.265, возможно получить видеоизображение с битрейтом на ~40% меньше, чем при использовании стандарта H.264. Этот кодек наиболее эффективен при сжатии видео высокого разрешения.

На рисунке 4.12 изображен P-кадр видеопотока, закодированного кодеком H.265. В отличие от H.264, где кадр содержит только одинаковые блоки, применение блоков разного размера позволяет повысить эффективность кодирования. Так, небольшие блоки применяются при кодировании движущихся объектов, а большие - для неподвижных участков сцены.

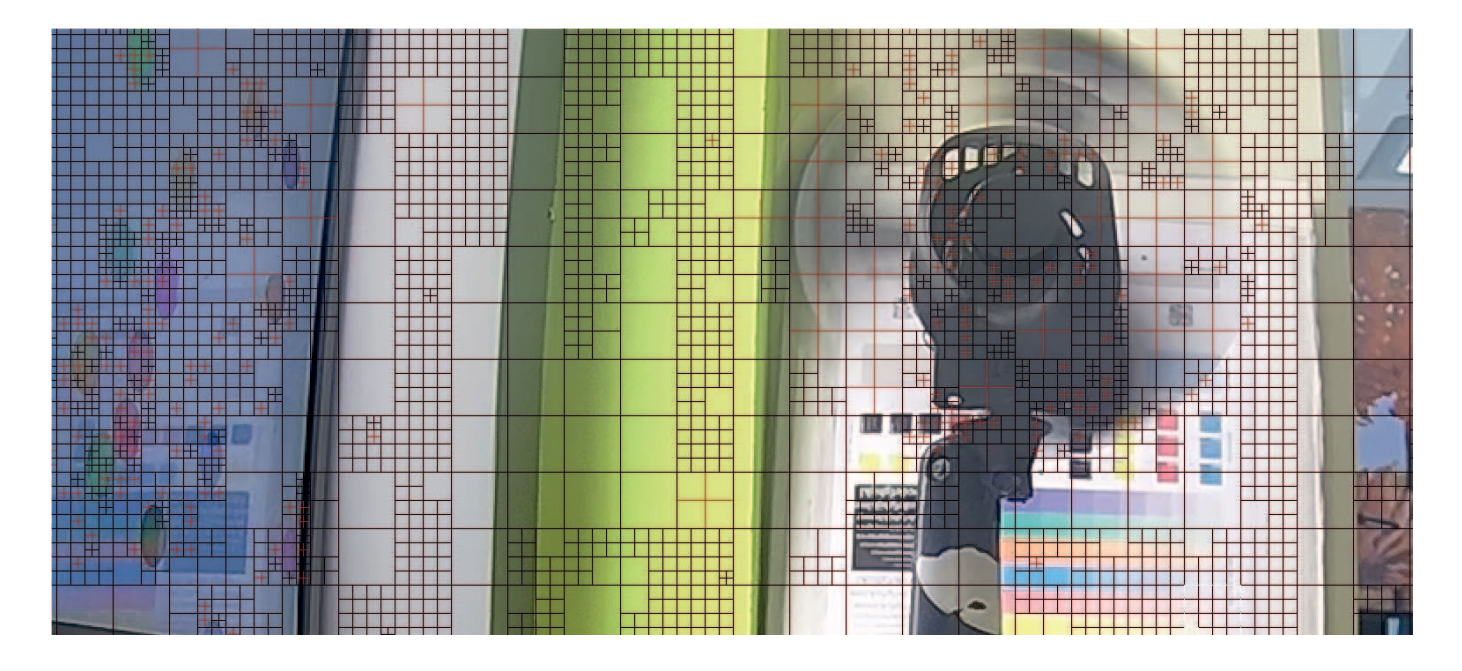

Рис. 4.12

**H.264+/H.265+** или **Smart Codec** - представляют собой улучшенные видеокодеки, в которых используются современные методы сжатия в соотсветствии с особенностями охранного видеонаблюдения. Отделение фона от движущегося объекта, подавление цифрового шума и долгосрочный контроль битрейта позволяют существенно уменьшить битрейт по сравнению с обычными кодеками H.264/H.265. При включении смарт кодека некоторые функции могут быть недоступны.

**Интервал I-кадра** - устанавливает интервал, через который формируется опорный кадр изображения. Например, если установлено значение 50, то при скорости видеопотока 25 к/с опорный кадр будет формироваться 1 раз в 2 секунды. При выборе смарт кодеков (H.264+/H.265+) данный параметр будет устанавливаться автоматически. Так, при увеличении данного параметра, можно уменьшить битрейт видеопотока, однако увеличится вероятность возникновения ошибок и артефактов при кодировании.

**Профиль** - это определённый набор средств кодирования и алгоритмов, которые могут быть использованы для создания видеопотока, соответствующего этому профилю. Он представляет собой набор ограничений для потока данных, связанных с вычислительными возможностями декодера и загрузкой памяти. Для H.264 доступны Baseline, Main и High, для H.265 - Main.

**SVC** – технология масштабируемого видеокодирования, позволяющая передавать в одном потоке несколько подпотоков видео различного качества.

**Сглаживание** - отвечает за плавность потока. Чем выше значение сглаживания, тем более плавным будет поток, но может снизиться качество видео. Чем ниже значение, тем выше качество потока, но может возникнуть задержка видео.

*Аудио.* Внешний вид меню Аудио приведен на рисунке 4.13.

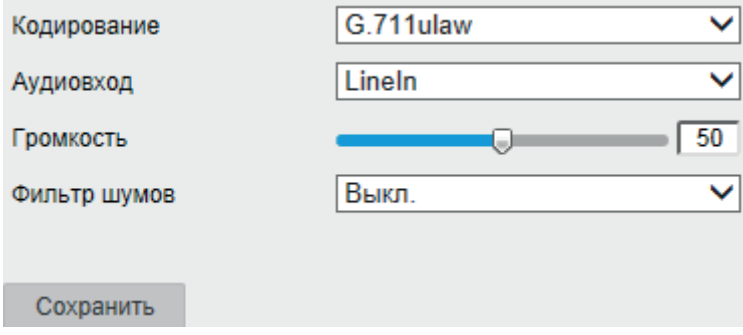

Рис. 4.13

Кодирование - выберите аудиокодек из выпадающего списка. Доступны G.722.1, G.711ulaw, G.711alaw, MP2L2 и G.726.

G.711 — аудиокодек с высоким битрейтом – 64 кбит/с, который не предполагает никакого сжатия, помимо компандирования — метода уменьшения эффектов каналов с ограниченным динамическим диапазоном. В основе данного метода лежит принцип уменьшения количества уровней квантования сигнала в области высокой громкости, сохраняя при этом качество звука. Существуют две основных схемы командирования для этого кодека - alaw (используется в Европе и России) и ulaw (используется в Японии и США).

G.722.1 - аудиокодек стандарта ITU. В рекомендации ITU-T G.722.1 дается описание алгоритма цифрового широкополосного аудио кодека, который позволяет кодировать аудио сигналы в полосе частот от 50 Гц до 7 кГц со скоростью цифрового потока от 16 кбит/с до 32 кбит/сек.

G.726 - это аудиокодек ITU стандарта, использущий адаптивную дифференциальную импульсно-кодовую модуляцию (ADPCM). Битрейт может варьироваться в районе 16, 24, 32 или 40 кбит/с, но 32 кбит/с является стандартом(при практически аналогичном качестве G.711/64 кбит/с).

Нажмите **Сохранить**, чтобы применить изменения.

## **4.4.3 ROI**

ROI (Region of Interest) помогает выделять определенную область от фоновой информации при сжатии видео, что означает, что в интересующую область отводится больше ресурсов кодирования, что повышает качество отображения выбранной области по сравнению с фоном. Внешний вид меню представлен на рисунке 4.14

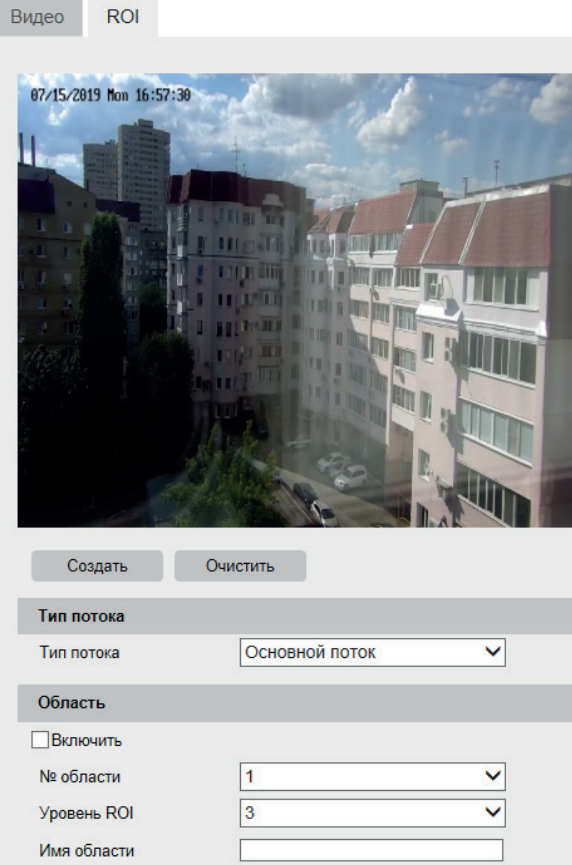

Рис. 4.14

Чтобы настроить функцию ROI, следуйте описанным далее шагам.

1. Выберите **Тип потока**, доступны Основной поток, Дополнительный поток 1 и Дополнительный поток 2.

2. Поставьте галочку **Включить**, чтобы активировать выбранную область.

3. Нажмите кнопку **Создать**. Создать. Зажмите и перетаскивайте курсор на экране просмотра, чтобы нарисовать красный прямоугольник - область ROI. Нажмите кнопку **Очистить**, чтобы удалить прямоугольник. Нажмите **Завершить**, чтобы закончить создание области.

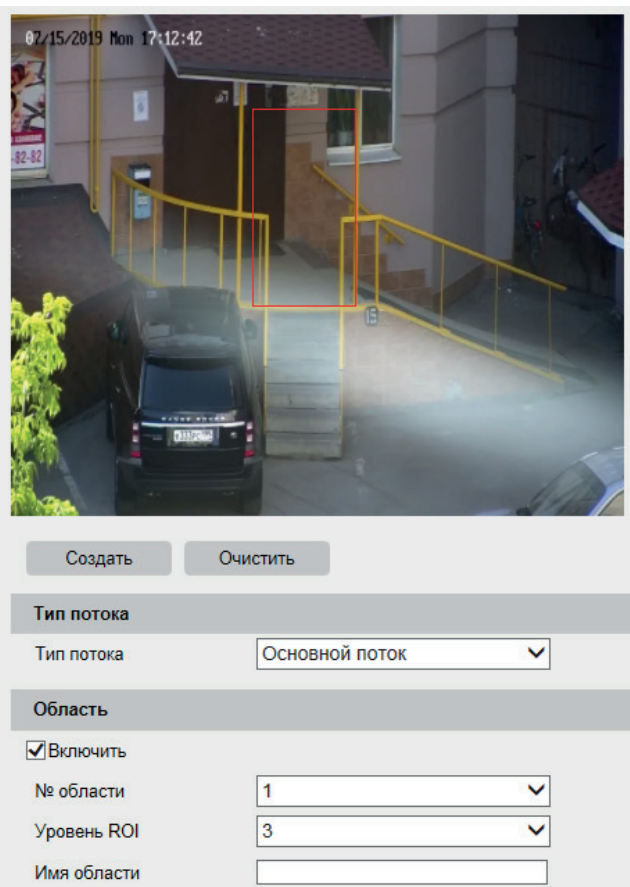

Рис. 4.15

4. Выберите **Уровень ROI**. Чем больше уровень ROI, тем лучше кодируется выделенная область сцены. Может быть установлено значение от 1 до 6.

- 5. Введите имя для выбранной области.
- 6. Нажмите **Сохранить**, чтобы сохранить настройки ROI для выбранной области.

## **4.4.4 Изображение**

*Параметры.*  В этом меню представлены основные настройки изображения. Чтобы обеспечить качество изображения при различной освещенности, вы можете настроить два набора параметров для дня и ночи. Можно установить автоматический режим переключения функции День/Ночь, или задать расписание. Внешний вид меню Изображение приведен на рисунке 4.16

*Примечание : внешний вид меню Изображение может различаться в зависимости от модели видеокамеры.*

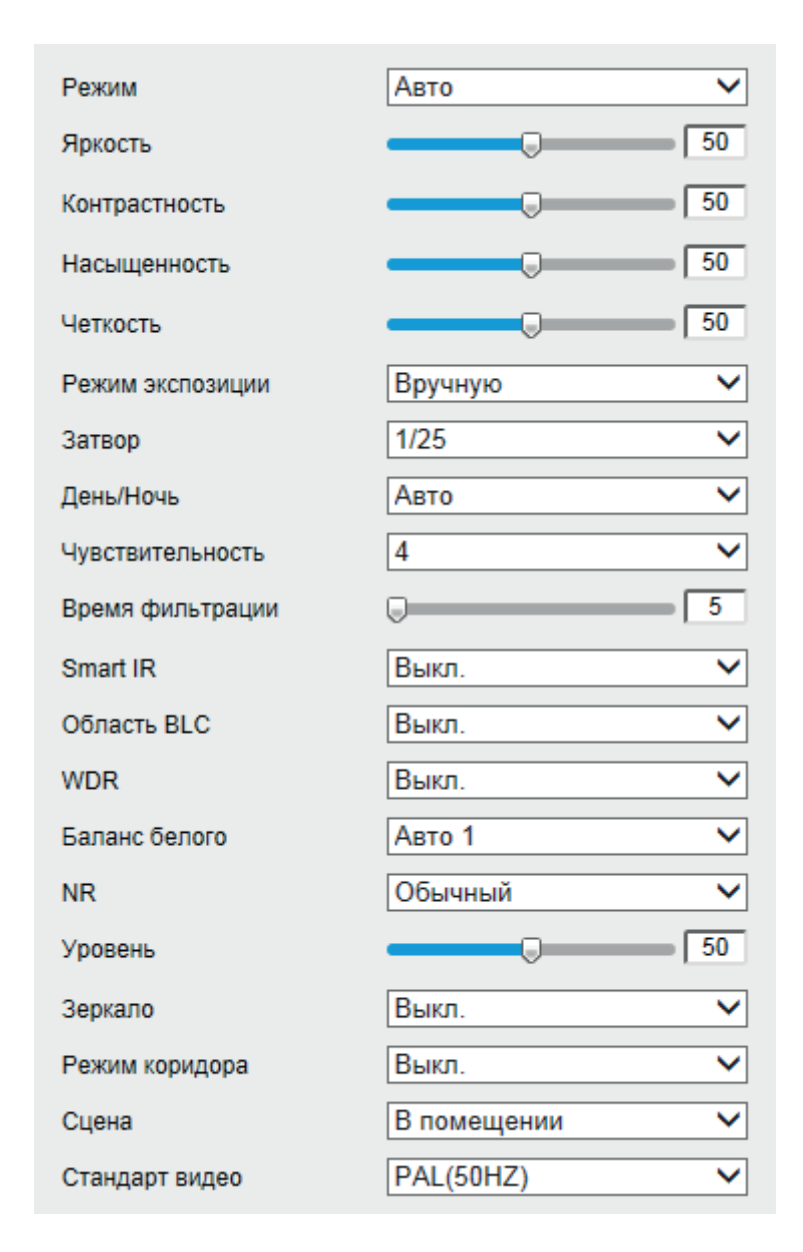

Рис. 4.16

*Параметры изображения.*

*Яркость* изображения лежит в диапазоне от 1 до 100, по умолчанию значение 50. *Контрастность* изображения лежит в диапазоне от 1 до 100, по умолчанию значение 50. *Насышенность* изображения лежит в диапазоне от 1 до 100, по умолчанию значение 50, *Резкость* изображения лежит в диапазоне от 1 до 100, по умолчанию значение 50. *Настройка экспозиции*

*Режим экспозиции* - доступен только режим Вручную.

*Переключение день/ночь* - доступны режимы День, Ночь, Авто и По расписанию.

*День*  - видеокамера постоянно работает в дневном режиме - цвет, ИК-подсветка выключена.

*Ночь* - видеокамера постоянно работает в ночном режиме, - Ч/Б, ИК-подсветка включена.

*Авто* - видеокамера переключает дневной и ночной режимы, оценивая уровень освещенности. Чем выше значение чувствительности, тем более незначительные изменения освещенности могут вызвать переключение режима.

*По расписанию* - время переключения режима устанавливается вручную. Установите время начала и завершения - видеокамера будет переключаться из дневного в ночной режим и наоборот в установленное время.

*Smart IR* - технология автоматической настройки яркости ИК подсветки.

Использование технологии Smart IR позволяет устранять излишнюю освещенность, динамически подстраивать интенсивность ИК лучей, в зависимости от приближения объекта к видеокамере или удаления от неё в зоне обзора, что обеспечивает оптимальную экспозицию, предотвращая потерю деталей изображения. Пример работы функции представлен на рисукне 4.17

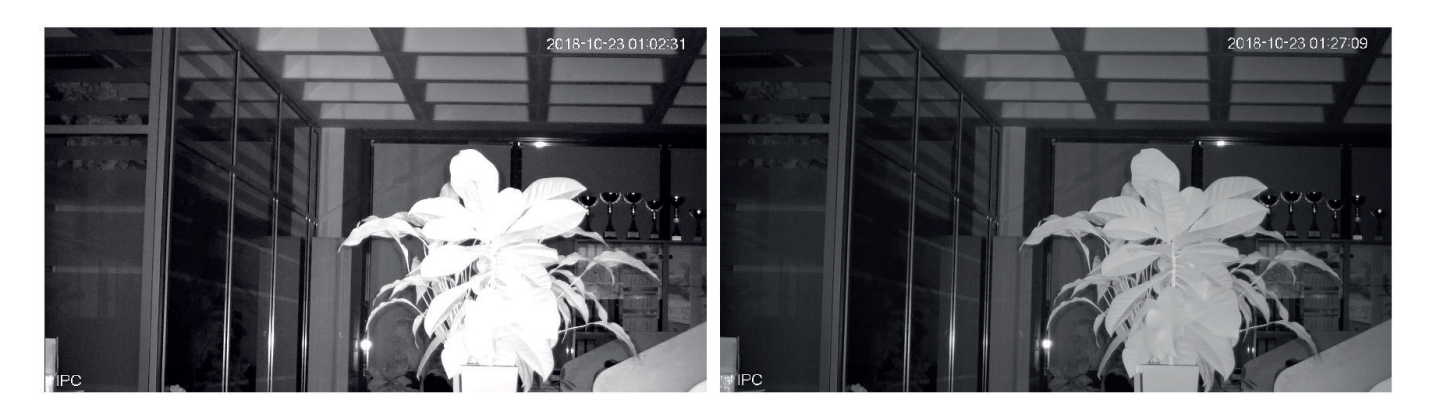

Рис. 4.17. Слева - обычная работа ИК-подсветки, справа - с функцией Smart IR

*Ограничение яркости* - ручная регулировка интенсивности излучения ИК-подсветки. Может быть установлена в диапазоне от 0 до 100, где 0 - ИК-подсветка выключена, 100 максимальная интенсивность. Недоступно в режиме День.

*BLC* **-** компенсация фоновой засветки, которая позволяет выровнять освещенность объекта в условиях яркого заднего фона. Рекомендуется использовать данную функцию в случае, если видеокамера установлена напротив окна, входа в помещение или источника света.

*WDR* - Технология расширенного динамического диапазона позволяет получить качественное изображение при наблюдении сцен со сложными условиями освещенности. Принцип работы функции основан на использовании нескольких кадров, сделанных с длинной (более светлый снимок) и короткой (более темный снимок) выдержкой электронного затвора. После обработки полученные таким образом изображения «склеиваются» в единый кадр, в котором нет пересвеченных или же очень сильно затененных участков.

*Баланс белого* - функция настройки цветопередачи белого цвета, используемая для регулировки цветовой температуры в зависимости от сцены видеонаблюдения. Доступны режимы Вручную, Авто 1, Блок, Флуоресцентная лампа, Лампа накаливания, Тёплый свет, *Естесственный свет* .

*Вручную* - Настройка параметров регулировки баланса белого в ручном режиме.

Установите значение доли красного и синего цвета в диапазоне от 0 до 255.

*Флуоресцентная лампа -*  предустановленные параметры баланса белого для компенсации свечения от флуоресцентной лампы.

*Натриевая лампа* - предустановленные параметры баланса белого для компенсации желтого света от натриевых ламп.

*Авто -*  Автоматическая компенсация искажения цветов, вызванного разными источниками освещения (солнечный свет, лампа накаливания или флуоресцентный свет)

*Шумоподавление(NR)* - функция подавления шумов в условиях низкой освещенности. Видеокамера способна уменьшать шумы путем обработки изображения в пространственном и временном уровне. Установите уровнь шумоподавления в диапазоне от 0 до 100.

*Зеркало* - функция отзеркаливания видеоизображения по вертикали или горизонтали Стандарт видео - выбор стандарта видеоизображения - доступны PAL(50 Hz) и NTSC(60

Hz)

*Наложение.*  Видеокамера позволяет накладывать текстовую информацию на видеопоток - произвольный текст или текущее системное время на устройстве. Внешний вид меню этого раздела приведен на рисунке 4.18

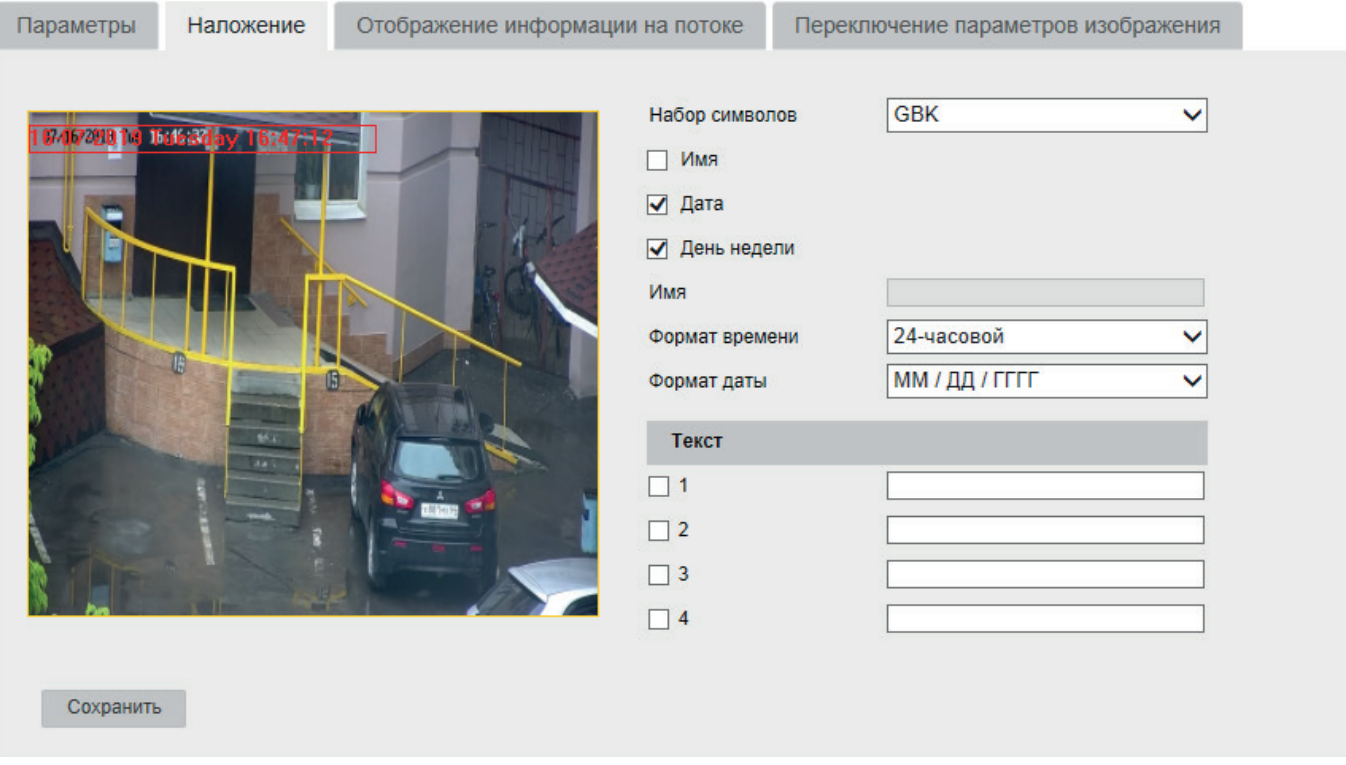

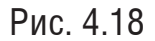

Установите параметры, которые необходимо отобразить на видеопотоке и выберите формат даты и времени в выпадающем списке. Для вывода дополнительной текстовой информации необходимо в поле отображения текста активировать строку и ввести текст. Кроме того, можно выбрать режим отображения времени и даты. Нажмите кнопку **Сохранить**, чтобы настройки вступили в силу.

*Маскирование.*  Маскирование позволяет скрывать некоторые области сцены на видеопотоке, делая их недоступными для наблюдения или записи. Внешний вид меню маскирование приведен на рисунке 4.19.

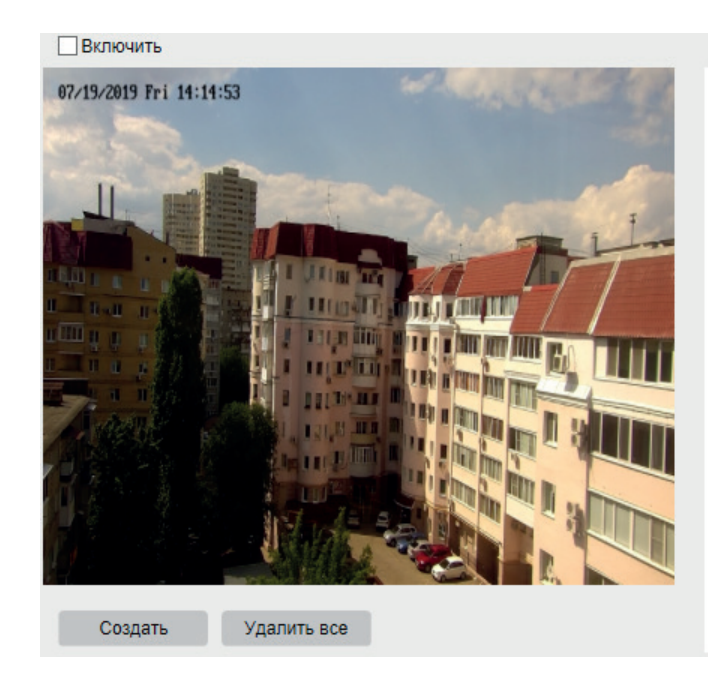

Рис. 4.19

Чтобы настроить маскирование, следуйте описанным далее шагам:

1. Поставьте галочку в поле **Включить**, чтобы активировать функцию маскирования

2. Создайте зоны маскирования.

2.1 Нажмите кнопку **Создать**

2.2 Нажатием мыши определите границы зоны маскирования на окне просмотра.

2.3 Положение и форму зоны маскирования можно настроить, перетаскивая углы зеленого четырехугольника, которые отмечены точками.

## 2.4 Нажмите **Добавить**.

3. (опционально) Чтобы удалить маску, нажмите кнопку **Удалить все**.

Нажмите **Сохранить**, чтобы применить изменения.

*Отображение информации на потоке.* Функция IVS-метка заключается в том, что при условии включения ее на видеокамере и регистраторе, регистратор получает данные об интеллектуальном событии на видеопотоке от видеокамеры – не возникает нужды повторно настраивать интеллектуальные события на самом регистраторе. Поставьте галочку в поле IVS-метка и нажмите Сохранить, чтобы изменения вступили в силу.

## **4.4.5 Сеть**

## *TCP/IP.*

Внешний вид раздела TCP/IP базовых настроек сети представлен на рисунке 4.20

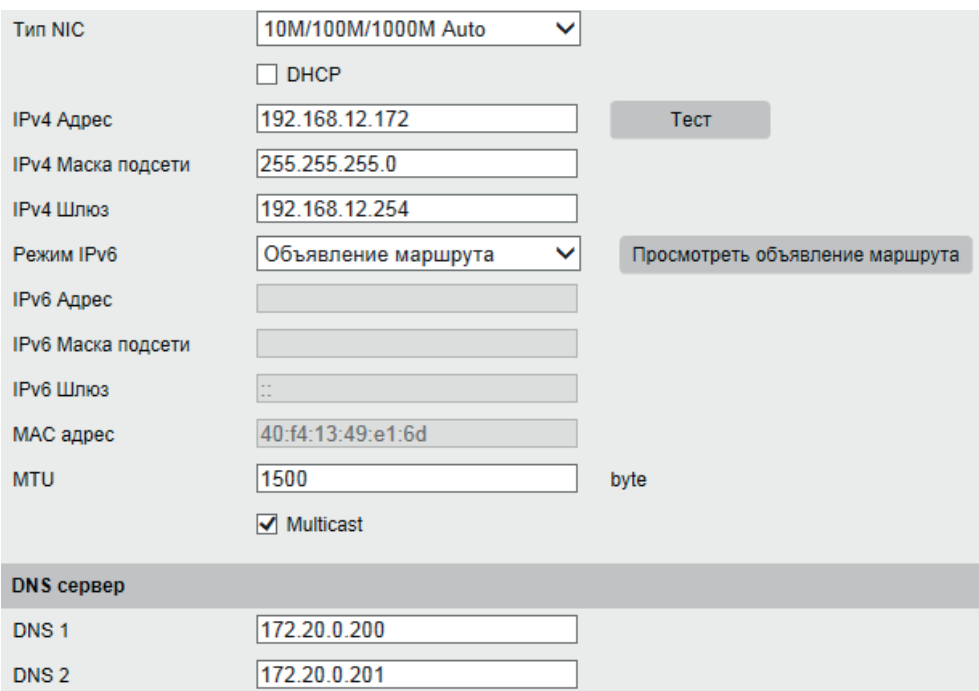

Рис. 4.20

*Тип NIC*– показывает тип интерфейса, который поддерживает сетевая плата устройства. *DHCP* – сетевой протокол, позволяющий устройствам автоматически получать IP-адрес и другие параметры, необходимые для работы в сети TCP/IP. Нажмите **DHCP** для активации данной функции, при этом другие параметры для редактирования будут недоступны.

*IP адрес* – в данном поле указывается адрес видеокамеры в формате IPv4 либо IPv6

Внимание! В случае совпадения IP-адресов одновременно у нескольких устройств, их работа будет некорректной.

*Маска подсети* – в данном поле задается маска подсети, соответствующая сегменту сети, в котором находится устройства.

*Шлюз*  – в данном поле указывается IP-адрес шлюза. IP-адрес устройства и шлюз должны находиться в одном сегменте сети.

*MAC-адрес* – показывает уникальный МАС-адрес устройства.

*MTU* - в данном поле задается максимальный размер полезного блока данных одного пакета, по умолчанию - 1500

Multicast - поставьте галочку, чтобы активировать функцию Multicast

*DNS 1* – адрес DNS сервера (используется для организации различных сетевых подключений, например, к почтовым серверам).

*DNS 2* – альтернативный DNS сервер.

*Порт.* Внешний вид раздела Порт базовых настроек сети представлен на рисунке 4.21

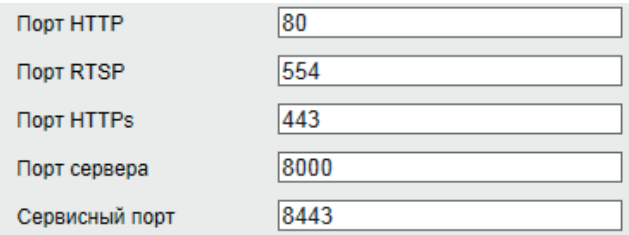

Рис. 4.21

HTTP порт: По умолчанию – 80. RTSP порт: По умолчанию – 554. HTTPS порт: По умолчанию – 443. Порт сервера : По умолчанию - 8000 Сервисный порт: По умолчанию - 8443 Чтобы настройки вступили в силу, нажмите кнопку **Сохранить**.

**Внимание!** При изменении значений любого из портов, перезагрузите устройство. Убедитесь, что значения портов находятся в допустимом диапазоне (1-65535) и не *совпадают.*

*DDNS.*  Данная функция позволяет подключиться к видеокамере удаленно, без использования статического IP-адреса, при условии, что доступ к устройству может быть получен по внешнему IP-адресу (WAN). Кроме того у вас должна быть учетная запись соответствующего сервиса. Внешний вид раздела **DDNS** базовых настроек сети представлен на рисунке 4.22 .

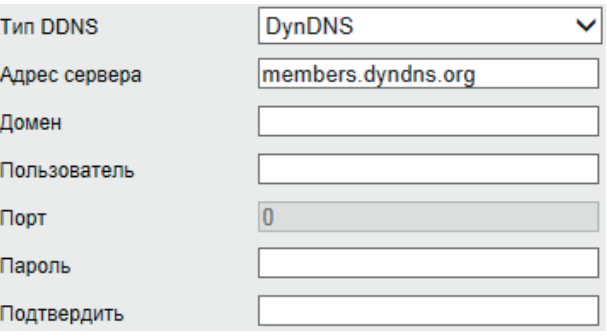

Рис. 4.22

*DDNS провайдер* - выберите службу DDNS из выпадающего списка.

*Адрес сервера* – укажите адрес сервера. (для DynDNS - members.dyndns.org ,для NO-IP - dynupdate.no-ip.com)

*Домен* - укажите доменное имя, присвоенное вашей учетной записи при регистрации (example.ddns.net).

*Пользователь/Пароль/Подтвердить* – введите данные вашей учетной записи, указанные при регистрации.

rvigroup.ru 36
Чтобы настроить DDNS, следуйте описанным далее шагам.

1. Поставьте галочку в поле *Включить*, чтобы активировать функцию.

2. Выберите из выпадающего списка сервис, предоставляющий динамический DNS

3. Пройдите процесс регистрации на выбранном сервисе. Ниже приведен пример регистрации на сайте no-ip.com

3.1 Перейдите на страницу регистрации - https://www.noip.com/sign-up

3.2 Введите адрес электронной почты, пароль и доменное имя - эти данные будут указываться во вкладке DDNS сетевых настроек видеокамеры, рисунок 4.23

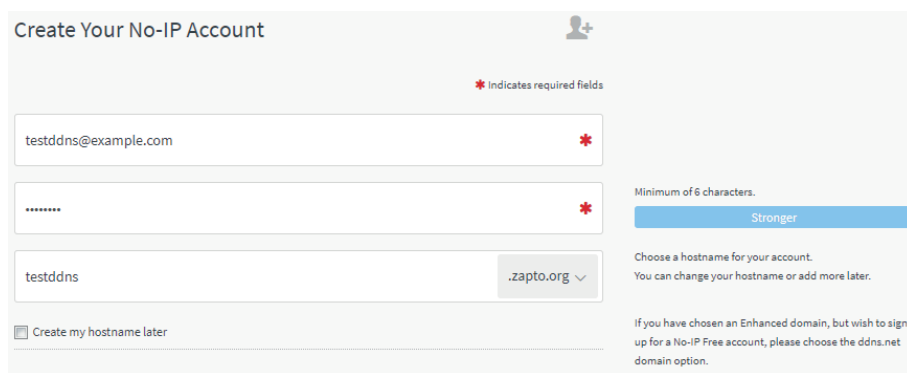

Рис. 4.23

3.3 Нажмите кнопку **Free Sign Up**, чтобы завершить регистрацию. Сервис бесплатно предоставляет одно доменное имя на 30 дней.

3.4 Подтвердите регистрацию аккаунта - перейдите по ссылке в письме, полученном на указанный в пункте 3.2 электронный адрес. При успешном подтверждении регистрации на электронный адрес придет уведомление о завершении процесса регистрации.

4. Откройте вкладку DDNS сетевых настроек видеокамеры и введите домен, имя пользователя и пароль, указанный при регистрации, рисунок 4.24. Чтобы настройки вступили в силу, нажмите кнопку **Сохранить**.

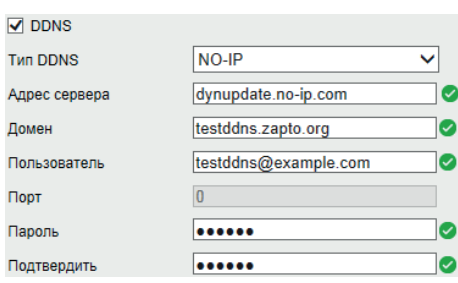

Рис. 4.24

5. В случае, когда устройство подключено напрямую к WAN-сети провайдера, введите доменное имя в адресной строке браузера, - появится доступ на веб-интерфейс устройства. Если же устройство подключено устройства через роутер, то рекомендуется настроить проброс портов на устройство. Доступ осуществляется при помощи перенаправления трафика определенных портов с внешнего адреса маршрутизатора на адрес выбранного

устройства в локальной сети. Настройка проброса портов различается в зависимости от модели роутера - обратитесь к документации производителя роутера. После проброса портов адрес устройства получит вид *testddns.zapto.com : HTTP порт.* 

### *PPPoE.*

Внешний вид раздела **PPPOE** базовых настроек сети представлен на рисунке 4.25

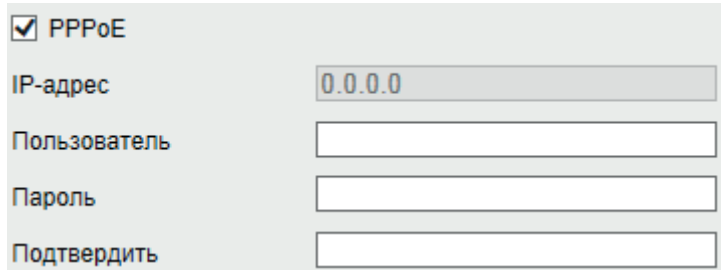

Рис. 4.25

Включите функцию PPPoE, поставив флажок напротив поля **PPPoE**. Введите имя пользователя и пароль, которые предоставляет интернет-провайдер. Нажмите на кнопку Сохранить, чтобы применить настройки. Для активации конфигурации требуется перезагрузка. После перезагрузки устройство подключится к интернету автоматически.

*UPnP.* С помощью протокола UPnP осуществляется автоматическое согласование с сетевым оборудованием при условии его поддержки, рисунок 4.26. Поставьте галочку напротив поля **Включить**, чтобы активировать функцию.

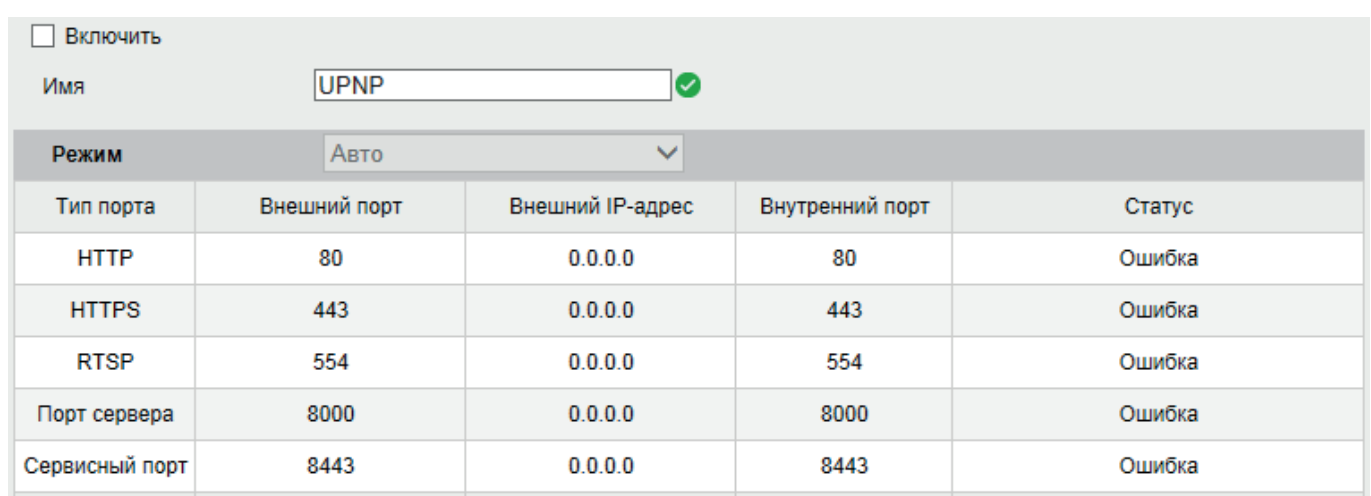

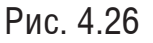

Вы можете изменить параметры, нажатием мыши на одну из строк. Для стабильной передачи данных по протоколу UPNP внутренний и внешний порт должны совпадать. Чтобы настройки вступили в силу, нажмите кнопку **Сохранить**.

*Multicast.* Multicast – это широковещательный режим передачи данных в сегменте локальной сети. В этом режиме устройство отправляет один поток видеоданных по всем адресам назначения, что создает значительно меньшую нагрузку на сеть. В данном меню выполняются настройки Multicast адреса и порта подключения. Multicast трафик использует специальный класс IP-адресов назначения – это могут быть IP-адреса класса D (адреса в диапазоне 224.0.0.0 ….. 239.255.255.255).

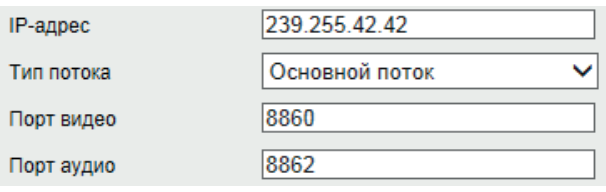

Рис. 4.27

*SNMP.* SNMP протокол позволяет отслеживать данные о состоянии от большого числа оборудования в сети. Для работы с данным протоколом требуются соответствующие MIB библиотеки. Это программные компоненты, в которых описаны правила получения и расшифровки данных по OID ошибкам от удаленного оборудования. Поставьте галочку напротив поля Включить **SNMP v1/v2** или **SNMP v3**, чтобы активировать функцию. Внешний вид раздела SNMP дополнительных настроек сети представлен на рисунке 4.28

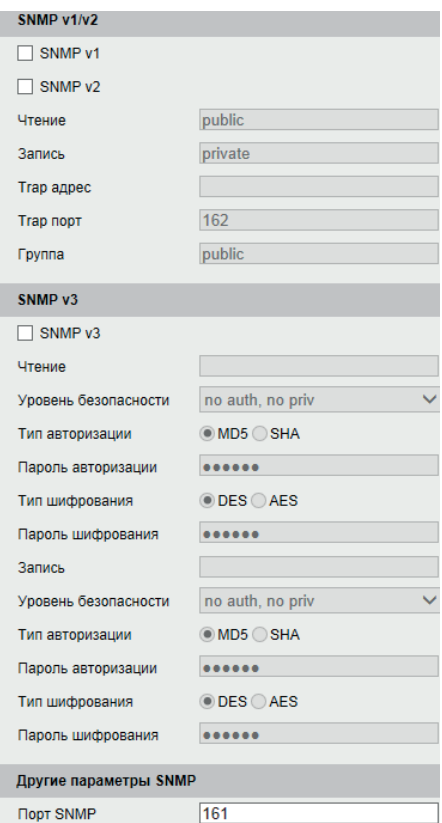

Рис. 4.28

Значения полей «SNMP Порт», «Чтение» и «Запись» необходимо оставить по умолчанию. Рекомендуется выбирать защищенную версию протокола - SNMP v.3.

*Trap адрес*– адрес ПК, на котором установлено ПО для мониторинга;

*Trap порт* – порт ПК для захвата пакетов по данному протоколу.

*Уровень безопасности.* В версии протокола SNMP v.3 реализована возможность аутентификации узлов и шифрование передаваемых между ними данных. Выберите один вариант из выпадающего списка

no auth, no priv - аутентификация и шифрование не используются;

auth, no priv - используется аутентификация, но передаваемые данные не шифруются; auth, priv - используется аутентификация и шифрование передаваемых данных.

Тип авторизации - доступны MD5 и SHA.

Тип шифрования - доступны DES и AES.

Чтобы настройки вступили в силу, нажмите кнопку **Сохранить**.

*FTP*. Для записи файлов с видеокамеры на удаленный FTP-сервер, необходимо указать сетевые параметры сервера (адрес сервера, порт, каталог) и ввести в поля «Пользователь» и «Пароль» данные учетной записи пользователя, созданной на FTP-сервере, рисунок 4.29.

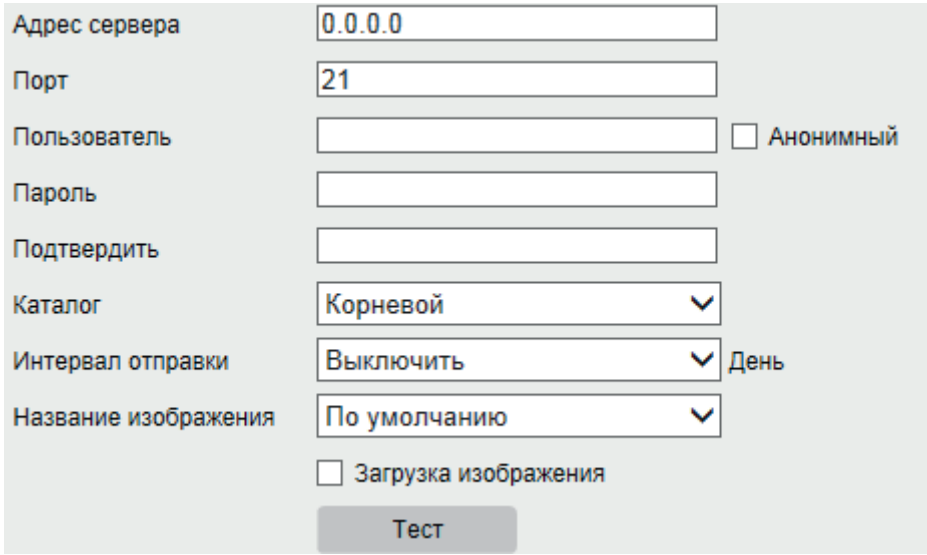

Рис. 4.29

*Каталог* - доступны корневой, родительский и дочерний.

*Интервал отправки* может быть установлен в диапазоне от 1 до 30 дней.

*Название изображения* может быть установлено вручную. Для этого выберите **Префикс пользователя** из выпадающего списка и укажите префикс в появившемся поле.

Для применения параметров нажмите кнопку **Сохранить.** 

*Email.*  Видеокамера поддерживает функцию отправки уведомлений о событиях на электронную почту. Внешний вид раздела Email дополнительных настроек сети представлен на рисунке 4.30

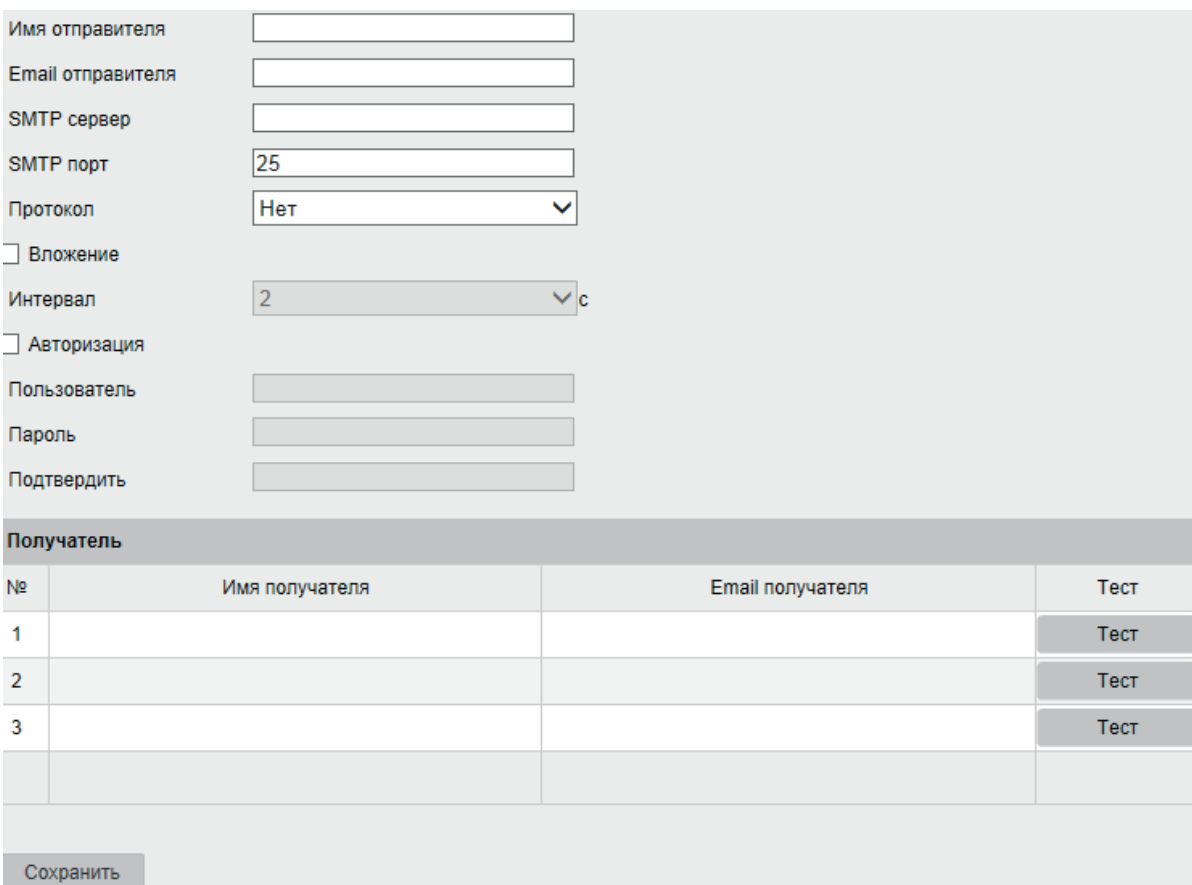

Рис. 4.30

*Имя отправителя* –здесь указывается имя отправителя электронного письма.

*Email отправителя* - здесь указывается электронный адрес учетной записи отправителя. *SMTP сервер*: введите адрес SMTP-сервера.

*SMTP порт: по умолчанию* – 25.

*Вложение* - Видеокамера прикладывает снимок события к письму. Интервал определяет временной промежуток, через которых видеокамера будет прикреплять новый снимок в письмо.

*Пользователь*: имя пользователя от учетной записи отправителя.

*Пароль/Подтвердить:* пароль от учетной записи отправителя.

*Получатель* – в эту таблицу заносятся имя и электронный адрес получателя сообщения. Кроме того, реализована функция отправки тестового сообщения.

Чтобы настройки вступили в силу, нажмите кнопку **Сохранить**.

*Платформы доступа.*Видеокамера поддерживает работу с сервисом P2P, который позволяет просматривать изображение в режиме реального времени по сети Интернет. Функция обеспечивает доступ к оборудованию без использования «белого» IP-адреса.

Внимание: Перед добавлением в облако проверьте актуальность установленной *прошивки и при необходимости произведите обновление.*

Для включения устройства в сервис P2P следуйте следующей инструкции:

1) Включите функцию P2P, поставив галочку **Включить**.

2) Установите код проверки. Рекомендуется использовать от 6 до 12 символов, включая буквы верхнего и нижнего регистра, а также цифры. Для обеспечения безопасности устройства рекомендуется комбинация с не менее чем 8 символами всех трех вышеупомянутых типов.

3.) Установите DHCP на устройстве (Настройки→Сеть→TCP/IP→DHCP)

4) Для подключения используется приложение Guarding Vision, доступное в Google Play и Appstore

5) При первом запуске приложения происходит выбор региона.

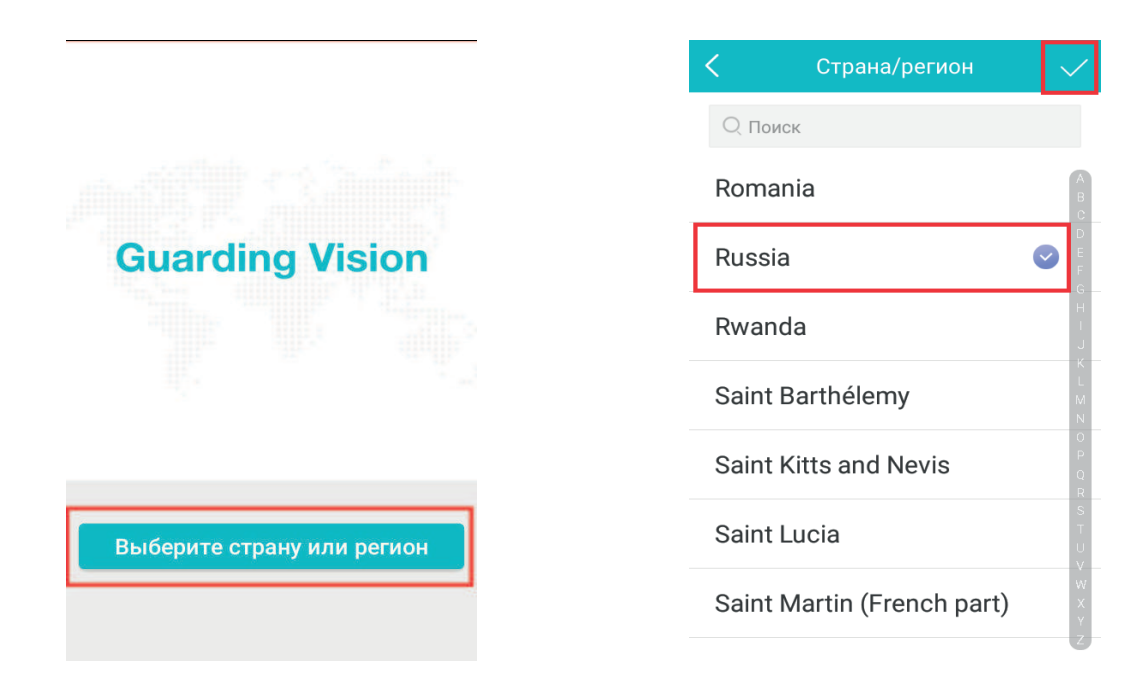

6) Далее необходимо создать аккаунт - выберите пункт Зарегистрировать аккаунт, затем Зарегистрировать по адресу эл. почты.

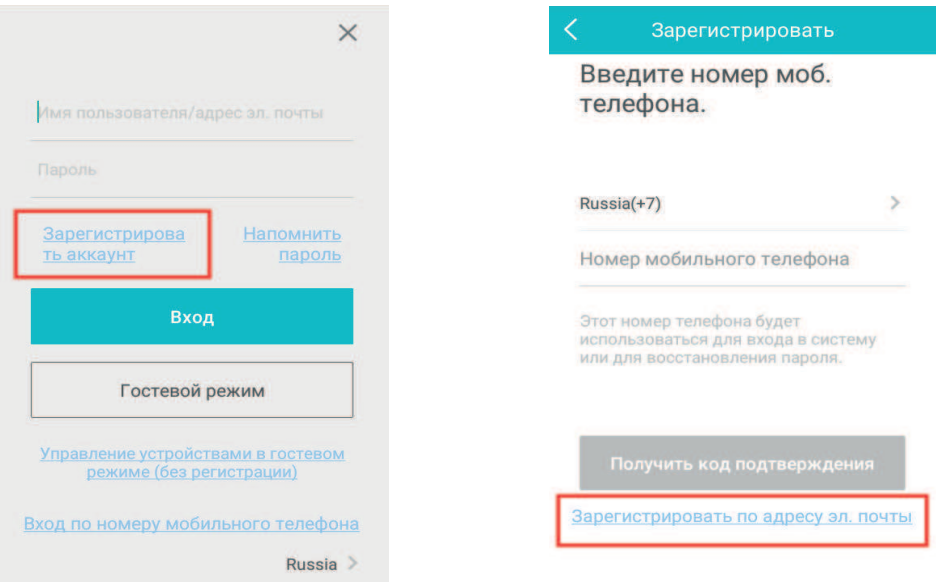

7) Введите Ваш рабочий E-Mail, нажмите кнопку **Получить код подтверждения** и введите код, полученный на указанную почту. Завершите регистрацию, придумав пароль.

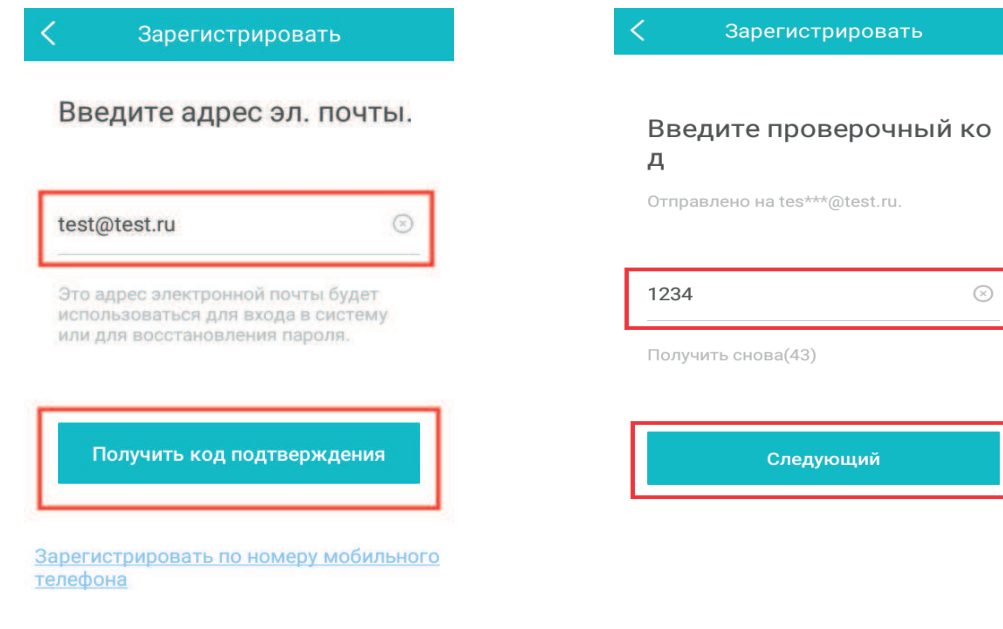

8) После авторизации выберите **Добавить устройство** и в появившемся окне со сканером штрих-кода нажмите на значок ручного ввода серийного номера в правом верхнем углу экрана.

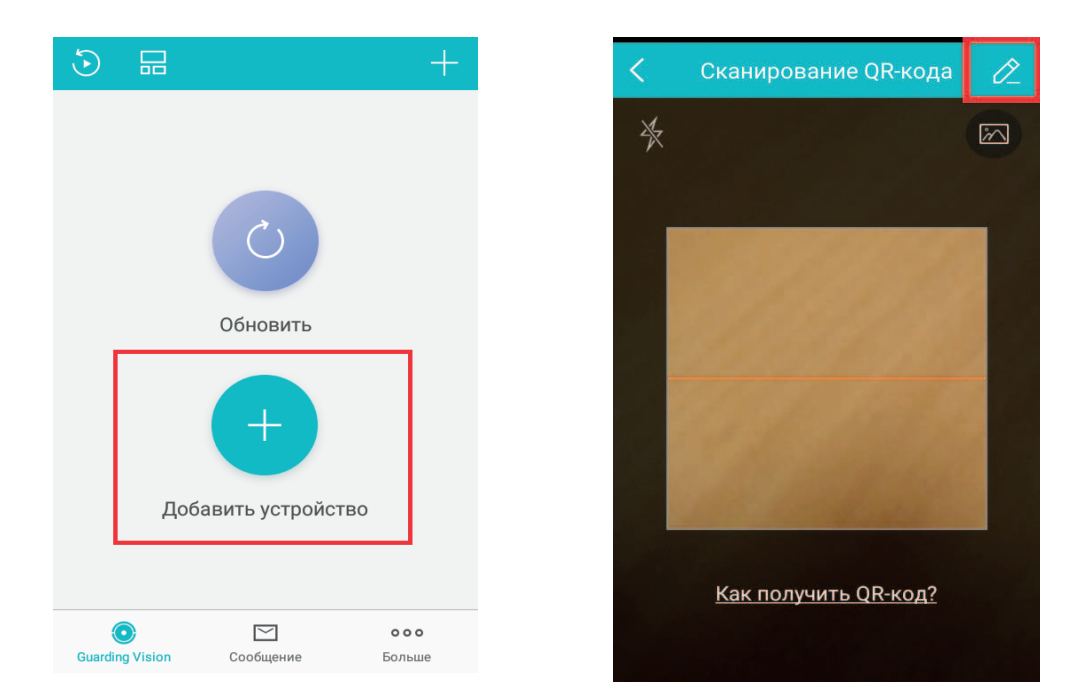

9) Введите серийный номер устройства и код проверки, заданный в интерфейсе устройства.- Серийный номер для добавления состоит из 9-ти последних цифр полного серийного номера устройства.

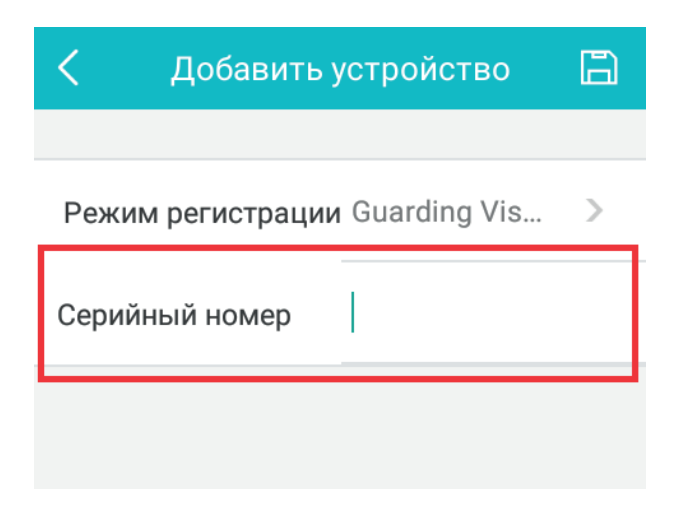

*HTTPS.* Внешний вид окна настроек HTTPS представлен на рисунке 4.31

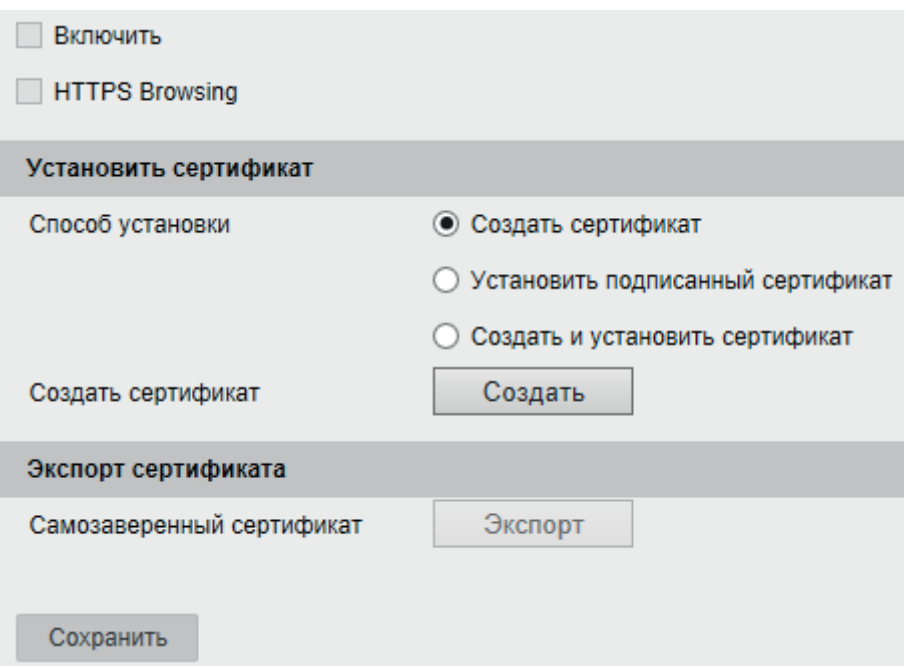

Рис. 4.31

HTTPS – расширение протокола HTTP для поддержки шифрования в целях повышения безопасности. Данные в протоколе HTTPS передаются поверх криптографических протоколов SSL или TLS. В отличие от HTTP с TCP-портом 80, для HTTPS по умолчанию используется TCP-порт 443.

Для реализации работы HTTPS необходимо установить сертификат безопасности одним из предложенных способов.

Поставьте галочку в поле *HTTPS Browsing*, и устройство будет поддерживать подключение только по защищенному протоколу HTTPS.

*QoS.*  QoS (Quality of service) может помочь решить проблемы с задержками и перегруженностью сети путем настройки приоритета отправки данных. Внешний вид окна настроек QoS приведен на рисунке 4.32.

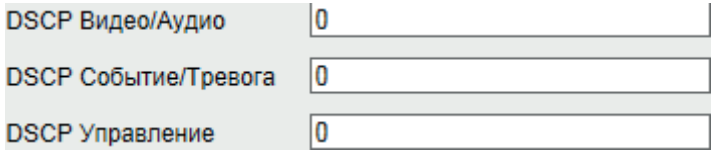

Рис. 4.32

Приоритет передачи может быть задан для передачи Видео/Аудио информации, событий/тревоги и управления. Установите значение DSCP в диапазоне от 0 до 63 для каждой категории данных, чем выше значение DSCP - тем выше приоритет. Нажмите **Сохранить**, чтобы применить изменения.

*802.1х.* Стандарт IEEE 802.1X определяет протокол контроля доступа и аутентификации, который ограничивает права неавторизованных устройств, подключенных к коммутатору. Сервер аутентификации проверяет каждое устройство перед тем, как то сможет воспользоваться сервисами, которые предоставляет ему коммутатор. До тех пор, пока компьютер не аутентифицировался, он может использовать только протокол EAPOL и только после успешной аутентификации весь остальной трафик сможет проходить через тот порт коммутатора, к которому подключено данное устройство.

Внешний вид меню настроек 802.1Х приведен на рисунке 4.33

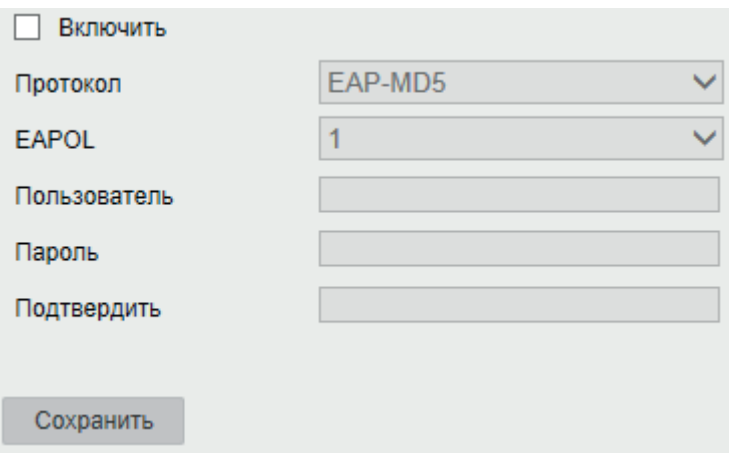

Рис. 4.33

Перед запуском необходимо настроить сервер аутентификации. Зарегистрируйте и укажите имя пользователя и пароль для IEEE 802.1X.

1. Нажмите галочку **Включить**, чтобы активировать функцию. Версия EAPOL должна совпадать на устройстве и маршрутизаторе.

2. Введите Имя пользователя и **Пароль** в соответствующие поля

3. Нажмите **Сохранить**, чтобы применить изменения

*Wi-Fi.* В этом разделе находятся настройки подключения устройства по Wi-Fi сети, внешний вид вкладки приведен на рисунке 4.34

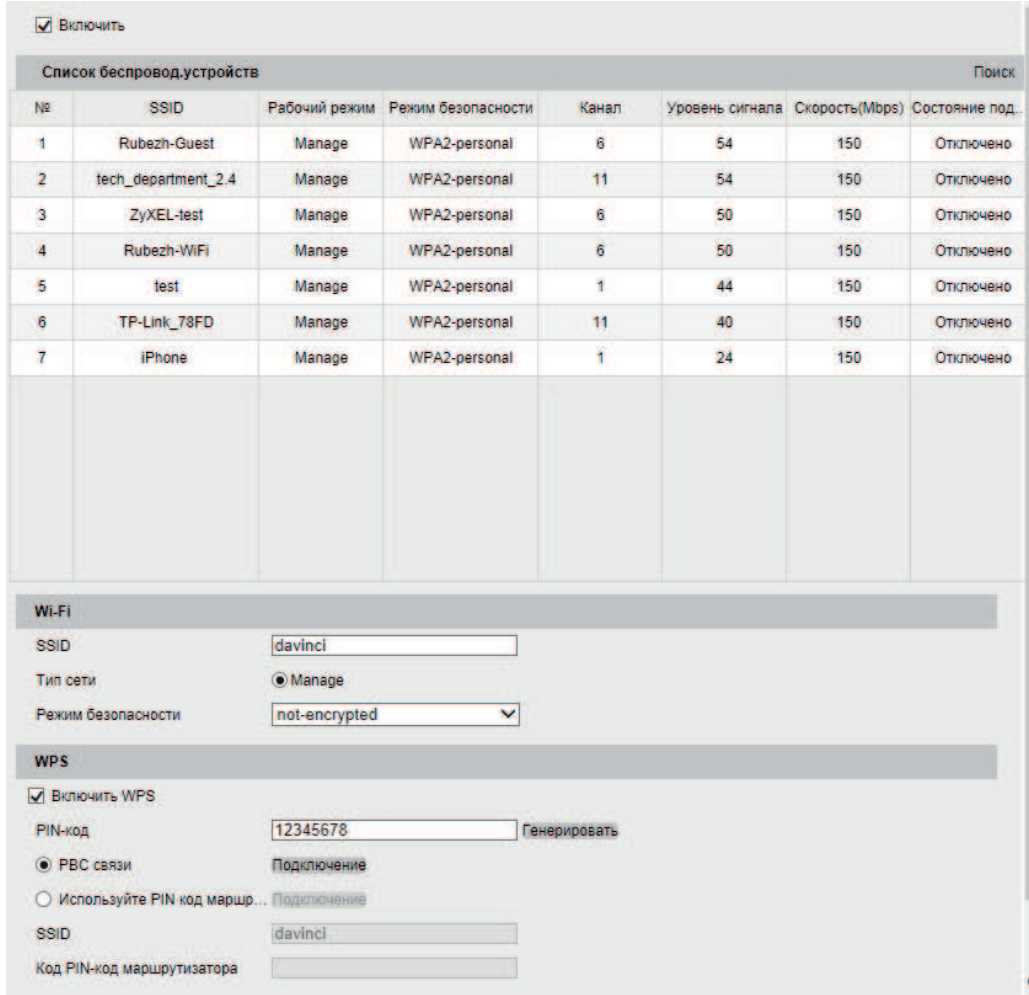

Рис. 4.34

Подключение по WI-FI при помощи WPS

Возможно, если Wi-Fi роутер поддерживает функцию WPS. Следуйте описанным далее шагам:

1. Необходимо нажать кнопку WPS на роутере. В настройках роутера должна быть активна функция подключения устройств по WPS.

2. Нажмите кнопку WPS на видеокамере. Связь между устройствами будет установлена в течение нескольких минут. Индикатор NET при этом замигает.

*ВНИМАНИЕ!* Рекомендуется изменить пароль после первого входа в устройство.

Если роутер не имеет возможности WPS авторизации, подключить устройство к сети Wi-Fi можно вручную.

1. Выберите сеть из списка обнаруженных сетей.

2. Выберите режим безопасности и тип авторизации

3. Введите пароль от беспроводной сети и нажмите кнопку **Сохранить**. Статус подключения отображается в столбце *Состояние подключения*.

#### **4.4.6 Безопасность**

*Пользователи.*  В этом меню осуществляется работа с учетными записями пользователей. Внешний вид меню Пользователи представлен на рисунке 4.35

| Список         |              | Добавить Изменить Удалить Общие Параметры безопасности |
|----------------|--------------|--------------------------------------------------------|
| N <sub>2</sub> | Пользователь | Права                                                  |
|                | admin        | Администратор                                          |
|                |              |                                                        |

Рис. 4.35

В окне этого меню можно добавить, изменить или удалить учетную запись пользователя. Чтобы создать нового пользователя, нажмите кнопку **Добавить**. В появившемся окне введите имя и пароль пользователя, выберите права, которыми будет наделен новый аккаунт, пароль администратора и нажмите кнопку **ОК,** рисунок 4.36.

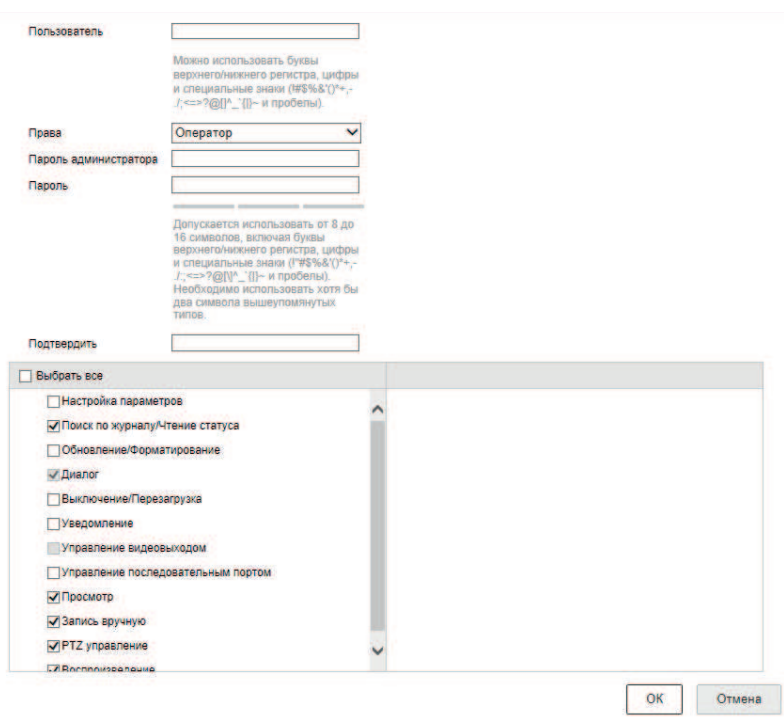

Рис. 4.36

При необходимости расширить или ограничить права пользователя, выделите его в списке пользователей и нажмите кнопку Изменить , появится окно редактирования параметров учетной записи. Нажатием кнопки **Удалить** можно удалять учетные записи. Запись администратора удалить невозможно.

Примечание. В целях обеспечения безопасности, для учетной запи*си оператора рекомендуется устанавливать права только на просмотр видео*  **в реальном времени и воспроизведение архива.** 

*Онлайн.* В окне меню **Онлайн** отображаются учетные записи пользователей, которые в данный момент подключены к устройству, рисунок 4.37. Для обновления списка подключенных учетных записей нажмите кнопку **Обновить**.

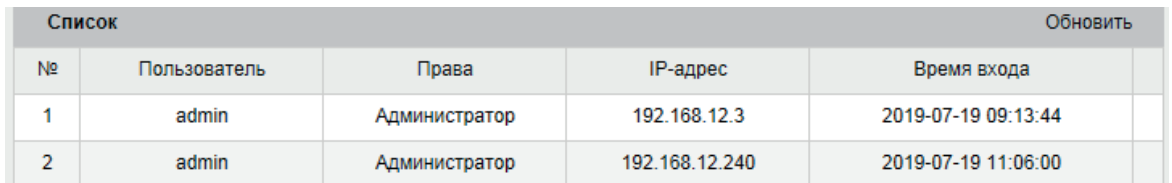

#### Рис. 4.37

*Авторизация.* Вы можете защитить передачу данных путем настроек авторизации. доступны RTSP- и Web-авторизация, рисунок 4.38

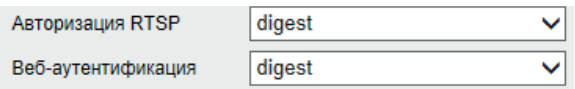

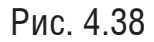

Доступна basic- и digest-авторизация. Особенности режимов аутентификации описаны в документе RFC-2617. Дайджест аутентификация связывает учетные данные в зашифрованной форме, применяя хеш-функцию к имени пользователя, паролю, предоставленному сервером значение nonce, методу HTTP и запрошенному URI, в то время как Basic Authentication использует незашифрованную кодировку base64. Рекомендуется выбирать Digest- авторизацию как наиболее безопасную. Нажмите кнопку **Сохранить**, чтобы применить изменения.

*IP-фильтр.* Функция фильтрации IP-адресов предназначена для того, чтобы разрешить / запретить доступ к видеокамере только с определенных IP-адресов. Для активации данной функции поставьте флажок **Включить** и выберите тип фильтра - черный или белый список - именно этот тип фильтра будет применяться к указанным в списке адресам. Если данная функция не включена, то ограничения по доступу не действуют.

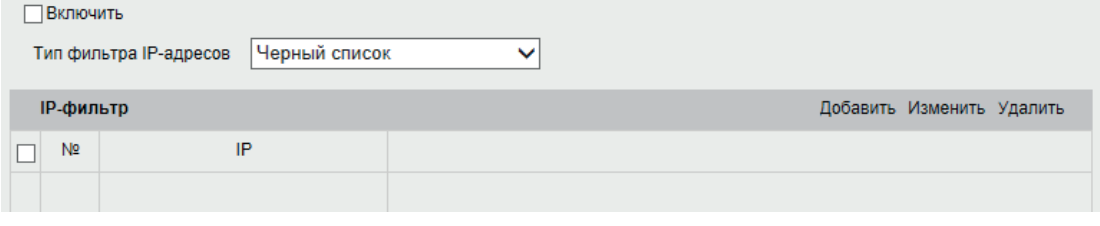

Рис. 4.39

Чтобы добавить IP-адрес в список разрешенных или запрещенных, нажмите кнопку Добавить и введите в появившееся поле IP-адрес, затем нажмите **ОК**. После этого введенный адрес добавится в список. Чтобы удалить номер, поставьте галочку возле его номера в списке и нажмите кнопку **Удалить**.

Нажмите кнопку **Сохранить**, чтобы применить изменения.

*Блокировка.* Внешний вид меню приведен на рисунке 4.40.

√ Включить

Рис. 4.40

Поставьте галочку в поле Включить, чтобы блокировать попытки множественной неудачной авторизации. Нажмите кнопку **Сохранить**, чтобы настройки вступили в силу.

*Протокол интеграции.* Поддержка устройствами стандарта ONVIF не только решает вопрос совместимости, но и позволяет создавать системы видеонаблюдения с оборудованием и программным обеспечением различных видов и производителей. Значительно облегчается и процесс внесения изменений и новых элементов в готовую систему.

В меню Протокол интеграции осуществляется добавление/изменение учетных записей ONVIF пользователей - внешний вид его представлен на рисунке 4.41

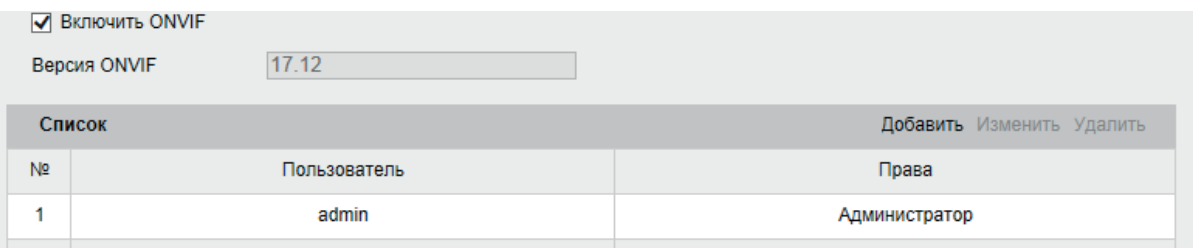

Рис. 4.41

Чтобы создать нового пользователя, нажмите кнопку **Добавить.** В появившемся окне введите имя и пароль пользователя, выберите права, которыми будет наделен новый аккаунт и нажмите кнопку **ОК**. Пароль должен содержать от 8 до 16 символов. В пароле не может повторяться имя пользователя. В пароле могут использоваться числа, спецсимволы, строчные и прописные буквы – пароль должен содержать минимум два типа символов. Сложность пароля оценивается автоматически. При необходимости расширить или ограничить права пользователя, выделите его в списке пользователей и нажмите кнопку Изменить , появится окно редактирования параметров учетной записи. Нажатием кнопки **Удалить** можно удалять учетные записи.

### **4.4.8 Событие**

*Детектор движения.*Функция обнаружения движения позволяет определять наличие движения в кадре. Внешний вид меню настроек обнаружения движения раздела приведен на рисунке 4.42

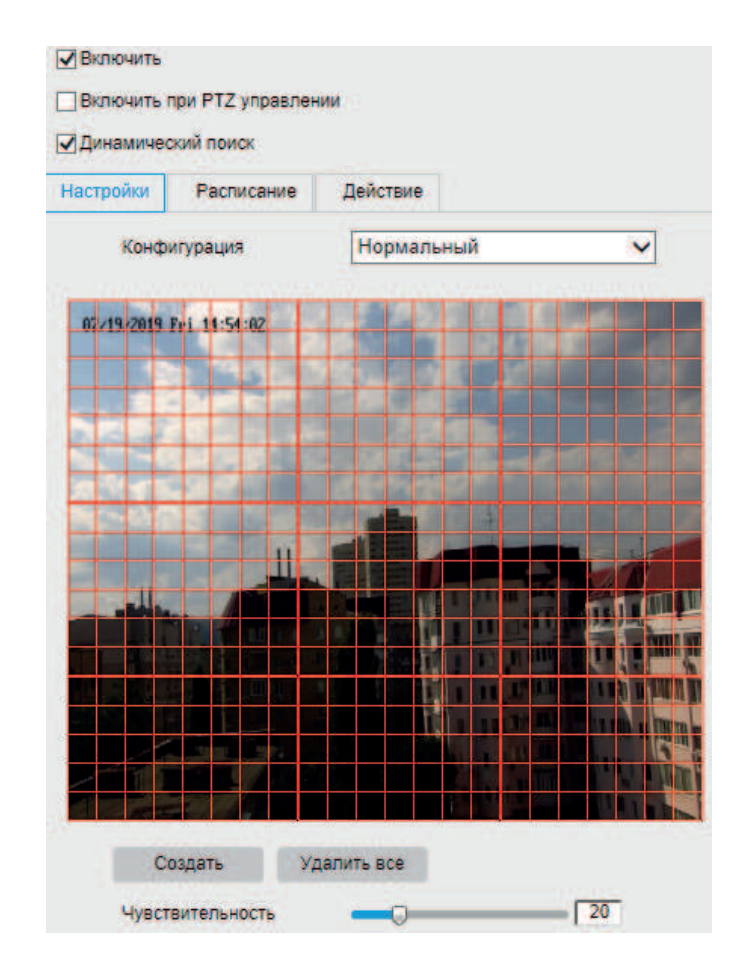

Рис. 4.42

Функция обнаружения движения определяет движущиеся объекты в настроенной зоне наблюдения, а также осуществляет ряд действий при срабатывании тревоги.Чтобы корректно определить движущийся объект и уменьшить количество ложных срабатываний, для различных условий обнаружения движения доступны нормальная и экспертная настройка

Нормальная настройка - в этом случае применяется один и тот же набор параметров для обнаружения движения в дневное и ночное время.

*Установка области обнаружения движения.*

1. Нажмите галочку в поле **Включить**, чтобы активировать функцию. Поставьте галочку в поле *Включить при РТZ управлении*, чтобы функция не прерывала работу во время изменения положения видеокамеры.

2. Нажмите галочку *Динамический поиск*, и в записанном видео движущиеся объекты будут подсвечены зеленым прямоугольником.

3. Нажмите **Создать**, чтобы определить область обнаружения движения.

4. Нажмите **Завершить**, чтобы закончить создание зоны.

5. (Опционально) Нажмите **Удалить все** для очистки зон обнаружения движения.

6. (Опционально) Перемещайте ползунок для настройки чувствительности детектора.

#### *Установка расписания обнаружения движения.*

1. Откройте вкладку Расписание.

2. Нажмите на временной шкале и перетащите мышь, чтобы определить период времени. Нажмите Удалить, если требуется сбросить установленные расписания

3. Зажимая шкалу мышью, установите периоды наблюдения для каждого дня. После установки расписания для одного дня, появится окно, позволяющее сохранить заданное расписание и применить его к другим дням.

4. Нажмите Сохранить, чтобы применить изменения.

*Примечание*: Установленные интервалы не могут перекрываться. Всего может быть задано до 8 интервалов для 1 дня

*Установка тревожных действий при обнаружении движения.*

После обнаружения движения можно настроить некоторые последующие действия, например, реакцию на тревогу или запись. Доступны отправка e-mail, снимок и начало записи.

Экспертная настройка позволяет настраивать чувствительность детектора и размер объекта каждой области для дневного и ночного режима по отдельности.

Режим День/Ночь – ВЫКЛ

1. Выберите номер области в окне Область

2. Нарисуйте и сохраните область детекции движения . Всего может быть создано до 8 областей детекции.

3. Выберите *Выключить* в выпадающем списке поля Режим

4. Перемещайте ползунок Чувствительность и Процент для выбора оптимальной конфигурации.

5. Настройте расписание и установите реакцию на тревогу.

6. Нажмите **Сохранить**, чтобы применить изменения

Режим День/Ночь – Автоматически

1. Выберите номер области в окне Область

2. Нарисуйте и сохраните область детекции движения . Всего может быть создано до 8 областей детекции.

3. Выберите Автоматическое переключение в выпадающем списке поля Режим.

4. Перемещайте ползунок Чувствительность и Процент для выбора оптимальной конфигурации для дневного времени.

5. Перемещайте ползунок Чувствительность и Процент для выбора оптимальной конфигурации для ночного времени

6. Настройте расписание и установите реакцию на тревогу.

7. Нажмите **Сохранить**, чтобы применить изменения

Режим День/Ночь – По расписанию

1. Выберите номер области в окне Область

2. Нарисуйте и сохраните область детекции движения . Всего может быть создано до 8 областей детекции.

3. Выберите По расписанию в выпадающем списке поля Режим.

4. Установите время начала и завершения переключения функции.

5. Перемещайте ползунок Чувствительность и Процент для выбора оптимальной конфигурации для дневного времени.

6. Перемещайте ползунок Чувствительность и Процент для выбора оптимальной конфигурации для ночного времени

7. Настройте расписание и установите реакцию на тревогу.

8. Нажмите **Сохранить**, чтобы применить изменения

Закрытие. Настройка срабатывания тревоги и активация тревожных действий при закрытии объектива видеокамеры. Чтобы настроить работу функции, следуйте описанным далее шагам:

1. Поставьте галочку *Включить*, чтобы активировать функцию закрытия.

2. Перемещайте ползунок, чтобы настроить чувствительность.

3. Откройте вкладку Расписание, чтобы его отредактировать.

4. Нажмите на временной шкале и перетащите мышь, чтобы определить период времени. Нажмите **Удалить**, если требуется сбросить установленные расписания.

5. Зажимая шкалу мышью, установите периоды наблюдения для каждого дня. После установки расписания для одного дня, появится окно, позволяющее сохранить заданное расписание и применить его к другим дням.

6. Нажмите *Действие* и поставьте галочку в поле рядом с выбранными действиями.

7. Нажмите **Сохранить**, чтобы применить изменения

*Системные*. Здесь находится настройки действий видеокамеры при возникающих системных ошибках, таких как отключение сети, заполнение хранилища и т.д. Внешний вид меню приведен на рисунке 4.43

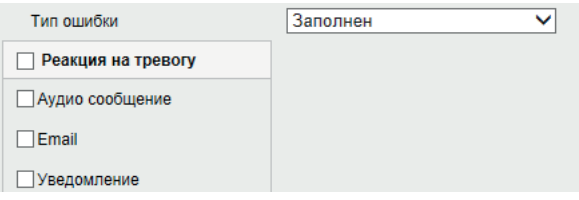

Рис. 4.43

Выберите тип ошибки из выпадающего списка и отметьте галочкой действия, которые должны быть предприняты при ее возникновении. Нажмите кнопку **Сохранить**, чтобы применить изменения.

*PIR.* Здесь находится настройки действий видеокамеры при срабатывании аналогового датчика движения. Внешний вид меню приведен на рисунке 4.44

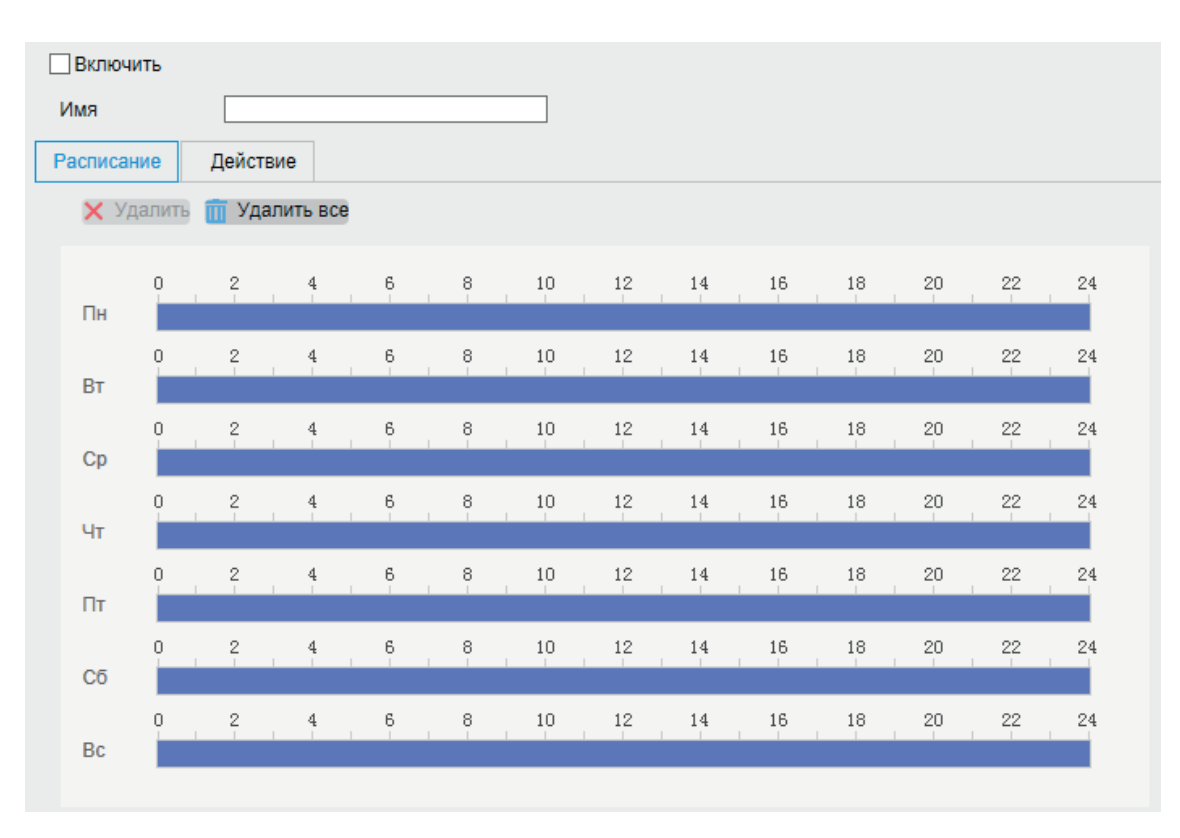

Рис. 4.44

Чтобы настроить работу функции, следуйте описанным далее шагам:

1. Поставьте галочку *Включить*, чтобы активировать функцию PIR.

2. Зажимая шкалу мышью, установите периоды наблюдения для каждого дня. После установки расписания для одного дня, появится окно, позволяющее сохранить заданное расписание и применить его к другим дням.

3. Нажмите *Действие* и поставьте галочку в поле рядом с выбранными действиями.

4. Нажмите **Сохранить**, чтобы применить изменения

#### **4.4.9 IVS**

*Смена сцены* - функция видеокамеры, позволяющая реагировать на изменение ракурса сцены наблдения. Внешний вид меню *Смена сцены* приведен на рисунке 4.45

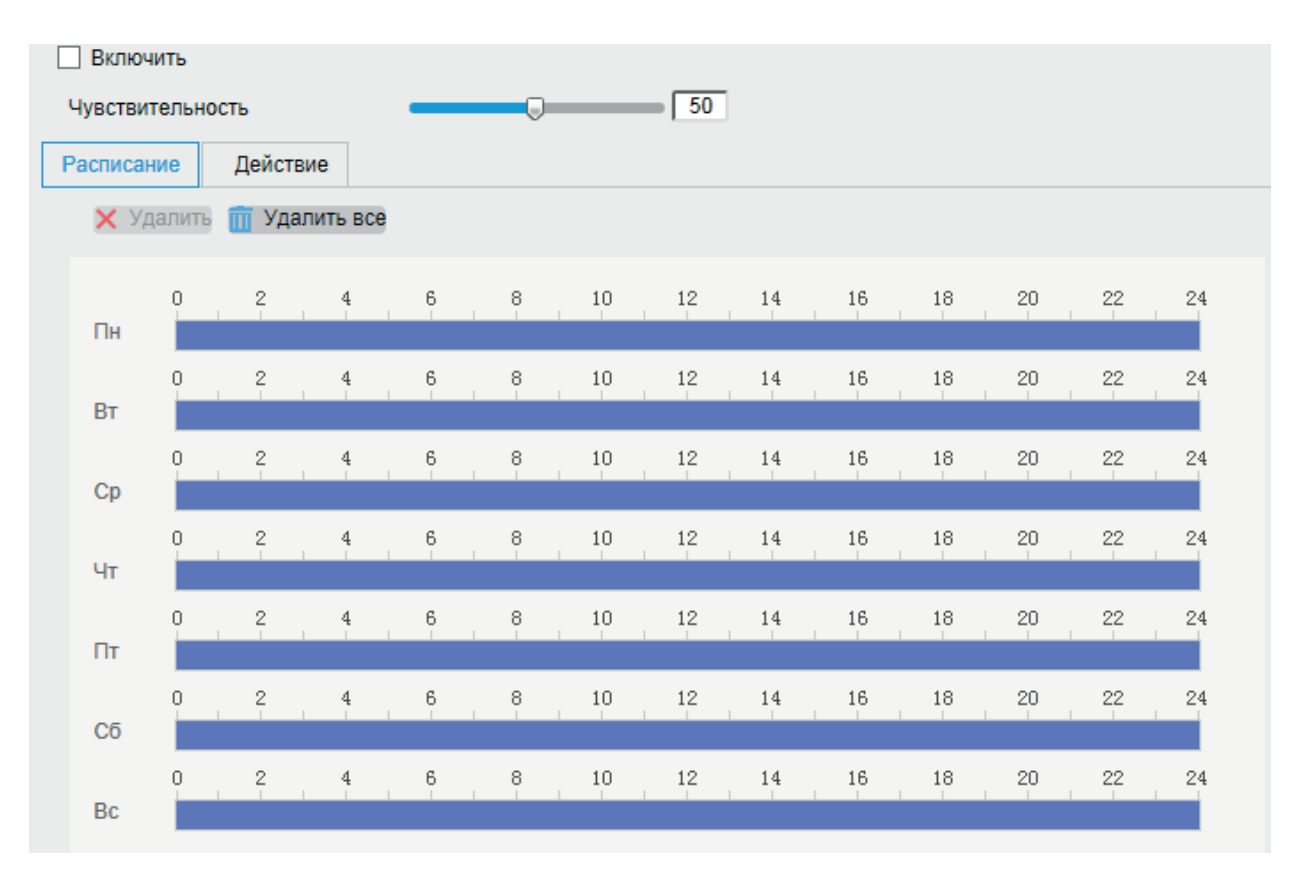

Рис. 4.45

Поставьте галочку в поле Включить, чтобы активировать функцию. Установите чувствительность в диапазоне от 1 до 100 - чем большая установлена чувствительность, тем меньшее изменение ракурса может быть воспринято как изменение сцены.

Определите период работы функции, протянув мышью отрезок дня на временной шкале. Чтобы удалить отрезок, выделите его щелчком мыши и нажмите кнопку **Удалить.**  Чтобы скопировать установленное расписание на другие дни недели, нажмите кнопку выберите дни недели, а затем нажмите **ОК**.

Нажмите **Сохранить**, чтобы применить изменения.

*Пересечение области.* Эта функция позволяет сигнализировать о нахождении объекта в заранее заданной области в поле зрения видеокамеры. Внешний вид меню Пересечение области приведен на рисунке 4.46.

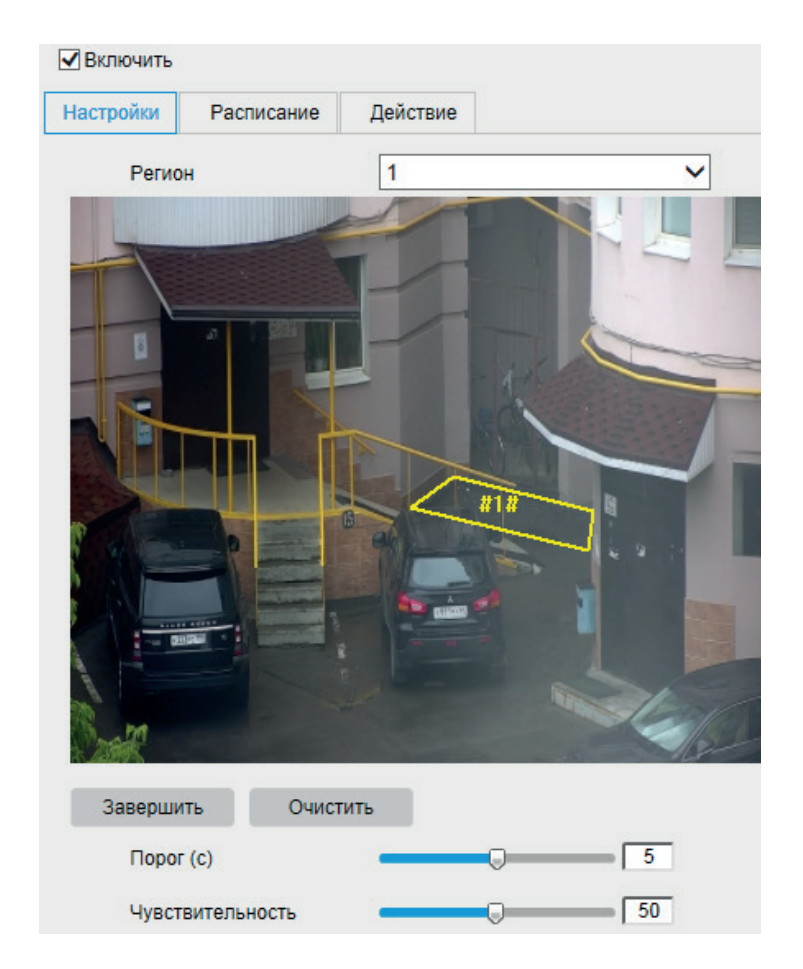

Рис. 4.46

Чтобы определить границы области определения пересечения, необходимо нажать на кнопку **Создание** и с помощью мыши задайте границы на экране. Правой кнопкой мыши можно закончить нанесение области. Нажмите **Очистить**, чтобы удалить существующие области. Выставите параметр чувствительности и порога с помощью ползунка.

*Чувствительность* – параметр, отвечающий за величину смещения объекта. Чем выше значение, тем на меньшее смещение будет реагировать устройство.

*Порог* – параметр, определяющий допустимое время нахождение объекта в заданной области. Когда продолжительность нахождения объекта превышает значение порога, срабатывает тревога.

Затем необходимо задать расписание активности и произвести настройку действий видеокамеры при обнаружении пересечения области.

Определите период работы функции, протянув мышью отрезок дня на временной шкале. Чтобы удалить отрезок, выделите его щелчком мыши и нажмите кнопку **Удалить.**  Чтобы скопировать установленное расписание на другие дни недели, нажмите кнопку выберите дни недели, а затем нажмите **ОК**.

Во вкладке *Действие* производится настройка действий видеокамеры при срабатывании функции.

Нажмите **Сохранить**, чтобы применить изменения.

*Детектор пересечения линии.*  Функция позволяет определять пересечение движущимися объектами заранее заданной линии. Внешний вид меню Д*етектор пересечения линии* приведен на рисунке 4.47

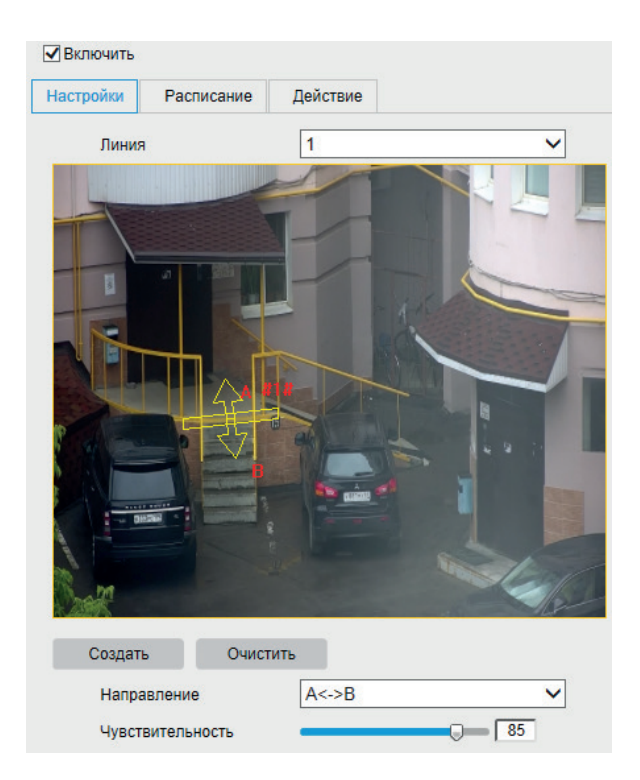

Рис. 4.47

Поставьте галочку в поле **Включить**, чтобы активировать функцию. Нажмите кнопку **Создать**, чтобы нарисовать линию. Отрегулируйте ее положение и установите направление, при пересечении линии с которого произойдет срабатывание IVS-функции:

• А->В – пересечение линии слева направо;

• В->А – пересечение линии справа налево;

• A<->B – пересечение линии в обе стороны.

*Чувствительность* – параметр, отвечающий за величину смещения объекта. Чем выше значение, тем на меньшее смещение будет реагировать устройство.

Затем необходимо задать расписание активности и произвести настройку действий видеоркамеры при обнаружении пересечения линии.

 Определите период работы функции, протянув мышью отрезок дня на временной шкале. Чтобы удалить отрезок, выделите его щелчком мыши и нажмите кнопку **Удалить.**  Чтобы скопировать установленное расписание на другие дни недели, нажмите кнопку  $\blacksquare$ , выберите дни недели, а затем нажмите ОК

Во вкладке **Действие** производится настройка действий видеокамеры при срабатывании функции. Нажмите **Сохранить**, чтобы применить изменения.

*Обнаружение оставленного/пропавшего предмета.* Видеокамера может анализировать видеопоток на предмет оставленных или пропавших объектов в заданной области. Внешний вид меню Оставленный/пропавший предмет приведен на рисунке 4.48.

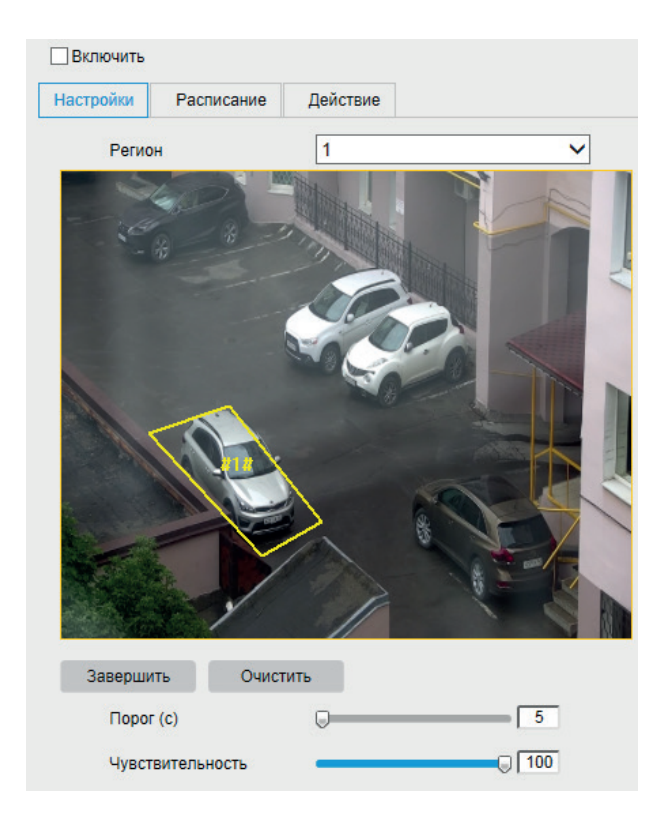

Рис. 4.48

Для активации функции поставьте галочку в поле*Включить*. Чтобы определить границы области определения входа/выхода, необходимо нажать на кнопку **Создать** и с помощью мыши задайте границы на экране. Нажмите **Очистить**, чтобы удалить существующие области. Всего может быть задано до 4 областей.

*Чувствительность* – параметр, отвечающий за величину обнаруживаемого объекта. Чем выше значение, тем на меньший объект сможет отреагировать устройство.

*Порог* – параметр, определяющий время нахождения/с момента исчезновения объекта в заданной области. Когда это время превышает значение порога, срабатывает тревога.

В остальном настройка функций не отличается от настройки функции пересечения линии - необходимо задать расписание активности и произвести настройку действий видеокамеры.

Нажмите кнопку **Сохранить,** чтобы применить изменения.

#### **4.4.10 Хранилище**

Меню *Хранилище* содержит настройки записи видеофайлов.

*Запись.* В разделе *Запись* производятся настройки расписания для различных режимов записи видеопотока. Внешний вид меню Запись приведен на рисунке 4.49

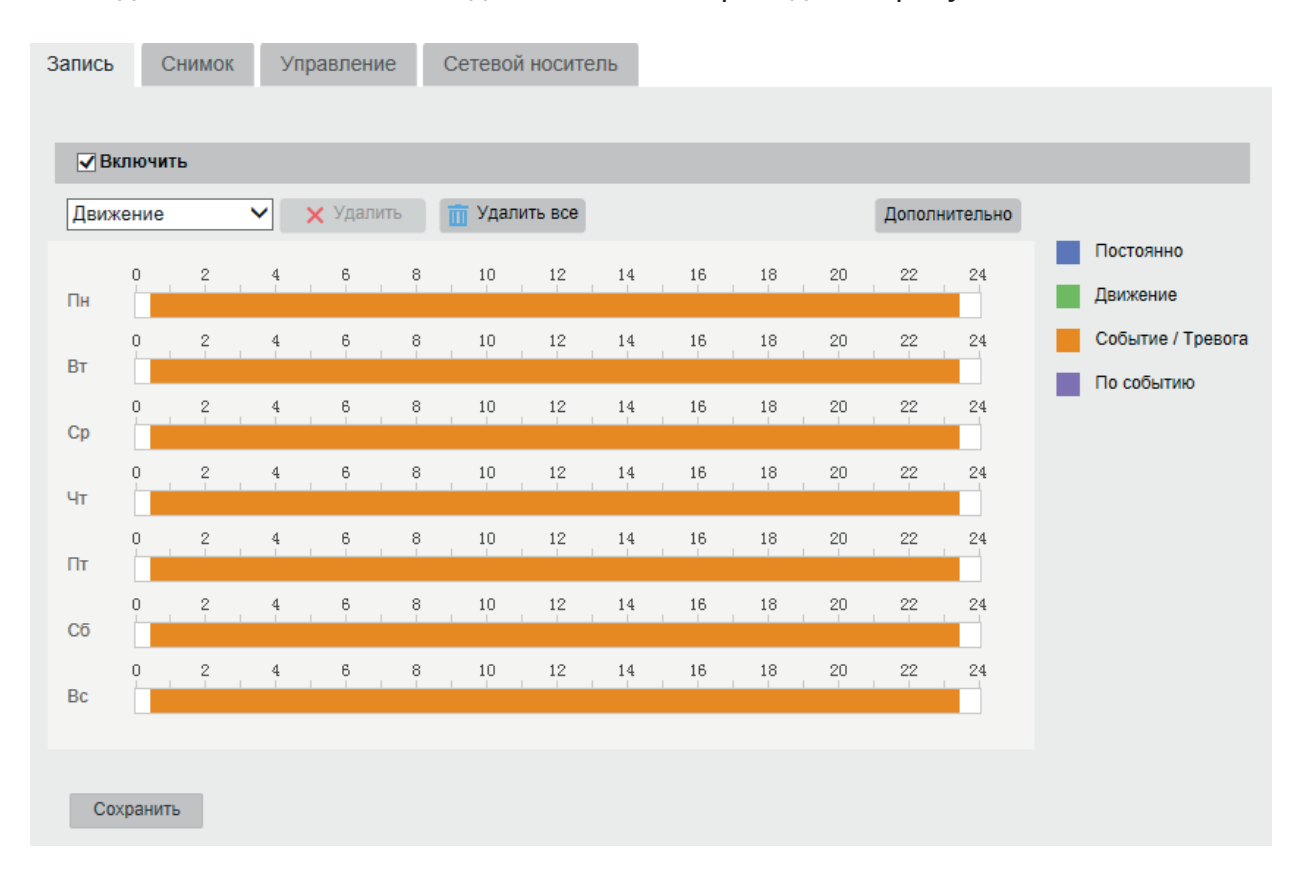

Рис. 4.49

Настройка расписания записи производится для разных типов событий. Выбор типа события осуществляется из выпадающего списка, - различные виды записи маркируются соответствующими цветами, доступны *Постоянно, Движение, Событие/тревога, По событию*. Определите период записи , протянув мышью отрезок дня на временной шкале. Чтобы удалить отрезок, выделите его щелчком мыши и нажмите кнопку **Удалить**. Чтобы скопировать установленное расписание на другие дни недели, нажмите кнопку  $\blacksquare$ , выберите дни недели, а затем нажмите **ОК** .По необходимости установите **Дополнительные настройки**  – здесь производится определение длительности пред- и постзаписи, типа записываемого потока и включение перезаписи при заполнении архива.

Нажмите кнопку **Сохранить**, чтобы применить установленное расписание.

*Снимок.*  В разделе *Снимок* производятся настройки параметров записи снимков. Внешний вид раздела *Снимок* приведен на рисунке 4.50.

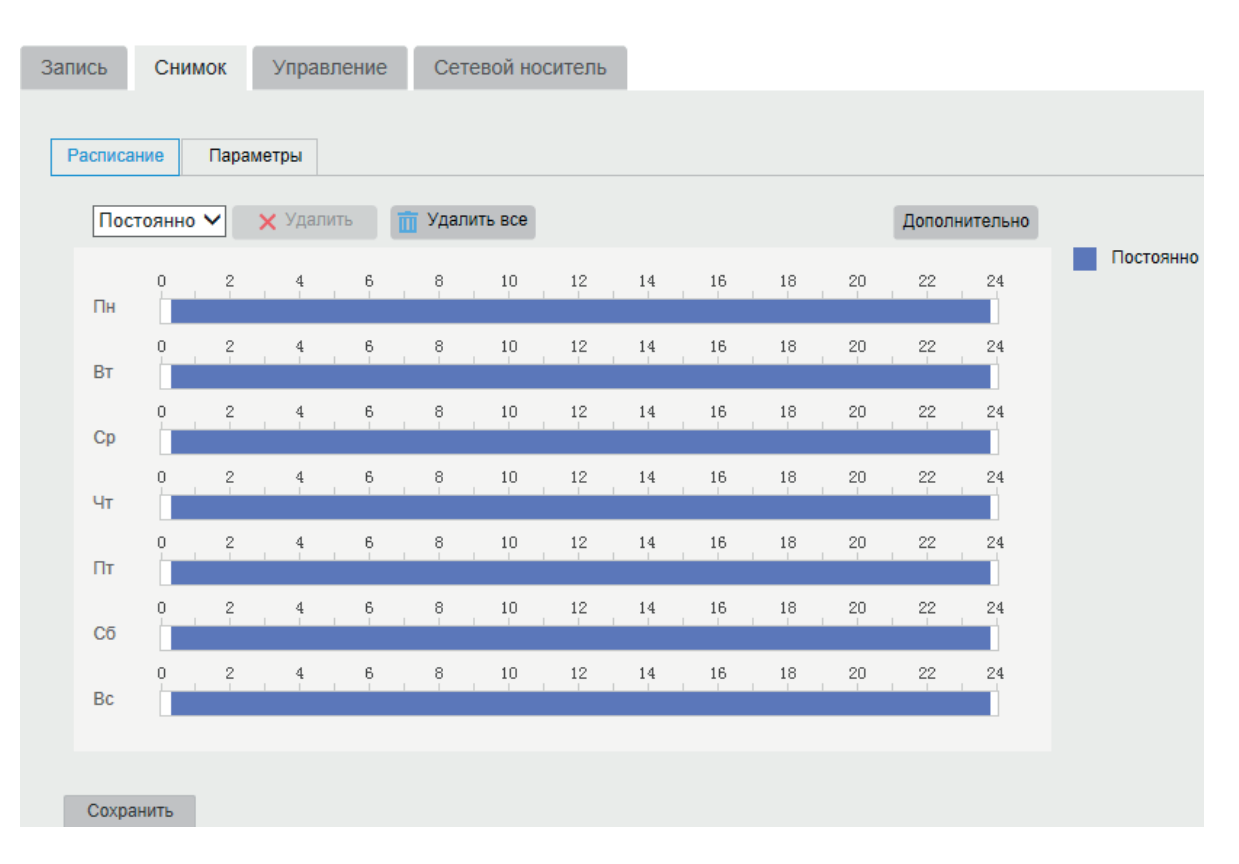

Рис. 4.50

Определите период записи снимков, протянув мышью отрезок дня на временной шкале. Чтобы удалить отрезок, выделите его щелчком мыши и нажмите кнопку **Удалить**. Чтобы скопировать установленное расписание на другие дни недели, нажмите кнопку  $\blacksquare$ выберите дни недели, а затем нажмите **ОК** .По необходимости установите **Дополнительные настройки** – здесь производится определение типа потока, с которого будут захватываться снимки.

Во вкладке *Параметры* находятся настройки параметров записи снимков по времени и по событию. Выберите формат изображения, разрешение и качество снимка, временной интервал, через который будет производиться снимок, и количество зафиксированных снимков (для режима По событию).

Нажмите **Сохранить**, чтобы применить изменения.

*Управление.*  В разделе *Управление* находятся параметры локального MicroSD накопителя. Внешний вид меню Управление находится на рисунке 4.51.

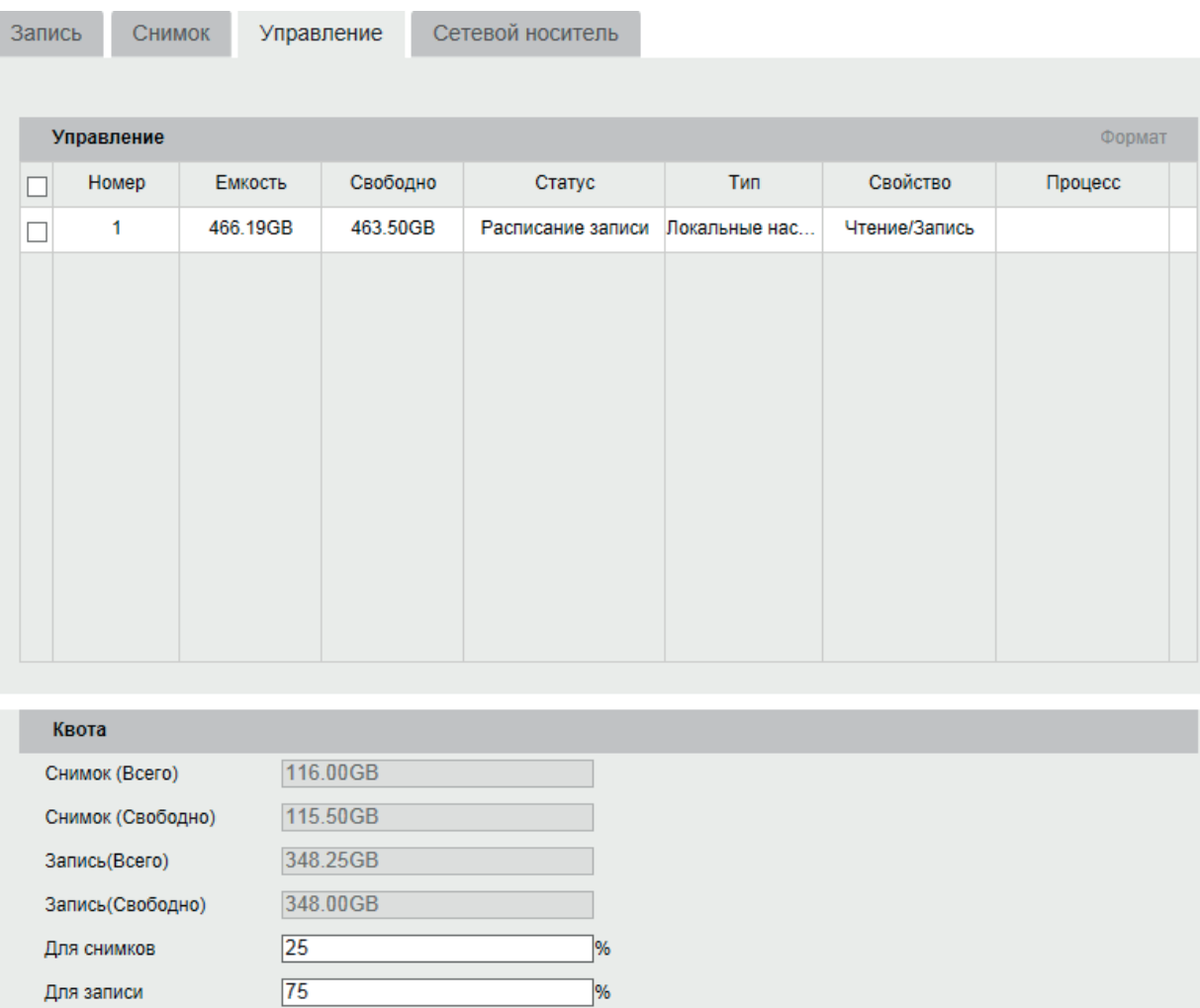

Рис. 4.51

Для корректной работы карты памяти ее необходимо отформатировать при первом подключении, для этого поставьте галочку возле номера карты памяти и нажмите на кнопку **Формат**. При этом вся информация на карте памяти будет удалена.

Кроме того, часть памяти может быть выделена только для записи снимков, а часть - только для записи видео. Укажите процент памяти в поле Для *снимков/Для записи*, изменения будут применены автоматически. Объем зарезервированной и свободной памяти для снимков и записи отображается в разделе *Квота*.

*Сетевой носитель.*  В данном разделе находятся параметры сетевого накопителя. Внешний вид меню Сетевой накопитель находится на рисунке 4.52.

| Запись | Снимок           | Управление | Сетевой носитель |              |            |                           |
|--------|------------------|------------|------------------|--------------|------------|---------------------------|
|        |                  |            |                  |              |            |                           |
|        | Сетевой носитель |            |                  |              |            |                           |
|        | Номер            |            | Адрес сервера    | Путь к файлу | Тип        | Удалить                   |
|        | 1                |            |                  |              | <b>NAS</b> | ×                         |
|        | $\overline{2}$   |            |                  |              | <b>NAS</b> | $\boldsymbol{\mathsf{x}}$ |
|        | 3                |            |                  |              | <b>NAS</b> | ×                         |
|        | 4                |            |                  |              | <b>NAS</b> | ×                         |
|        | 5                |            |                  |              | <b>NAS</b> | ×                         |
|        | $6\phantom{1}6$  |            |                  |              | <b>NAS</b> | ×                         |
|        | 7                |            |                  |              | <b>NAS</b> | ×                         |
|        | 8                |            |                  |              | <b>NAS</b> | ×                         |
|        |                  |            |                  |              |            |                           |

Рис. 4.52

Рассмотрим процесс настройки сетевого хранилища на примере QNAP TS-251 и Synology 716+.

*QNAP TS-251. Подключение через NFS.*

1. Включите функцию NFS на NAS-сервере и нажмите кнопку **Применить**.

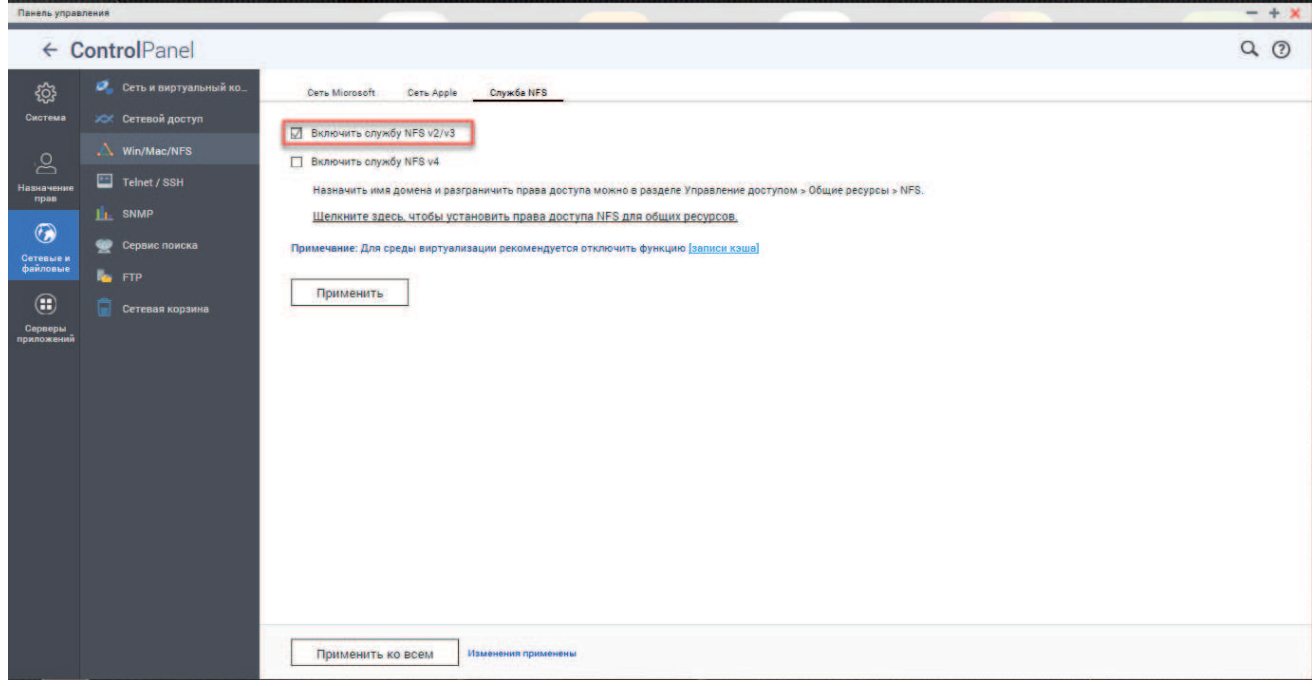

Рис. 4.53

2. Создайте новую папку.

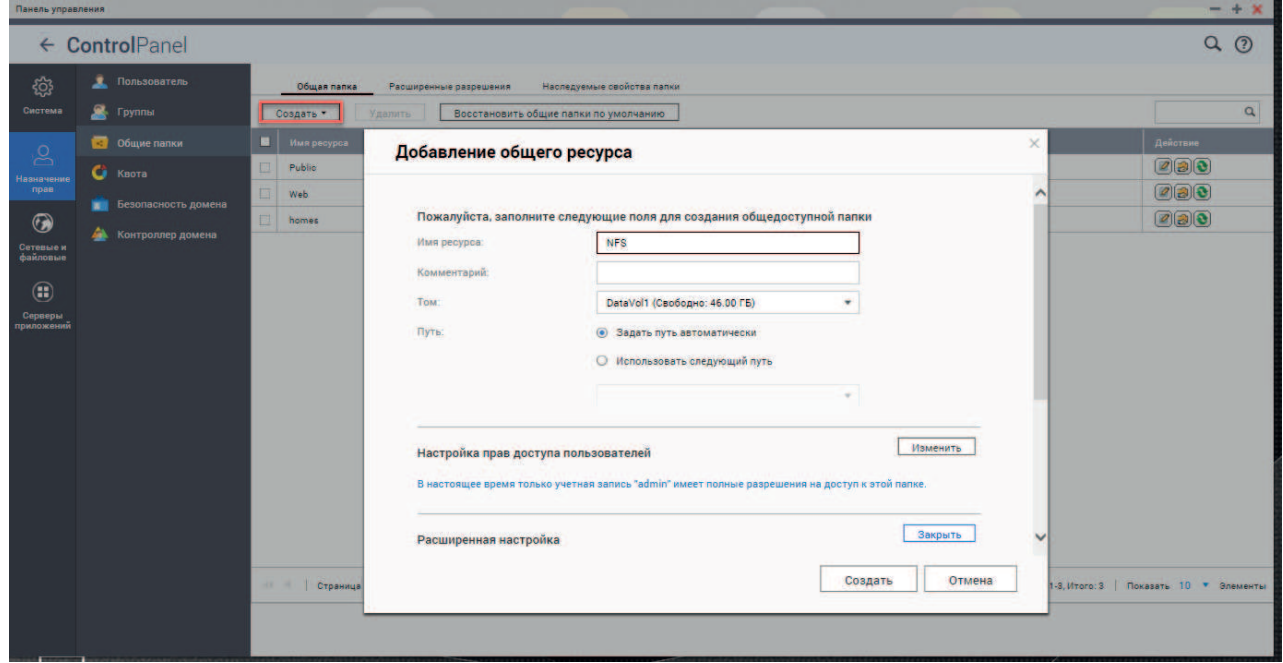

Рис. 4.54

3. Выберите созданную папку и нажимте в столбце *Действие* кнопку **Изменить права доступа к общей папке**, в открывшемся окне выберите тип разрешения *Доступ к узлу NFS*. Включите функцию и добавьте IP-адрес видеокамеры, затем в столбце *Права* выберите параметр *Чтение/Запись*. Нажмите **Применить**, чтобы сохранить настройки.

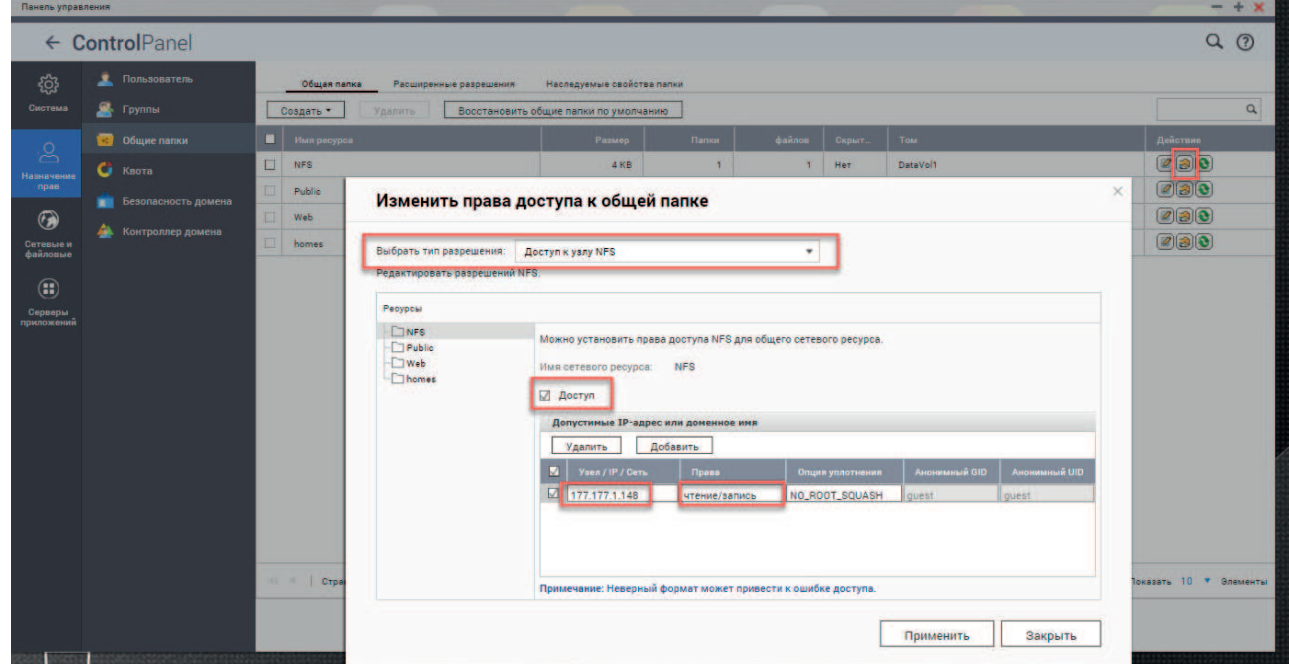

4. Откройте меню Хранилище и перейдите во вкладку Сетевой носитель и укажите данные для подключения к NAS-серверу - путь к папке и тип установки. Для проверки данных подключения можно нажать кнопку Тест - при успешном подключении появится уведомление в правом нижнем углу экрана.

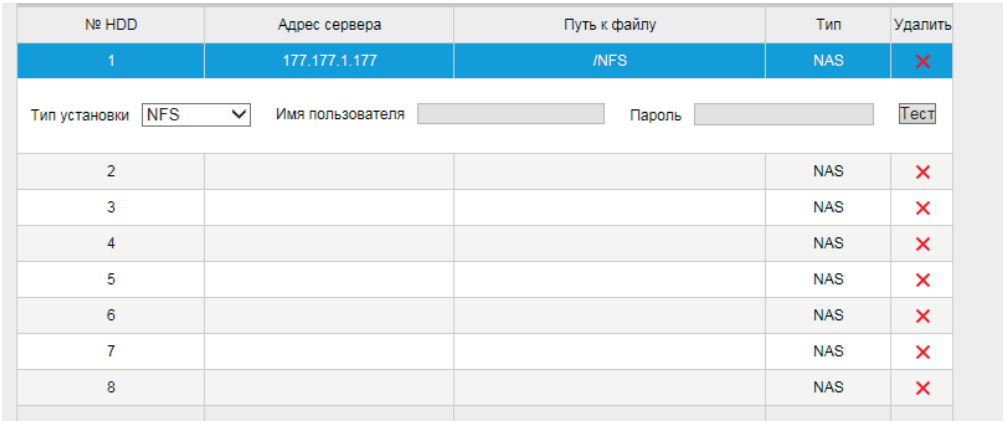

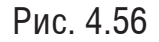

5. Перейдите во вкладку *Управление*. Дождитесь, когда в столбце *Статус* появится сообщение *Неинициализированный*, что говорит об успешном подключении к NAS-серверу. Необходимо выбрать данную строку и нажать кнопку **Формат** для инициализации.

| Управление              |        |         |             |                   |            |               |         |  |
|-------------------------|--------|---------|-------------|-------------------|------------|---------------|---------|--|
| $\blacktriangledown$    | Nº HDD | Емкость | Свободное м | Статус            | Тип        | Свойство      | Процесс |  |
| $\overline{\mathbf{v}}$ | 9      | 67.13GB | 0.00GB      | Неинициализирован | <b>NAS</b> | Чтение/Запись |         |  |
|                         |        |         |             |                   |            |               |         |  |
|                         |        |         |             |                   |            |               |         |  |
|                         |        |         |             |                   |            |               |         |  |

Рис. 4.57

6. После успешной инициализации *Статус* изменится на *Расписание записи*

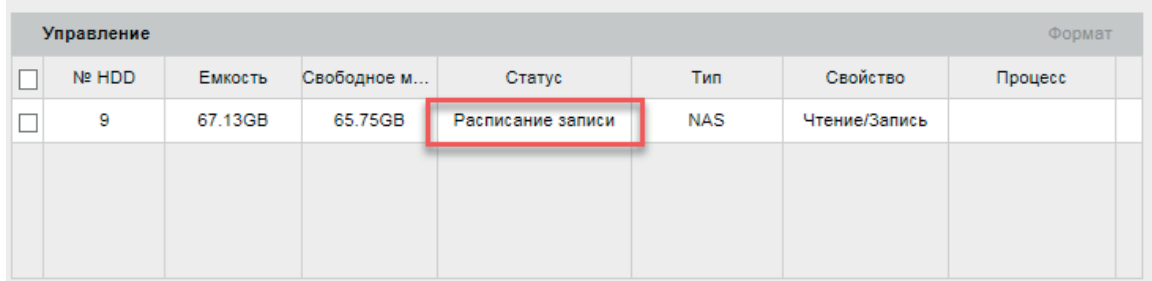

# *Подключение через SMB/CIFS*

1. Создайте новую папку

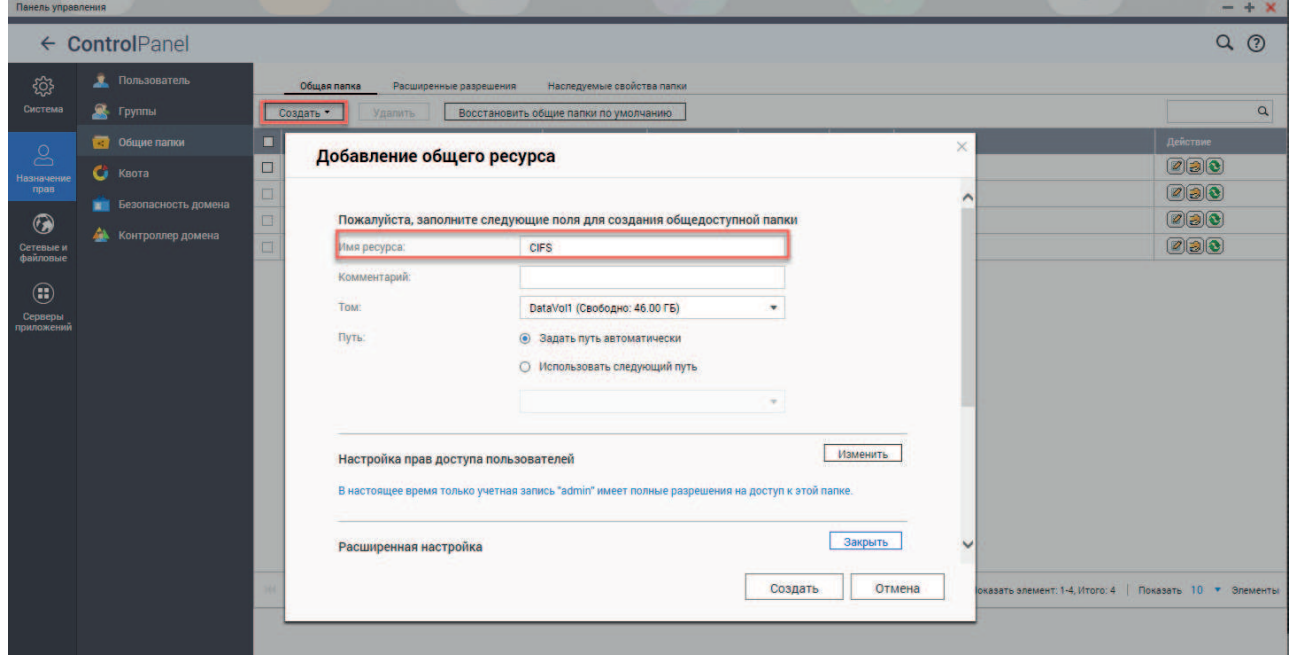

Рис. 4.59

## 2. Создайте нового пользователя

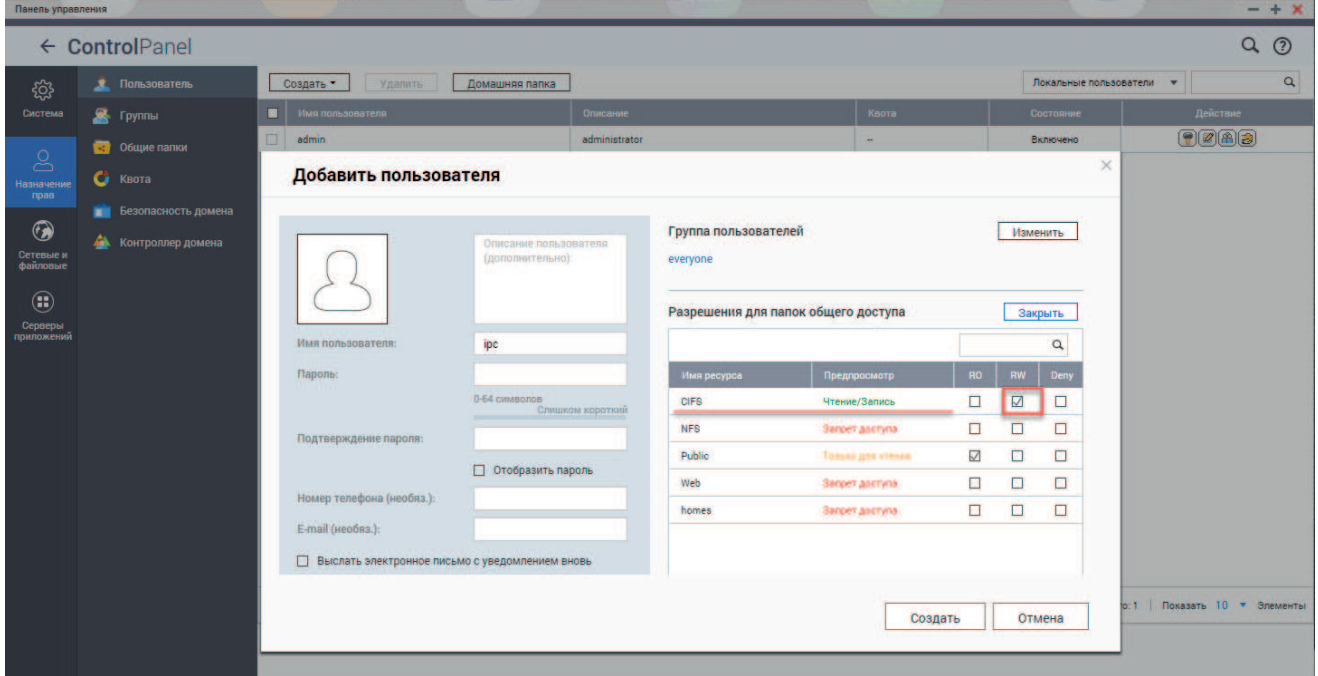

Рис. 4.60

3. Откройте меню Хранилище и перейдите во вкладку Сетевой носитель и укажите данные для подключения к NAS-серверу - путь к папке, тип установки, имя пользователя и пароль. Для проверки данных подключения можно нажать кнопку Тест - при успешном подключении появится уведомление в правом нижнем углу экрана.

| Сетевой HDD                            |                        |              |            |         |  |  |  |
|----------------------------------------|------------------------|--------------|------------|---------|--|--|--|
| Nº HDD                                 | Адрес сервера          | Путь к файлу | Тип        | Удалить |  |  |  |
| 1                                      | 177.177.1.177          | /CIFS        | <b>NAS</b> | ×       |  |  |  |
| SMB/CIFS <sup>V</sup><br>Тип установки | Имя пользователя   ipc | Пароль<br>   |            | Тест    |  |  |  |
| $\overline{2}$                         |                        |              | <b>NAS</b> | ×       |  |  |  |
| 3                                      |                        |              | <b>NAS</b> | ×       |  |  |  |
| 4                                      |                        |              | <b>NAS</b> | ×       |  |  |  |
| 5                                      |                        |              | <b>NAS</b> | ×       |  |  |  |
| 6                                      |                        |              | <b>NAS</b> | ×       |  |  |  |
| 7                                      |                        |              | <b>NAS</b> | ×       |  |  |  |
| 8                                      |                        |              | <b>NAS</b> | ×       |  |  |  |
|                                        |                        |              |            |         |  |  |  |

Рис. 4.61

4. Перейдите во вкладку *Управление*. Дождитесь, когда в столбце *Статус* появится сообщение *Неинициализированный*, что говорит об успешном подключении к NAS-серверу. Необходимо выбрать данную строку и нажать кнопку **Формат** для инициализации.

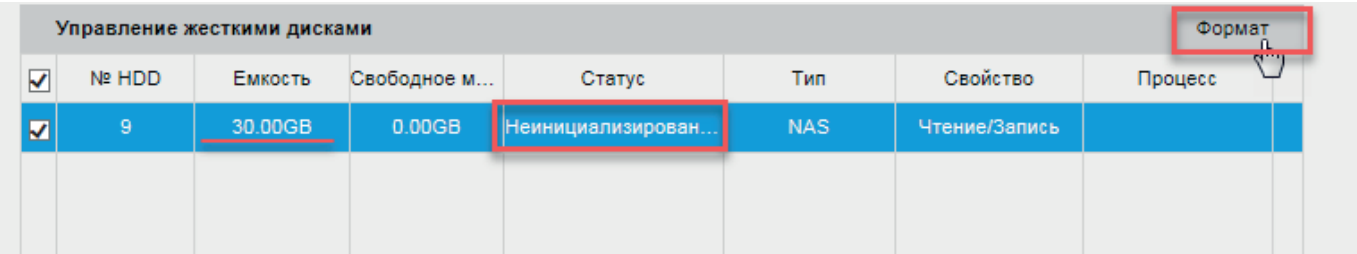

Рис. 4.62

5. После успешной инициализации *Статус* изменится на Расписание записи

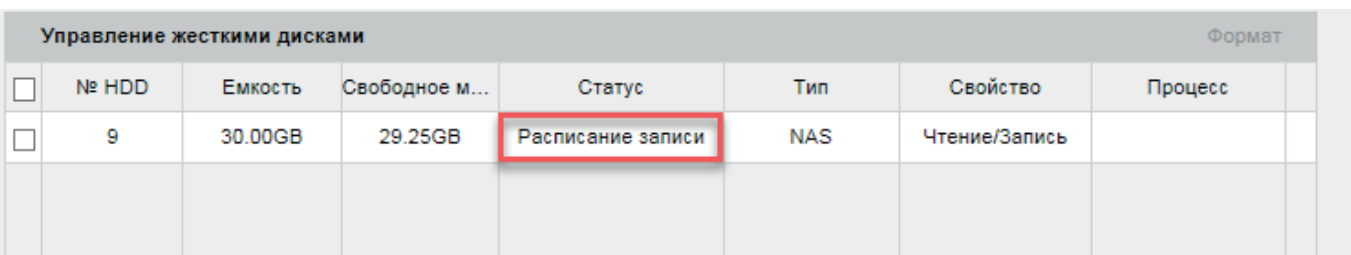

**Synology 716+.** Подключение через NFS.

1. Включите функцию NFS на NAS-сервере и нажмите кнопку **Применить**.

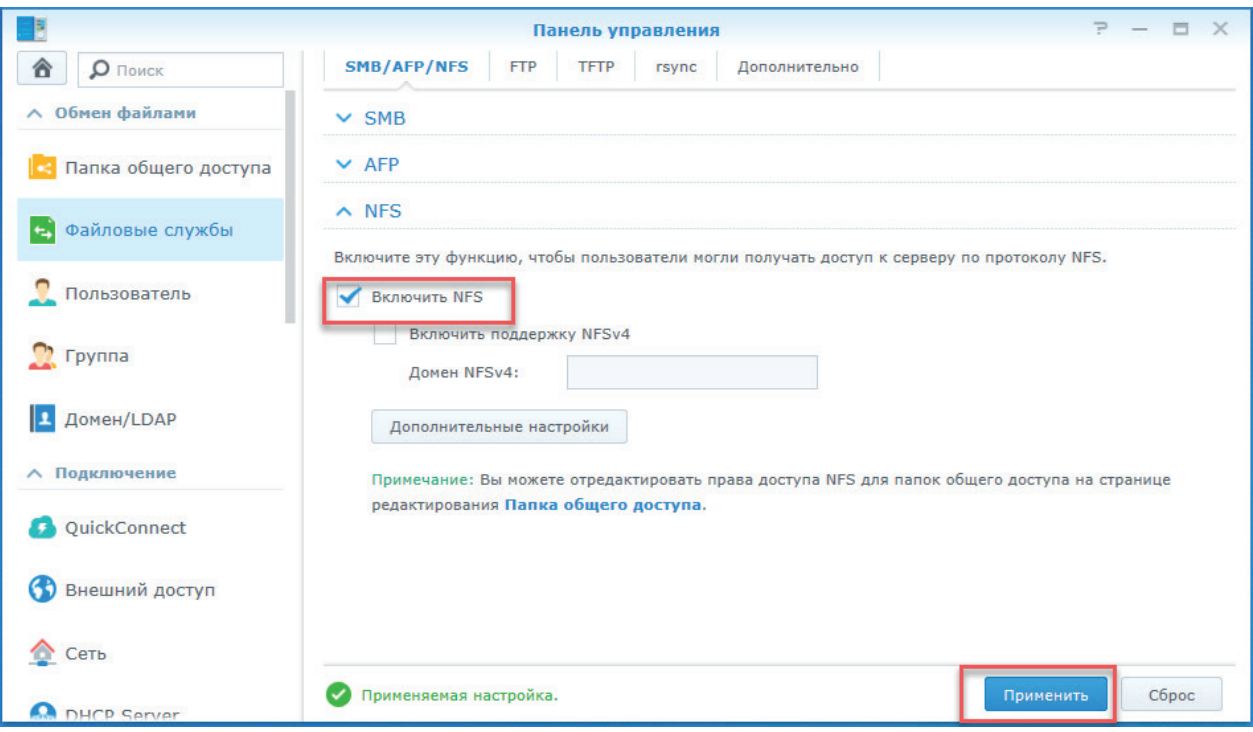

Рис. 4.64

2. Создайте новую папку.

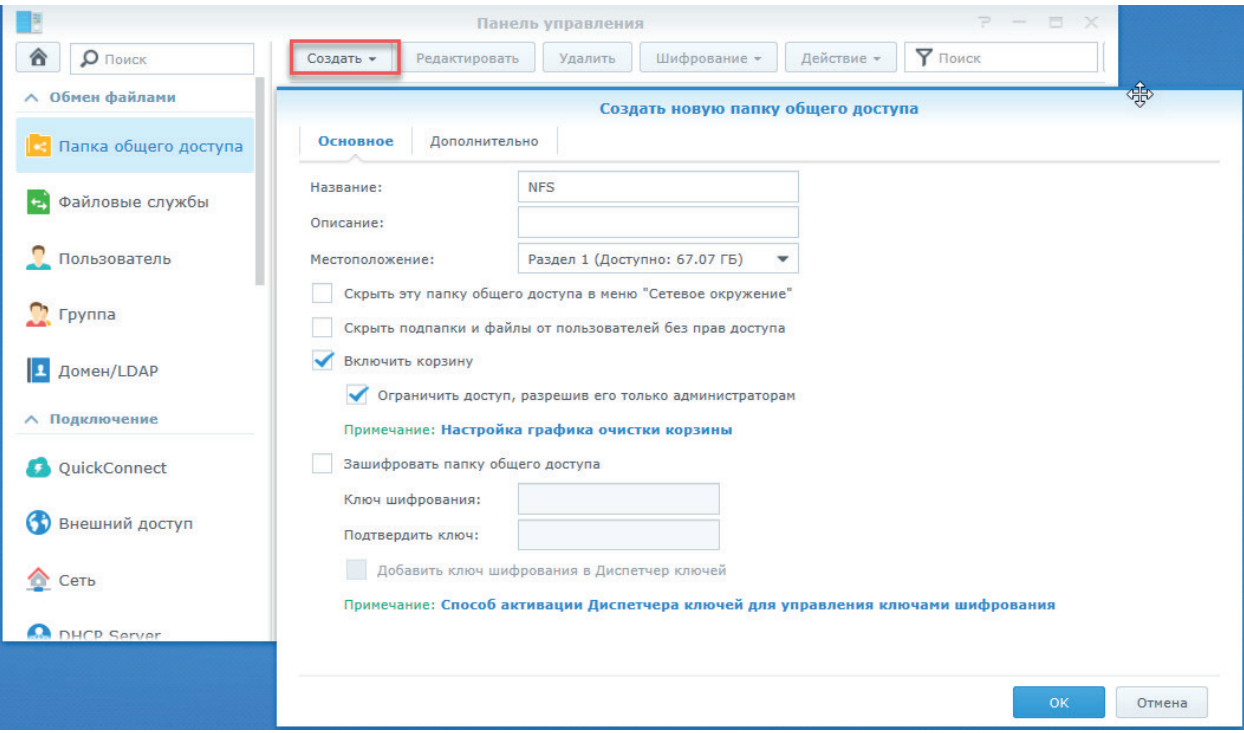

Рис. 4.65

3. Выберите созданную папку и нажмите **Редактировать**, в открывшемся меню перейдите во вкладку *Разрешения NFS*. Нажмите кнопку **Создать** и укажите в первом поле IP-адрес устройства. Также в данной вкладке в левом нижнем углу путь для созданной папки NFS.

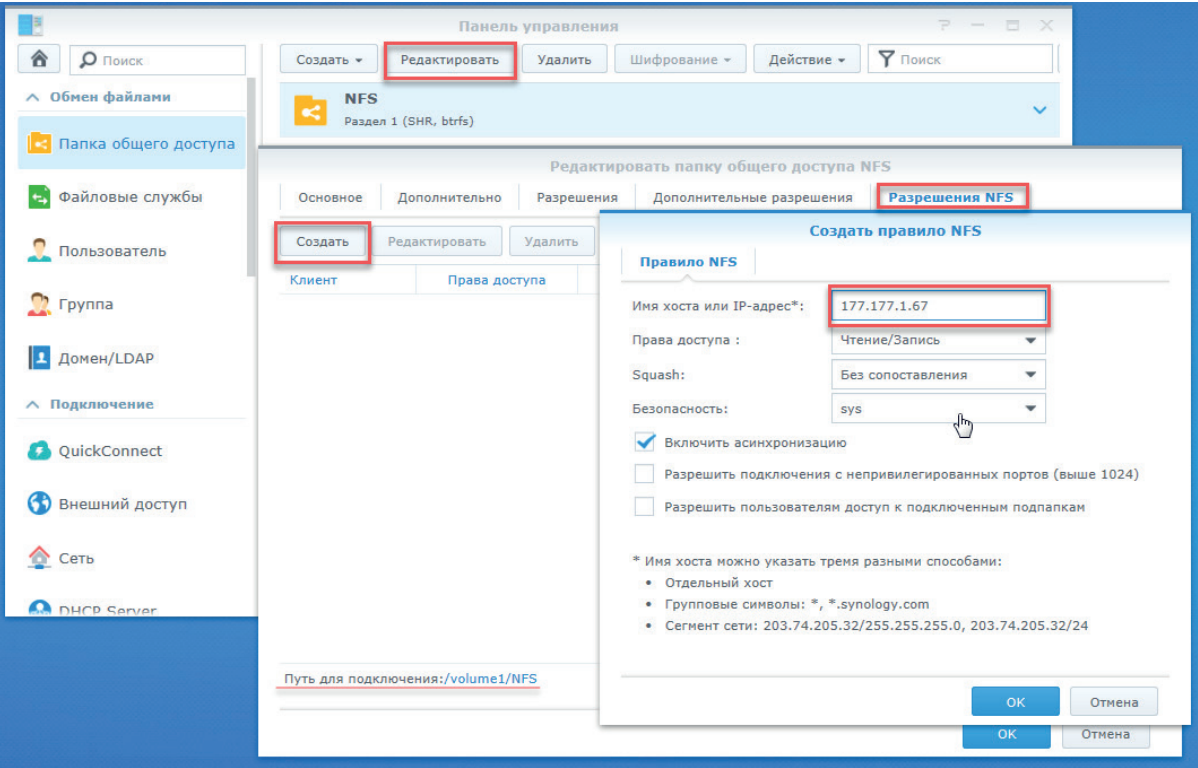

Рис. 4.66

4. Откройте меню Хранилище и перейдите во вкладку Сетевой носитель и укажите данные для подключения к NAS-серверу - путь к папке и тип установки. Для проверки данных подключения можно нажать кнопку Тест - при успешном подключении появится уведомление в правом нижнем углу экрана.

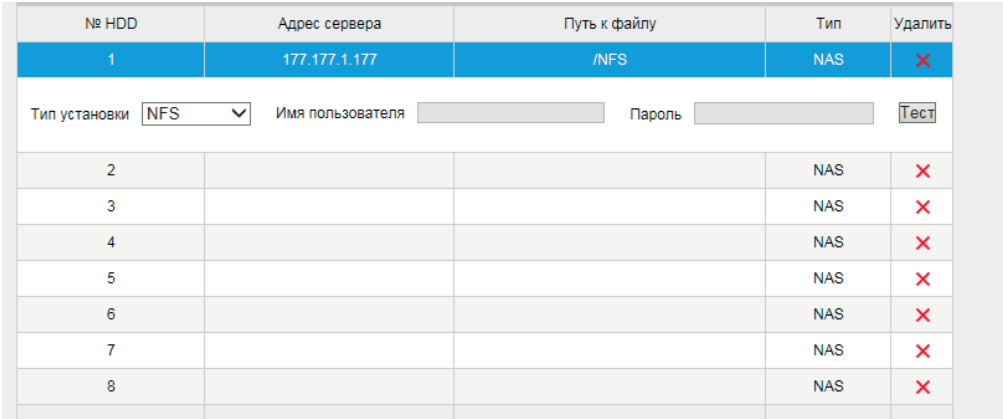

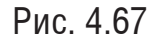

5. Перейдите во вкладку *Управление*. Дождитесь, когда в столбце *Статус* появится сообщение *Неинициализированный*, что говорит об успешном подключении к NAS-серверу. Необходимо выбрать данную строку и нажать кнопку **Формат** для инициализации.

|                         | Управление |         |             |                   |            |               |         |  |  |
|-------------------------|------------|---------|-------------|-------------------|------------|---------------|---------|--|--|
| $\blacktriangledown$    | Nº HDD     | Емкость | Свободное м | Статус            | Тип        | Свойство      | Процесс |  |  |
| $\overline{\mathbf{v}}$ | 9          | 67.13GB | 0.00GB      | Неинициализирован | <b>NAS</b> | Чтение/Запись |         |  |  |
|                         |            |         |             |                   |            |               |         |  |  |
|                         |            |         |             |                   |            |               |         |  |  |
|                         |            |         |             |                   |            |               |         |  |  |

Рис. 4.68

6. После успешной инициализации *Статус* изменится на *Расписание записи*

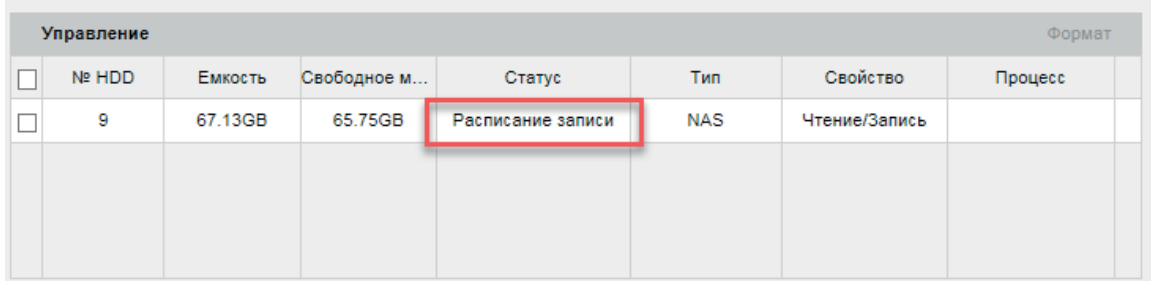

# *Подключение через SMB/CIFS.*

1. Создайте новую папку

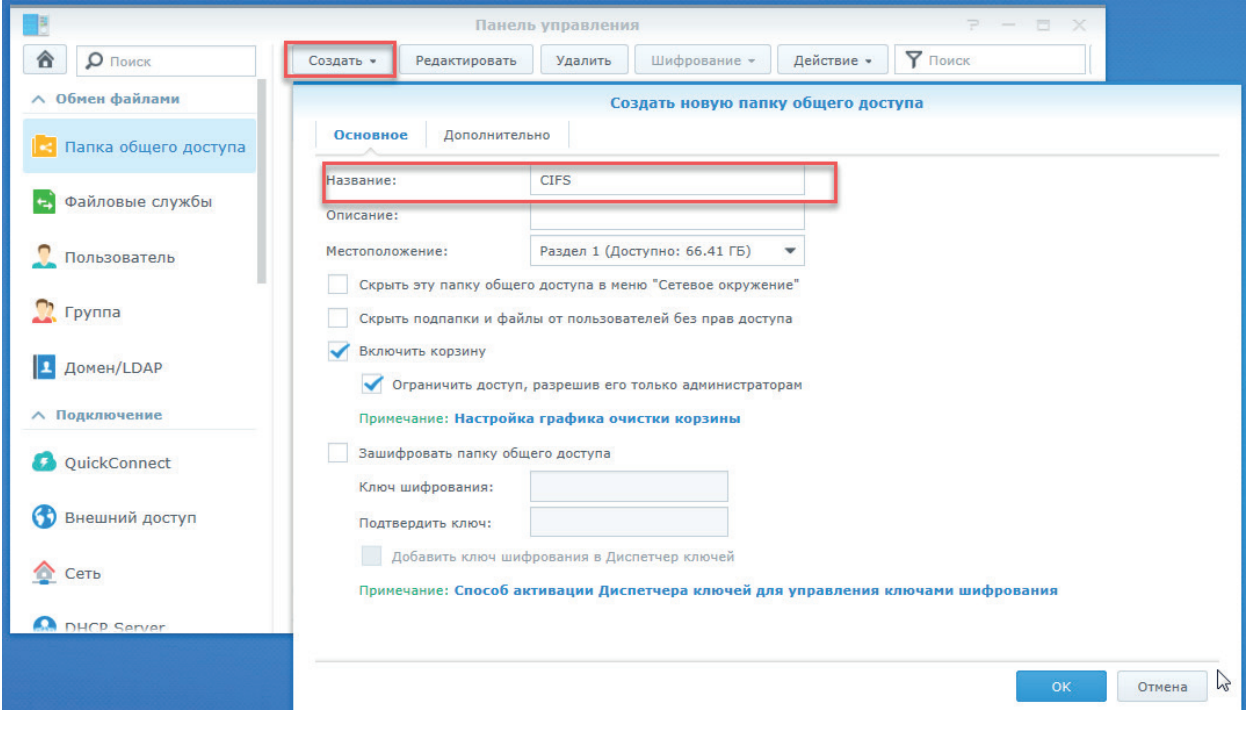

Рис. 4.70

## 2. Создайте нового пользователя.

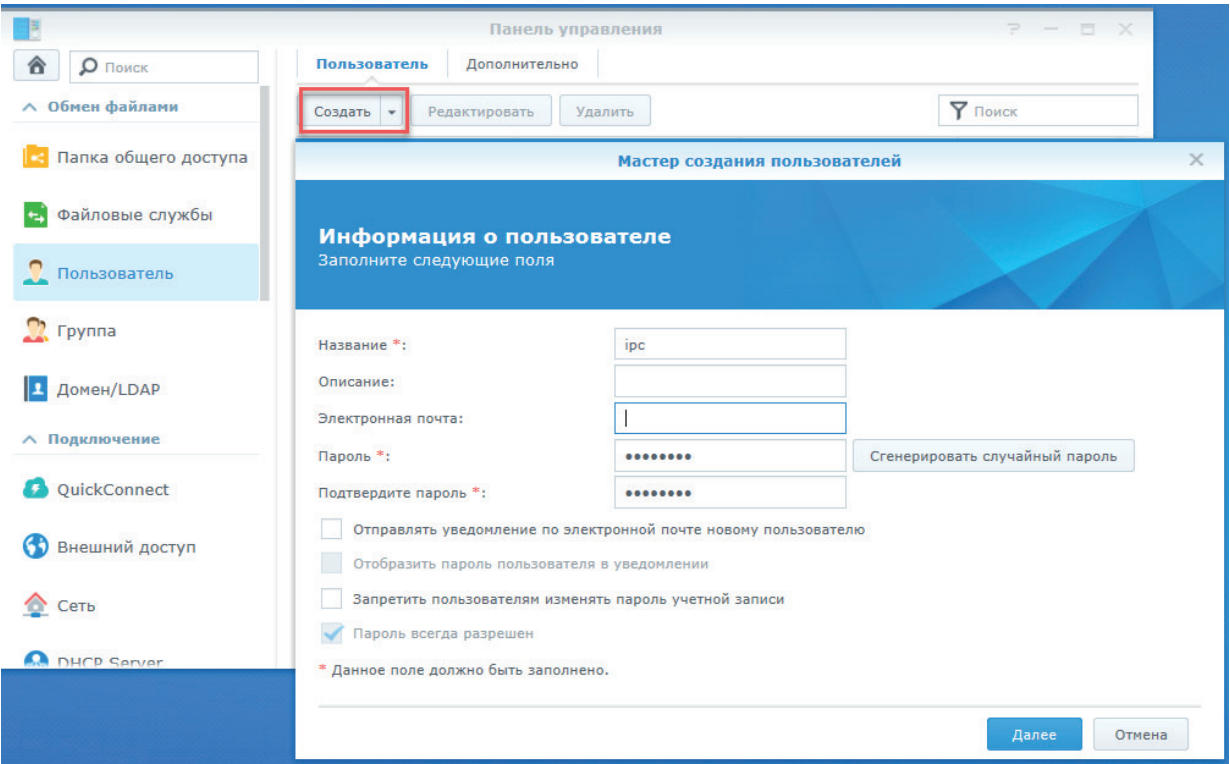

Рис. 4.71

3. Откройте меню Хранилище и перейдите во вкладку Сетевой носитель и укажите данные для подключения к NAS-серверу - путь к папке, тип установки, имя пользователя и пароль. Для проверки данных подключения можно нажать кнопку Тест - при успешном подключении появится уведомление в правом нижнем углу экрана.

| Сетевой HDD                      |                        | Поиск        |            |         |
|----------------------------------|------------------------|--------------|------------|---------|
| Nº HDD                           | Адрес сервера          | Путь к файлу | Тип        | Удалить |
| 1                                | 177.177.1.177          | /CIFS        | <b>NAS</b> | ×       |
| SMB/CIFS $\vee$<br>Тип установки | Имя пользователя   ipc | Пароль<br>   |            | Тест    |
| $\overline{2}$                   |                        |              | <b>NAS</b> | ×       |
| 3                                |                        |              | <b>NAS</b> | ×       |
| 4                                |                        |              | <b>NAS</b> | ×       |
| 5                                |                        |              | <b>NAS</b> | ×       |
| 6                                |                        |              | <b>NAS</b> | ×       |
| 7                                |                        |              | <b>NAS</b> | ×       |
| 8                                |                        |              | <b>NAS</b> | ×       |
|                                  |                        |              |            |         |

Рис. 4.72

4. Перейдите во вкладку *Управление*. Дождитесь, когда в столбце *Статус* появится сообщение *Неинициализированный*, что говорит об успешном подключении к NAS-серверу. Необходимо выбрать данную строку и нажать кнопку **Формат** для инициализации.

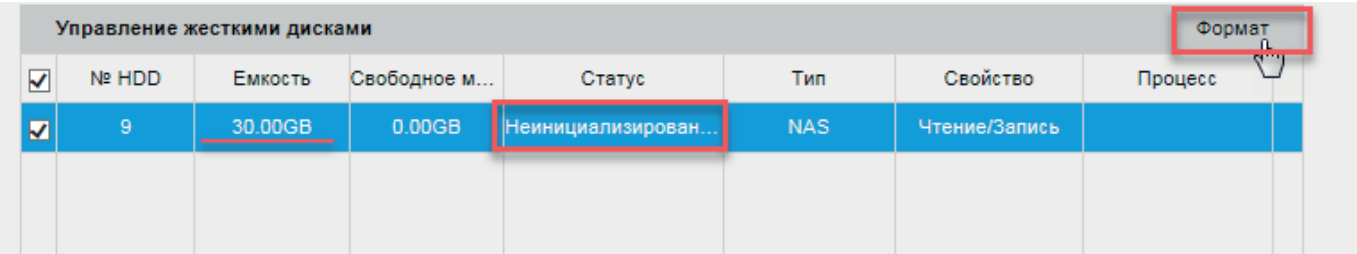

Рис. 4.73

5. После успешной инициализации *Статус* изменится на Расписание записи

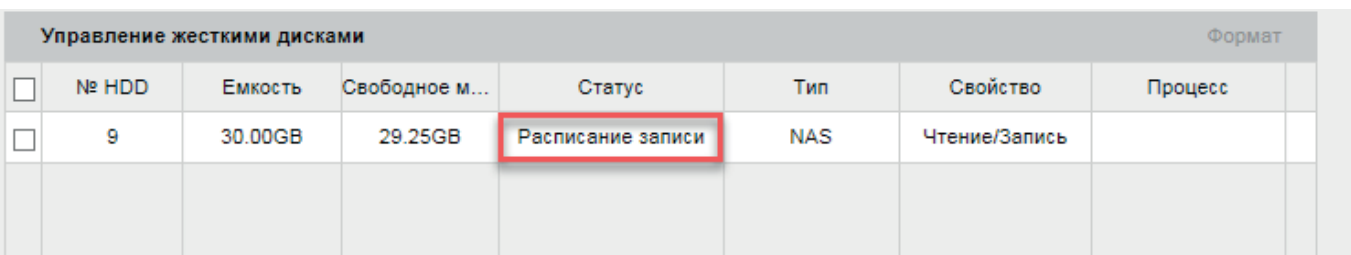

#### **5. Система**

#### **5.1 Информация**

В этом меню представлена основная информация об устройстве – его платформа, серийный номер, версия прошивки, количество тревожных ходов и выходов и т.д. Параметры в этом меню невозможно изменить вручную. Внешний вид меню приведен на рисунке 5.1

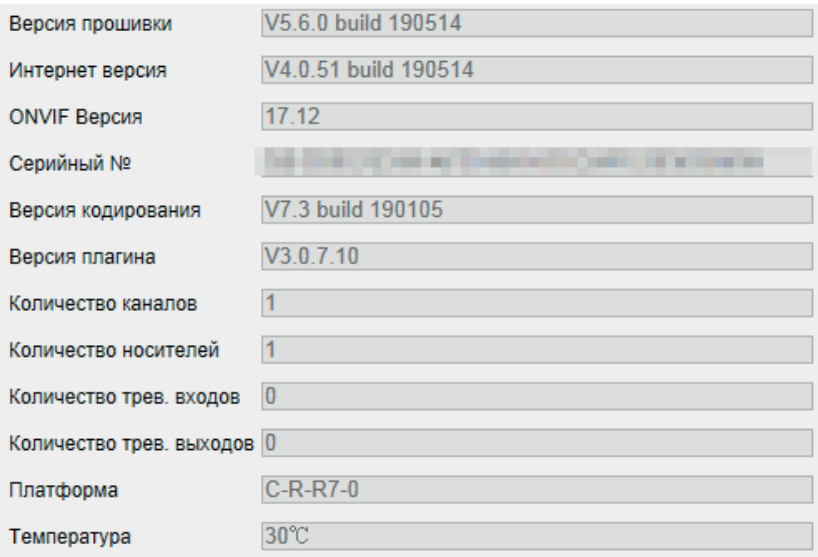

Рис. 5.1

#### **5.2 Обновление**

В этом меню производится обновление прошивки устройства. Внешний вид меню Обновление приведен на рисунке 5.2

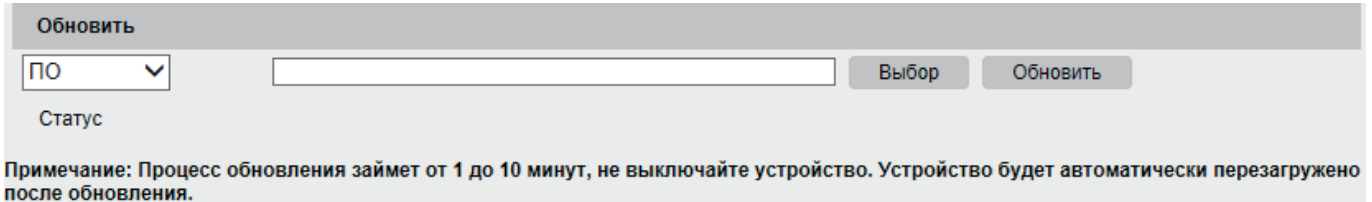

Рис. 5.2

Для того, чтобы обновить прошивку видеокамеры, необходимо нажать на кнопку **Выбор**, затем выбрать файл прошивки и нажать кнопку **Обновить.** Процесс обновления займет от 1 до 10 минут, не выключайте устройство до завершения обновления. Устройство будет автоматически перезагружено.
### **5.3 Дата и время**

Внешний вид меню Дата и время приведен на рисунке 5.3.

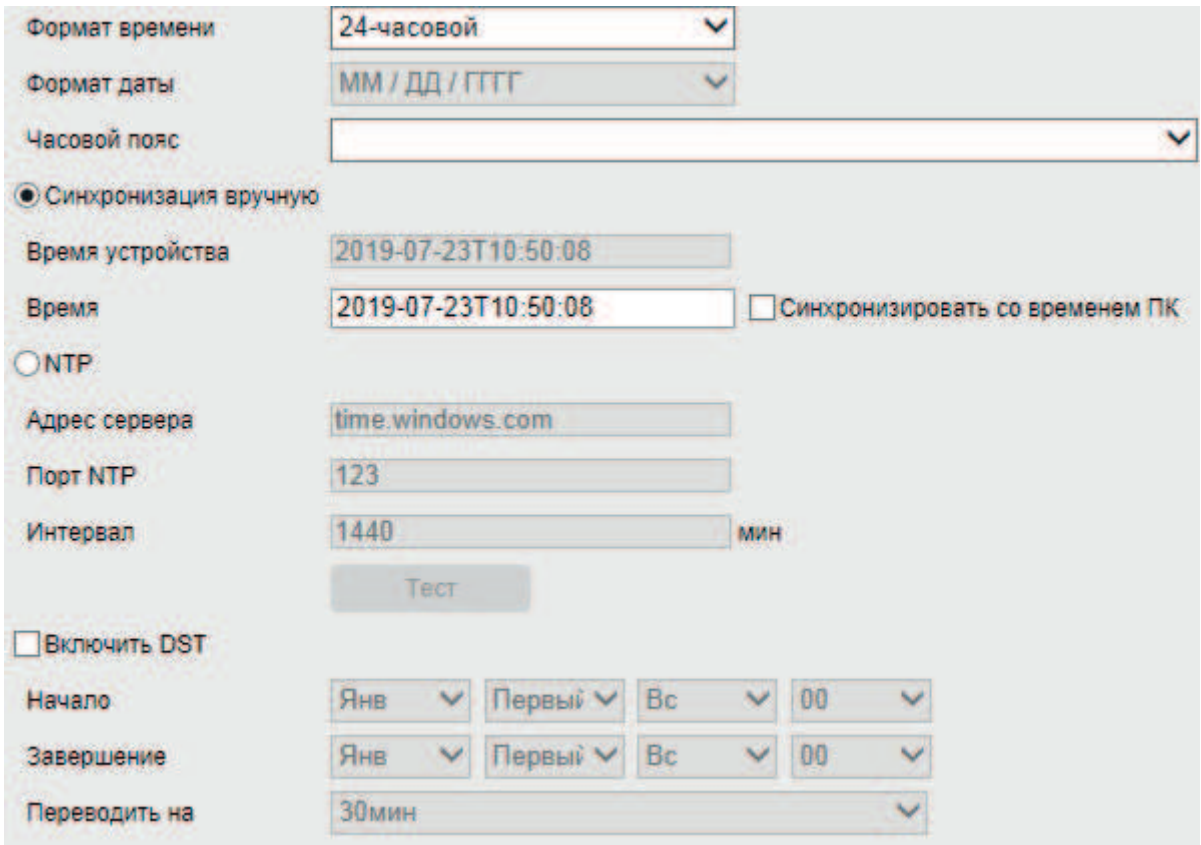

Рис. 5.3

*Формат времени* - выбор формата исчисления времени, доступны 12-часовой и 24-часовой. 12-часовой формат предпологает разбиение времени суток на два 12-часовых интервала, обозначаемых a.m и p.m

*Формат даты* - выбор формата написания даты. Доступно 6 разных формата написания. *Часовой пояс* – выбор из выпадающего списка часовой зоны региона.

*Синхронизация вручную* - ручная установка времени. При нажатии на кнопку **Синхронизировать со временем ПК** видеокамере автоматически будет присвоено время ПК, с которого производится настройка.

*NTP* – функция синхронизации системного времени с NTP сервером. Для активации данной функции поставьте флажок напротив поля **NTP**.

*NTP-сервер* – введите адрес NTP сервера.

*Порт NTP*– укажите порт NTP-сервера.

*Интервал* – задайте интервал обновления, по прошествии которого время будет снова синхронизированно с сервером NTP.

*DST*  **-** автоматический переход на летнее/зимнее время. Нажмите галочку в поле **DST**, чтобы активировать ее, затем задайте дату перехода на летнее/зимнее время и разницу во времени между ними, а затем нажмите **Сохранить**, чтобы настройки вступили в силу.

#### **5.4 Обслуживание**

Меню *Обслуживание* содержит ряд сервисных функций и настроек. Внешний вид меню приведен на рисунке 5.4.

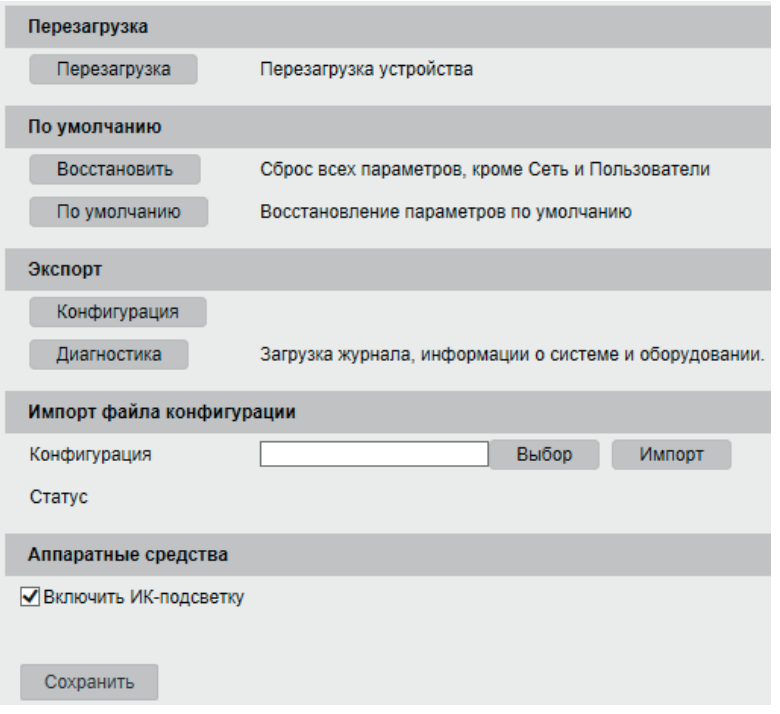

Рис. 5.4

*Перезагрузка*  – нажмите на данную кнопку, чтобы выполнить принудительную перезагрузку устройства.

*Восстановить* – устройство сбрасывает все настройки, кроме IP-адреса, на заводские. *По умолчанию* – Устройство сбрасывает все настройки на заводские.

*Экспорт* – позволяет скопировать конфигурацию видеокамеры на ваш ПК

Диагностика - устройство генерирует файл диагностики в формате .txt, который содержит служебную информацию.

*Импорт* - позволяет импортировать файл конфигурации на видеокамеру с ПК. Нажмите **Выбор** и укажите путь к файлу конфигурации, затем нажмите **Импорт**. После успешного импортирования файлов, необходимо перезагрузить устройство, чтобы новые настройки вступили в силу.

Аппаратные средства. Уберите галочку в поле Включить ИК-подсветку, если необходимо выключить функцию ИК-подсветки.

## **5.5 Журнал**

В меню Журнал отображается информация о событиях. Внешний вид меню приведен на рисунке 5.5.

| Tun<br>Hayano           |                     | Все типы<br>$\checkmark$<br>2019-07-23 00:00:00 |                         | Подтип |            |                | Все типы            |              |
|-------------------------|---------------------|-------------------------------------------------|-------------------------|--------|------------|----------------|---------------------|--------------|
|                         |                     |                                                 |                         |        | Завершение |                | 2019-07-23 23:59:59 |              |
|                         | Поиск               |                                                 |                         |        |            |                |                     |              |
|                         | Список              |                                                 |                         |        |            |                | Экспорт             |              |
| N <sub>2</sub>          | Время               | Tun                                             | Подтип                  |        | Номер ка   | Локальный/Удал | IP                  |              |
| t                       | 2019-07-23 11:29:15 | Тревога                                         | Окончание детекции дв   |        | Ť          |                | local               |              |
| $\overline{2}$          | 2019-07-23 11:29:10 | Тревога                                         | Начало детекции движе   |        | 1          |                | local               |              |
| $\overline{\mathbf{3}}$ | 2019-07-23 11:14:49 | Операция                                        | Настройка параметров    |        |            | admin          | 192 168 12 3        |              |
| 4                       | 2019-07-23 11:14:29 | Операция                                        | Экспорт файла конфигу   |        |            | admin          | 192.168.12.3        |              |
| $\overline{5}$          | 2019-07-23 11:14:29 | Операция                                        | Получение параметров.   |        |            | admin          | 192.168.12.3        |              |
| $\ddot{\mathbf{6}}$     | 2019-07-23 11:13:22 | Операция                                        | Экспорт файла конфигу   |        |            | admin          | 192 168 12 3        |              |
| $\overline{7}$          | 2019-07-23 11:13:22 | Операция                                        | Получение параметров.   |        |            | admin          | 192.168.12.3        |              |
| 8                       | 2019-07-23 11:13:00 | Ошибка                                          | IP-камера заблокирована |        |            |                | 192.168.12.98       |              |
| 9                       | 2019-07-23 11:06:57 | Операция                                        | Получение параметров    |        |            | admin          | 192.168.12.3        |              |
| 10                      | 2019-07-23 11:06:57 | Операция                                        | Получение параметров:   |        |            | admin          | 192.168.12.3        |              |
| 11                      | 2019-07-23 10:55:07 | Операция                                        | Получение параметров.   |        |            | admin          | 192 168 12 3        | $\checkmark$ |
| 12                      | 2019-07-23 10:55:04 | Tpesora                                         | Окончание детекции дв   |        |            |                | local               |              |

Рис. 5.5

Для поиска записей необходимо задать начальное и конечное время, выбрать тип и подтип события , а затем нажать на кнопку Поиск. Для сохранения журнала событий, необходимо нажать на кнопку **Экспорт** и выбрать путь сохранения файла на ПК.

Количество событий отображается в нижней правой части окна. На одной странице журнала отображается не более 100 событий. Используйте кнопки  $\leq$   $\leq$  1/5  $\geq$   $\geq$ , чтобы перелистывать страницы журнала.

# **5.6 RS232**

Внешний вид окна настроек интерфейса RS-232 приведен на рисунке 5.6

| Скорость, бод      | 115200  |  |  |
|--------------------|---------|--|--|
| Биты данных        | 8       |  |  |
| Стоповый бит       |         |  |  |
| Соответствие       | Нет     |  |  |
| Потоковый контроль | Нет     |  |  |
| Использование      | Консоль |  |  |

Рис. 5.6

*Скорость, бод* – выбор скорости передачи данных, по умолчанию «115200»; *Биты данных* – выбор количества бит данных от 5 до 8, по умолчанию «8»; *Стоповый бит* – выбор значения стопового бита 1 или 2, по умолчанию «1»; *Четность* - установите четность: нет / нечетный / четный, по умолчанию «нет». *Потоковый контроль* - установите потоковый контроль: нет / аппаратный / программный, по умолчанию «нет».

*Использование* - выбор устройства для подключения из списка. Нажмите **Сохранить**, чтобы настройки вступили в силу.

### **6. Приложения**

### **6.1 Смена локального IP-адреса**

Для входа на Web-интерфейс устройства необходимо, чтобы видеокамера и ПК находились в одной подсети. Для этого можно либо изменить IP–адрес видеокамеры через SADP, либо изменить локальный IP-адрес компьютреа. Чтобы ввести компьютер в одну подсеть с видеокамерой, необходимо выполнить следующие действия:

Для Windows 7

1. Перейти в меню «Пуск» – «Панель управления» – «Сеть и интернет» – «Центр управления сетями и общим доступом» – «Изменение параметров адаптера»

2. Правой кнопкой мыши кликнуть на значок подключения по локальной сети  $\mathbb{R}$  -Выбрать из списка пункт «Свойства».

3. В появившемся окне выбрать пункт «Протокол интернета версии 4 (TCP/IPv4)», дважды кликнуть по нему левой клавишей мыши. В новом окне выбрать пункт «Использовать следующий IP-адрес» и прописать ПК IP-адрес, маску и шлюз из подсети видеокамеры. Для сохранения настроек нажмите клавишу «ОК», рисунок 6.1.

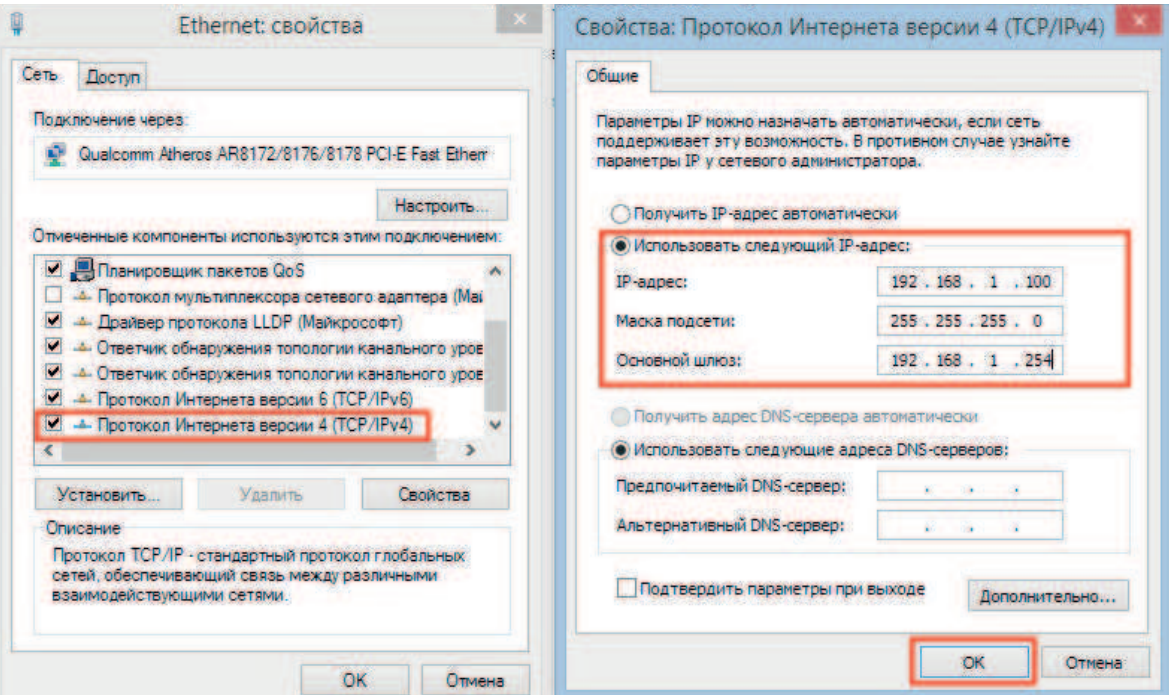

Рис. 6.1

Для Windows 10 изменение IP-адреса компьютера происходит аналогичным образом, отличается лишь путь до свойств подключения.

1. Перейдите в меню «Пуск» – «Параметры  $\ddot{\ddot{\mathbb{R}}}$ » – «Сеть и интернет» – «Настройка параметров адаптера»

Шаг 2 и 3 совпадают с инструкцией для Windows 7.

*Примечание*: Стандартный IP-адрес сетевой видеокамеры - 192.168.1.108

#### **Руководство по эксплуатации**

## **6.2 Установка IE-tab на Google Chrome**

Для корректного отображения изображения и настроек видеокамеры в браузере Google Chrome, требуется установка расширения IE-tab. Для этого необходимо: запустить браузер Google Chrome, перейти в настройки браузера: «Настройки» – «Расширения» – «Еще расширения», в поиске ввести «IE-tab», нажать «Enter» – «Установить» – «Установить расширение», рисунок. После установки расширения, требуется нажать на букву «Е» в правом верхнем углу, загрузится ещё один файл, после нажатия на него левой клавишей мыши, произойдет установка необходимых компонентов в фоновом режиме.

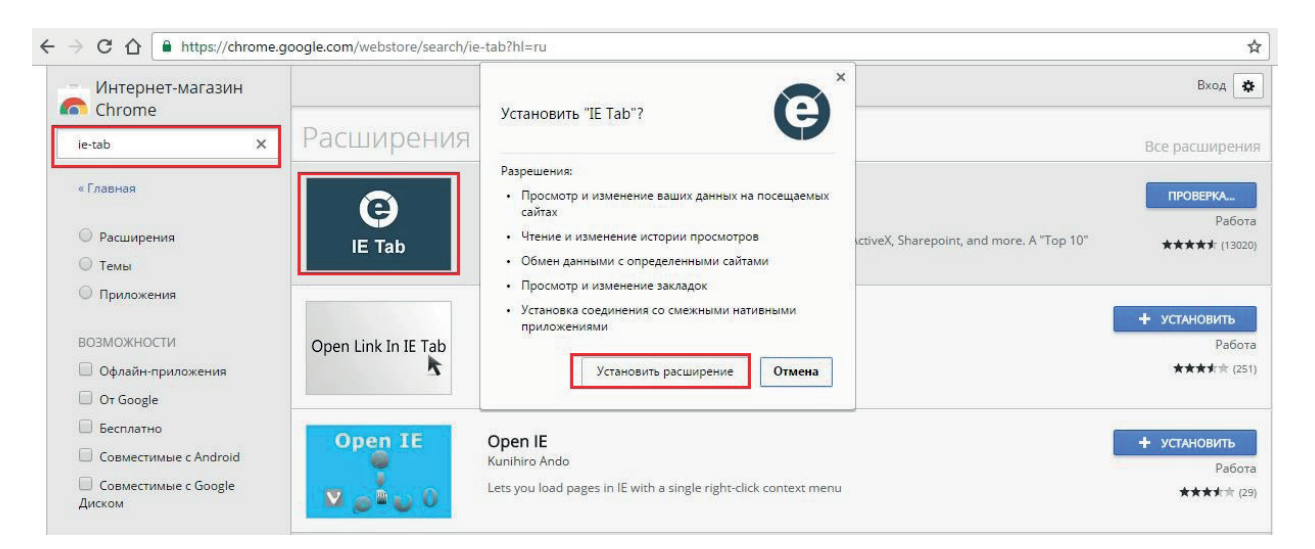

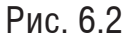

Далее необходимо открыть новую вкладку, прописать IP-адрес видеокамеры в адресной строке браузера. Например, если адрес видеокамеры - 192.168.1.108, то нобходимо ввести http://192.168.1.108. Нажмите клавишу **Ente**r, далее на значок с буквой **Е** в правом верхнем углу браузера. Автоматически перезагрузится страница с меню авторизации, после чего можно приступать к настройке видеокамеры через ее web-интерфейс.

# **Заключение**

Спасибо за выбор оборудования RVi. В случае, если у вас остались вопросы после изучения данной инструкции, обратитесь в службу технической поддержки по номерам:

РФ: 8 (800) 700-16-61;

Казахстан: 8 (800) 080-22-00;

Беларусь: 8 (801) 100-17-17;

Отдел по гарантии: 8 (495) 735-39-69.

Наши специалисты окажут квалифицированную помощь и помогут найти решение вашей проблемы.